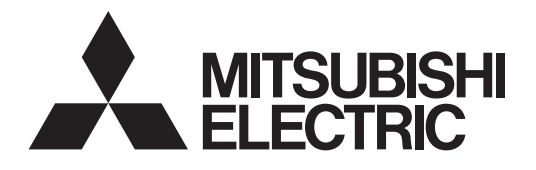

# **PROJECTEUR DATA MODELE XD530U/XD530E** Manuel d'utilisation

# $\mathbf{L}$

Ce manuel utilisateur contient des informations importantes. Lisez-le attentivement avant d'utiliser votre projecteur.

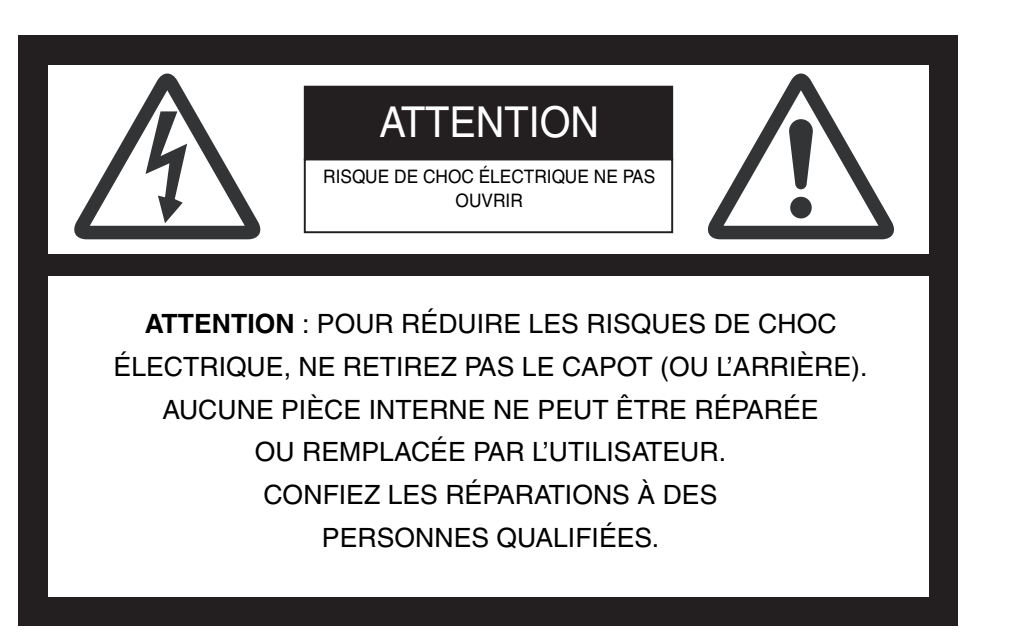

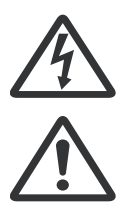

Le symbole de l'éclair avec une flèche dans un triangle équilatéral est destiné à alerter l'utilisateur de la présence de "tension dangereuse" non isolée à l'intérieur du produit, celle-ci étant d'une magnitude sufisante pour constituer un risque de choc électrique.

Le point d'exclamation dans un triangle équilatéral est destiné à alerter l'utilisateur de la présence d'instructions importantes concernant l'utilisation et la maintenance (réparation) dans la documentation fournie avec l'appareil.

# **MISE EN GARDE :**

POUR ÉVITER TOUT RISQUE D'INCENDIE OU DE CHOC ÉLECTRIQUE, N'EXPOSEZ PAS CET APPAREIL À LA PLUIE OU À L'HUMIDITÉ.

#### **ATTENTION :**

POUR ÉVITER TOUT RISQUE DE CHOC ÉLECTRIQUE, N'UTILISEZ PAS CETTE PRISE (POLARISÉE) AVEC UNE RALLONGE, UN RÉCEPTACLE OU TOUTE AUTRE PRISE SI LES FI.CHES DE LA PRISE NE PEUVENT PAS ÊTRE ENFONCÉES À FOND ET SI ELLES SONT DONC EXPOSÉES.

#### **REMARQUE :**

ÉTANT DONNÉ QUE CE PROJECTEUR DOIT ÊTRE BRANCHÉ, LA PRISE SECTEUR DOIT SE TROUVER PRÈS DU MATÉRIEL ET DOIT ÊTRE FACILEMENT ACCESSIBLE.

# **MISE EN GARDE**

Utilisez le cordon d'alimentation spécifié fourni avec l'appareil. Si vous utilisez un autre cordon d'alimentation, vous risquez de causer des interférences avec la réception radio et télé.

Utilisez le câble RGB fourni avec le matériel, afin de limiter les interférences conformément aux caractéristiques d'un appareil de Classe B agréé par la FCC. (XD530U uniquement)

Cet appareil doit être mis à la terre.

#### **NE REGARDEZ PAS DIRECTEMENT DANS L'OB-JECTIF LORSQUE LE PROJECTEUR EST ALLUMÉ.**

# **ATTENTION**

Cet appareil ne peut être utilisé dans les salles d'ordi-nateurs définies par la norme de protection du matériel électronique de calcul/traitement des données, ANSI/NFPA 75.

Les fils électrique ont pour but d'utiliser exclusivement pour ce produit. Ne les utilisez jamais pour aucun autre produit.

#### **Lorsque le projecteur est utilisé en Europe (XD530E uniquement):**

#### **DÉCLARATION DE CONFORMITÉ**

Ce projecteur satisfait aux besoins de l'ordre CE 99/5/CE "R&TTE Directive".

La sensibilité électromagnétique a été déterminée à un niveau garantissant un fonctionnement correct dans des zones résidentielles, sur les lieux de travail et les locaux de l'industrie légère, ainsi que dans des petites entreprises, à l'intérieur comme à l'extérieur des bâtiments. Tous ces lieux d'utilisation se caractérisent par leur connexion au système d'alimentation basse tension public.

#### **MISE EN GARDE**

Utilisez le câble RGB fourni avec le matériel, afin de limiter les interférences conformément aux caractéristiques d'un appareil de Classe B EN55022. Veuillez vous conformer aux instructions de MISE EN GARDE.

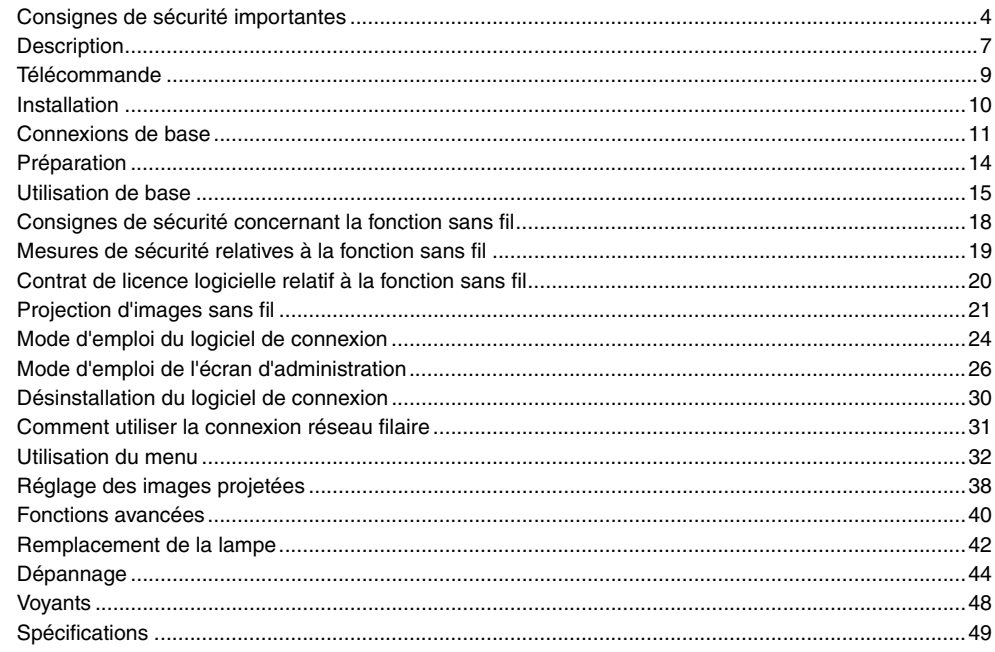

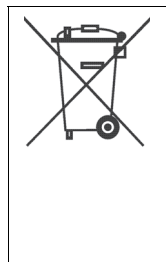

Votre produit Mitsubishi Electric est conçu et fabriqué avec des matèriels et des composants de qualité supérieure qui peuvent être recyclés et réutilisés.

Ce symbole signifie que les équipements électriques et électroniques, à la fin de leur durée de service, doivent être éliminés séparément des ordures ménagères.

Nous vous prions donc de confier cet équipement à votre centre local de collecte/recyclage.

Dans l'Union Européenne, il existe des systèmes sélectifs de collecte pour les produits électriques et électroniques usagés. Aidez-nous à conserver l'environnement dans lequel nous vivons !

Les machines ou appareils électriques et électroniques contiennent souvent des matières qui, si elles sont traitées ou éliminées de manière inappropriée, peuvent s'avérer potentiellement dangereuses pour la santé humaine et pour l'environnement.

Cependant, ces matières sont nécessaires au bon fonctionnement de votre appareil ou de votre machine. Pour cette raison, il vous est demandé de ne pas vous débarrasser de votre appareil ou machine usagé avec vos ordures ménagères.

#### **Marque, Marque déposée**

Macintosh est une marque déposée d'Apple Computer Inc.

DLP™, Digital Micromirror Device, DMD et BrilliantColor™ sont des marques commerciales de Texas Instruments.

Microsoft, Windows, Windows 2000, Windows XP, Windows Vista, et Internet Explorer sont les marques de fabrique déposées, marques de fabrique, ou noms de marque de Microsoft Corporation aux États Unis et/ou autres pays.

Pentium est la marque de fabrique déposée, ou nom de fabrique d' Intel Corporation et de ses sociétés affiliées aux États Unis et/ou autres pays. Les autres marques ou noms de produit sont les marques ou les marques déposées de leurs propriétaires respectifs.

# <span id="page-3-0"></span>*Consignes de sécurité importantes*

Veuillez lire toutes ces instructions concernant votre projecteur et conservez ce manuel afin de pouvoir le consulter ultérieurement. Conformez-vous à toutes les mises en garde et à toutes les instructions figurant sur le projecteur.

- 1. Lisez les instructions Lisez toutes les instructions de sécurité et d'utilisation avant d'utiliser l'appareil.
- 2. Conservez les instructions Conservez les instructions de sécurité et d'utilisation afin de pouvoir les consulter ultérieurement.
- 3. Mises en garde

Toutes les mises en garde sur l'appareil et dans les instructions d'utilisation doivent être respectées.

4. Instructions

Toutes les instructions d'utilisation doivent être suivies à la lettre. 5. Nettoyage

Débranchez ce projecteur de la prise de courant avant de le nettoyer. N'utilisez pas de nettoyants liquides en aérosol. Pour nettoyer l'appareil, utilisez un chiffon doux et humide.

6. Équipement supplémentaire et matériel

N'ajoutez jamais des équipements supplémentaires et/ou du matériel sans l'approbation du fabricant : ces ajouts peuvent entraîner des risques d'incendie, de choc électrique et d'autres blessures corporelles.

7. Eau et humidité

N'utilisez pas ce projecteur près d'un point d'eau ou en contact avec de l'eau.

8. Accessoires

Ne placez pas ce projecteur sur un chariot, un support, un trépied, une console ou une table instable. Utilisez-le uniquement avec un chariot, un support, un trépied, une console ou une table recommandée par le fabricant ou vendue avec le projecteur. Tout montage de l'appareil doit être effectué en respectant les instructions données par le fabricant et en utilisant un accessoire de montage recommandé par le fabricant.

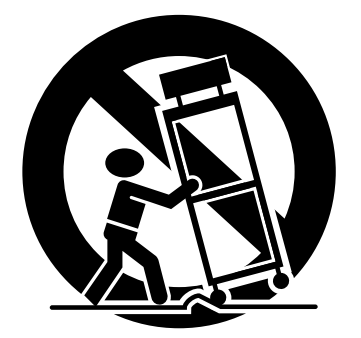

Lorsque l'appareil est posé sur un chariot et que vous souhaitez déplacer l'ensemble, faites-le avec précaution. Des arrêts brutaux, une force excessive et des surfaces inégales risquent de provoquer le renversement de l'appareil et du chariot.

9. Ventilation

Les fentes et les ouvertures dans le boîtier servent à la ventilation, assurent un fonctionnement fiable du projecteur et le protègent contre la surchauffe. N'obstruez pas ces ouvertures en plaçant le projecteur sur un lit, un divan, un tapis, une étagère, etc. Veillez à ce qu'une ventilation adéquate soit assurée et à ce que les instructions du fabricant soient respectées.

10. Sources d'alimentation

Ce projecteur doit être utilisé uniquement à partir du type de source d'alimentation indiqué sur l'étiquette des caractéristiques. En cas de doute sur le type d'alimentation, consultez le revendeur de votre appareil ou la compagnie d'électricité de votre région.

- 11. Protection du cordon d'alimentation
	- Les cordons d'alimentation doivent être acheminés de sorte qu'on ne puisse marcher dessus et qu'ils ne puissent pas être coincés par des objets placés sur ou contre eux. Contrôlez tout particulièrement les cordons au niveau des fiches, des prises de courant et aux endroits où ils sortent de l'appareil. Ne faites pas passer le cordon d'alimentation sous un tapis.
- 12. Surcharge

Ne surchargez pas les prises murales et les rallonges : cela pourrait provoquer un incendie ou un choc électrique.

13. Objets et liquides

Ne jamais enfoncer d'objets de quelque nature que ce soit dans les ouvertures de ce projecteur : ils risqueraient de toucher des pièces dangereuses sous tension ou court-circuitées, ce qui pourrait provoquer un incendie ou un choc électrique. Ne jamais renverser du liquide de quelque nature que ce soit sur le projecteur.

#### 14. Réparation

N'essayez pas de réparer ce projecteur vous-même. Confiez toutes les opérations de réparation à des personnes qualifiées.

- 15. Dommages nécessitant une réparation Dans les cas suivants, débranchez ce projecteur de la prise secteur et confiez la réparation à des personnes qualifiées :
	- (a) Si le cordon ou la fiche d'alimentation est endommagé.
	- (b) Si du liquide a été renversé ou si des objets sont tombés dans le projecteur.
	- (c) Si le projecteur ne fonctionne pas normalement, alors que vous avez respecté le mode d'emploi. Réglez uniquement les commandes décrites dans le mode d'emploi. Le réglage incorrect d'autres commandes peut provoquer des dommages et un technicien qualifié doit alors souvent effectuer d'importants travaux pour remettre le projecteur en état de marche normal.
	- (d) Si le projecteur a été exposé à la pluie ou à l'eau.
	- (e) Si le projecteur est tombé ou si le boîtier a été endommagé.
	- (f) Si vous notez un changement significatif au niveau des performances du projecteur - cela signifie qu'il doit être réparé.
- 16. Pièces de rechange

Lorsqu'il est nécessaire de changer des pièces, veillez à ce que le dépanneur ait utilisé les pièces de rechange spécifiées par le fabricant ou des pièces ayant les mêmes caractéristiques que celles d' origine. Les remplacements non-agréés peuvent entraîner des risques d'incendie, de chocs électriques et d'autres dangers.

17. Contrôle de sécurité

Après chaque opération d'entretien ou de réparation sur ce projecteur, demandez au réparateur d' effectuer les contrôles de sécurité afin de déterminer si le projecteur fonctionne dans des conditions de sécurité optimales.jector, ask the service technician to perform safety checks determining that the projector is in a safe operating condition.

18. N'utilisez pas la fonctionnalité de radio dans les environs des autres appareils de radio.

Les appareils suivants pourront utiliser la même bande de fréquences que celle du projecteur. Si le projecteur est utilisé dans les environs des appareils indiqués ci-dessous, le projecteur ne pourra pas communiquer ou la vélocité de cette communication pourra rendre réduite à cause de l'interférence de la bande de fréquences.

- Micro-onde et autres appareils
- Appareils industriels, scientifiques, ou médicals
- Station base de radio tipiquement installée aux lignes de manufacture d'usine pour l'utilisation dans la classification des objets mouvants
- Station base de radio à petite puissance

# **MISE EN GARDE :**

#### **S'il se produit quelque chose d'anormal avec le projecteur, débranchez-le immédiatement.**

Si de la fumée, des bruits ou des odeurs étranges proviennent du projecteur, ne l'utilisez pas. Cela pourrait provoquer un incendie ou un choc électrique. Dans ce cas, débranchez-le immédiatement et contactez votre revendeur.

#### **Ne démontez jamais le boîtier.**

Ce projecteur renferme des circuits haute tension. Un contact accidentel peut provoquer un choc électrique. Ne tentez pas de réparer ou d'intervenir sur ce produit vous-même, sauf dans la mesure prescrite dans le mode d'emploi. Si vous souhaitez réparer, régler ou inspecter le projecteur, contactez votre revendeur.

#### **Ne modi**fi**ez pas le projecteur.**

Cela pourrait provoquer un incendie ou un choc électrique.

#### **Ne continuez pas à utiliser un projecteur endommagé.**

Si le projecteur a subi une chute et que son boîtier est endommagé, débranchez le projecteur et contactez votre revendeur pour qu'il l'examine. Si vous continuez à utiliser le projecteur endommagé, vous risquez de provoquer un incendie.

#### **Ne démontez jamais le boîtier.**

Cela pourrait provoquer un incendie.

#### **Utilisez la tension correcte.**

Si vous utilisez une tension incorrecte, vous risquez de provoquer un incendie.

#### **Ne placez pas le projecteur sur une surface irrégulière.**

Placez le projecteur sur une surface plane et stable uniquement.

#### **Ne regardez pas dans l'objectif lorsque le projecteur fonctionne.**

Vous pourriez vous faire mal aux yeux. Ne laissez jamais des enfants regarder dans l'objectif lorsque le projecteur fonctionne.

#### **Ne débranchez pas l'appareil pendant qu'il fonctionne.**

Vous risqueriez de griller la lampe ou de provoquer un incendie, un choc électrique ou d'autres problèmes. Attendez que le ventilateur s'arrête avant de débrancher l' appareil.

#### **Ne touchez pas les grilles de sortie de l'air et la grille de ventilation de l'appareil.**

Ne touchez pas ces éléments et ne posez pas d'autre appareil à proximité, car ils deviennent brûlants lorsque le projecteur fonctionne. La grille de sortie de l'air et la grille de ventilation peuvent provoquer des blessures ou endommager les autres appareils. De même, ne posez pas le projecteur sur un bureau qui ne résisterait pas bien à la chaleur.

#### **Ne regardez pas dans la grille de sortie d'air lorsque le projecteur fonctionne.**

La chaleur, la poussière, etc. qui en sortent risquent de vous faire mal aux yeux.

#### **Ne pas obstruer l'arrivée d'air ni les grilles d'échappement.**

Si ces sections sont obstruées, l'intérieur du projecteur risque de chauffer, ce qui entraînerait une détérioration de la qualité du projecteur et un feu.

#### **Ne pas utiliser de vaporisateurs ou de solvants inflammables (benzène, diluant, etc.) à proximité du projecteur.**

Tout produit inflammable peut entraîner des risques d'incendie ou de panne car las température à l'intérieur du projecteur augmente considérablement lorsque la lampe est allumée.

#### **Emplacement d'installation**

Par mesure de sécurité, ne placez le projecteur à aucun emplacement soumis à des températures et à une humidité élevées. Lors du fonctionnement, respectez la température, l'humidité et l'altitude indiquées ci-des-sous.

- Température de fonctionnement : entre +5°C (+41°F) et +35°C (+95°F)
- Humidité de fonctionnement : entre 30 % et 90 %
- Ne placez jamais un appareil qui produit de la chaleur sous le projecteur, sous peine de provoquer une surchauffe.
- N'installez pas le projecteur sur une surface instable ou soumise à des vibrations.
- N'installez pas le projecteur près d'un appareil produisant un fort champ magnétique. Évitez également d'installer le projecteur à proximité d'un câble transmettant une forte intensité de courant.
- Placez le projecteur sur une surface résistante et dépourvue de vibrations. Autrement, il pourrait tomber et provoquer des blessures ou des dom-mages graves.
- Ne mettez pas le projecteur debout. Il pourrait tomber et provoquer des blessures ou des dom-mages graves.
- Une inclinaison du projecteur supérieure à ±10° (droite et gauche) ou à ±15° (avant et arrière) peut provoquer des problèmes ou l'explosion de la lampe.
- Ne placez pas le projecteur à proximité d'une installation de conditionnement d'air ou d'un chauffage, afin d'éviter que les grilles d'entrée et de sortie de l' air ne soient exposées à de l'air chaud.

#### **Remplacement de la lampe**

Lors du remplacement de la lampe, veillez à utiliser l'unité de fixation de la lampe destinée à ce projecteur. Des fragments peuvent tomber de l'intérieur de la lampe si celle-ci est cassée.

#### **DÉCLARATION DE CONFORMITÉ FCC (XD530U)**

Ce matériel a été testé et s'est avéré conforme aux limites pour les appareils numériques de Classe B, conformément à la Partie 15 du règlement FCC. Ces limites sont conçues pour fournir une protection raisonnable contre les interférences nuisibles dans une installation résidentielle. Ce matériel génère, utilise et peut émettre de l'énergie de fréquence radio et, s'il n'est pas installé et utilisé conformément aux instructions, il peut causer des interférences nuisibles aux communications radio. Cependant, il n'est pas garanti que des interférences ne se produiront pas sur certains types d'installations. Si ce matériel cause des interférences nuisibles à la réception radio ou télé, cela pouvant être déterminé en éteignant et en allumant le matériel, il est conseillé à l'utilisateur d'essayer de corriger ces interférences en prenant une ou plusieurs des mesures suivantes :

- Réorientez ou déplacez l'antenne de réception.
- Augmentez l'écart entre le matériel et le récepteur.
- Connectez le matériel sur une prise de courant placée sur un circuit différent de celui auquel le récepteur est connecté.
- Consultez votre revendeur ou un technicien Radio/TV expérimenté afin de leur demander conseil.

Les changements ou modifications non-approuvés expressément par Mitsubishi peuvent annuler le droit de l'utilisa-teur à faire fonctionner ce matériel.

#### **DÉCLARATION DE CONFORMITÉ D'INDUSTRY CANADA**

Cet appareil numérique de la classe B est comforme à la norme NMB-003 du Canada.

#### **Avertissement:**

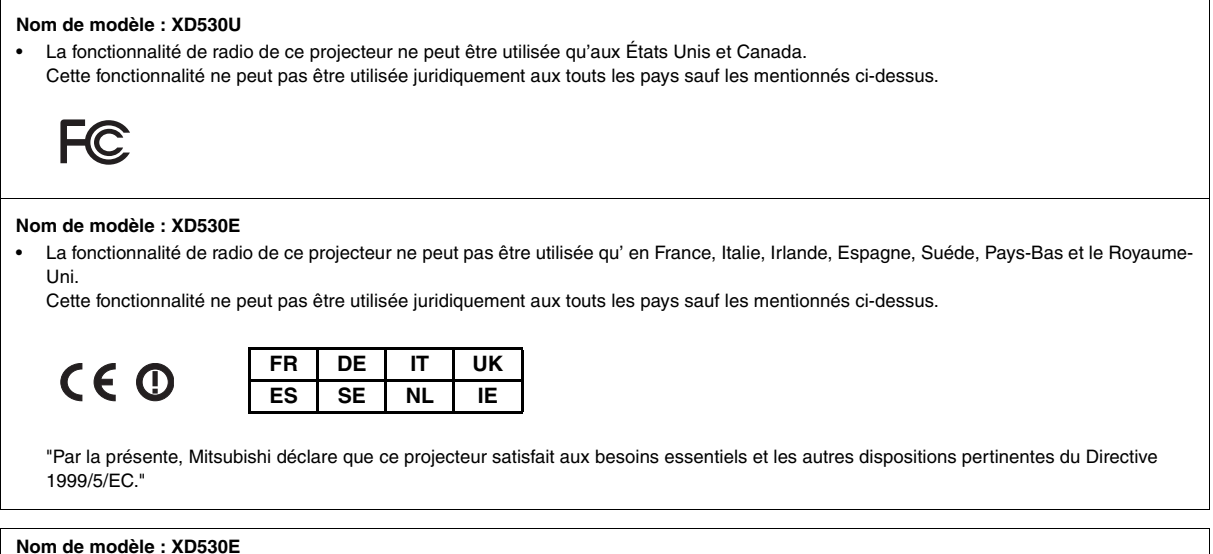

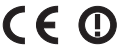

L'appareil a été validé à l'issue des tests, qui ont été effectués conformément aux normes européennes suivantes :

- EN 300 328 V.1.,7.1:2006
- EN 301 489-1 V.1.,6.1:2005 / EN 301 489-17 V1.2.1:2002
- EN 50371:2002
- EN 60950-1:2001+All:2004

#### **Déclaration réglementaire (R&TTE)**

- Les normes européennes définissent la puissance de transmission rayonnée maximale de 100 mW EIRP et la plage de fréquences comprise entre 2,400 et 2,4835 GHz.
- En France, l'appareil doit être restreint à la plage de fréquences comprise entre 2,4465 et 2,4835 GHz et à un usage en intérieur.

L'utilisation de cet appareil est régie par les réglementations nationales suivantes et peut être interdite si certaines restrictions s'appliquent.

Sachez que tout changement ou modification dont la conformité n'est pas explicitement approuvée par la partie responsable peut entraîner l'interdiction d'utiliser l'appareil.

Cet appareil est conforme à la Partie 15 des règles FCC. Son utilisation est soumise aux deux conditions suivantes : (1) cet appareil ne doit pas provoquer d'interférences nuisibles ; et (2) cet appareil doit accepter toutes interférences reçues, y compris si celles-ci entraînent un fonctionnement indésirable.

Cet équipement a été testé et déclaré conforme aux limites définies pour les appareils numériques de Classe B, conformément à la Partie 15 des règles FCC. Ces limites définissent une protection raisonnable contre les interférences nuisibles dans le cadre d'une installation résidentielle. Cet équipement génère, utilise et peut émettre des fréquences radio et, s'il n'est pas installé et utilisé conformément aux instructions, il peut provoquer des interférences nuisibles aux communications radio. Toutefois, l'absence d'interférences dans une installation particulière n'est pas garantie. Si cet équipement génère effectivement des interférences nuisibles à la réception radio ou TV, qui peuvent être déterminées en éteignant puis en rallumant l'appareil, il est recommandé d'essayer d'éliminer ces interférences en procédant de l'une des manières suivantes :

- Réorientez ou déplacez l'antenne de réception.
- Eloignez davantage l'équipement du récepteur.
- Branchez l'équipement à une prise reliée à un circuit différent de celui du récepteur.
- Consultez le revendeur ou un technicien spécialisé en radio/télévision.

<span id="page-6-0"></span>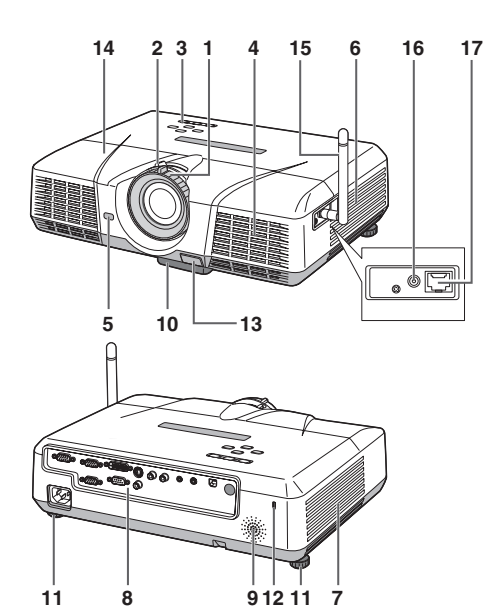

# **Panneau de commande**

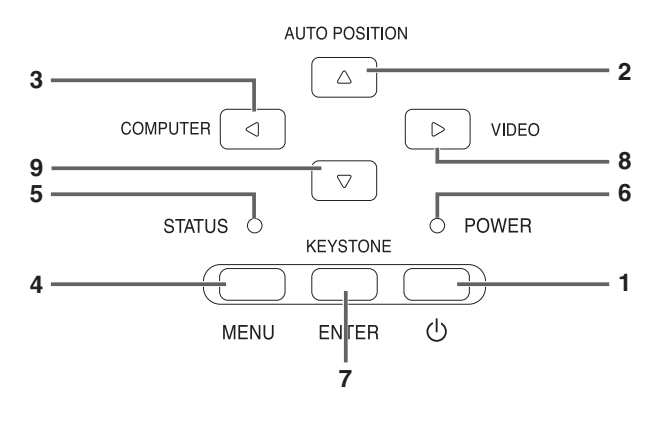

# **Panneau de branchement**

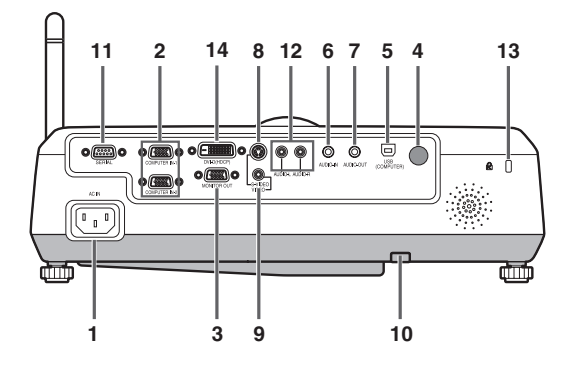

#### **Verrou Kensington**

- **1 Bague de mise au point**
- **2 Bague de zoom**
- **3 Panneau de commande**
- **4 Grille d'entrée d'air**
- **5 Capteur de la télécommande (Avant)**
- **6 Grille d'entrée d'air**
- **7 Grille de sortie d'air**
- **8 Panneau de branchement**
- **9 Haut-parleur**
- **10 Pied de réglage (avant)**
- **11 Pied de réglage (arrière)**
- **12 Barre de verrouillage**
- **13 Boutons de réglage des pied (Avant)**
- **14 Couvercle de la lampe**
- **15 Antenne LAN sans fil**
- **16 Port LAN ANTENNA (ANTENNE LAN) sans fil**
- **17 Port LAN (RJ-45)**

#### **Attention :**

Ne remplacez pas la lampe immédiatement après avoir utilisé le projecteur : celle-ci est extrêmement chaude et vous risqueriez de vous brûler grièvement.

- **1 Touche POWER**
- **2 Touche AUTO POSITION/**S
- **3 Touche COMPUTER /**W
- **4 Touche MENU**
- **5 Voyant STATUS**
- **6 Voyant POWER**
- **7 Touche KEYSTONE/ENTER**
- 8 Touche VIDEO/ $\blacktriangleright$
- **9 Touche** T
- **Important:**
- Lorsque le menu ou l'écran de réglage de la correction trapézoïdale ou d'entrée du mot de passe est affiché, les touches COMPUTER, VIDEO et AUTO POSITION servent respectivement de touches  $\blacktriangle, \blacktriangleright$ , et  $\blacktriangle$ .
- Lorsque le menu est affiché à l'écran, la touche KEYSTONE fonctionne comme la touche ENTER.
- **1 Prise d'alimentation**
- **2 Prise COMPUTER IN (1, 2) (Mini D-SUB 15 broches)**
- **3 Prise MONITOR OUT (Mini D-SUB 15 broches)**
- **4 Capteur de la télécommande (Arrière)**
- **5 Prise USB (COMPUTER)**
- **6 Prise AUDIO IN (Mini prise)**
- **7 Prise AUDIO OUT (Mini prise)**
- **8 Prise S-VIDEO**
- **9 Prise VIDEO**
- **10 Barre de verrouillage**
- **11 Prise SERIAL (RS-232C) (D-SUB 9 broches)**
- **12 Terminaux G/D AUDIO**
- **13 Verrou Kensington**
- **14 Port DVI-D (HDCP)**

Ce projecteur est équipé d'un connecteur de verrouillage standard Kensington qui peut être utilisé avec le système de sécurité Kensington MicroSaver. Pour obtenir des informations sur la façon dont vous pouvez l'utiliser afin de protéger votre projecteur, reportez-vous aux informations fournies avec le système Kensington. Veuillez contacter Kensington Technology Group à l'adresse ci-dessous.

Kensington Technology Group

2855 Campus Drive San Mateo, CA 94403, États-Unis

Téléphone: +1- (650)572-2700 Fax: +1- (650)572-9675

# **Vue de dessous**

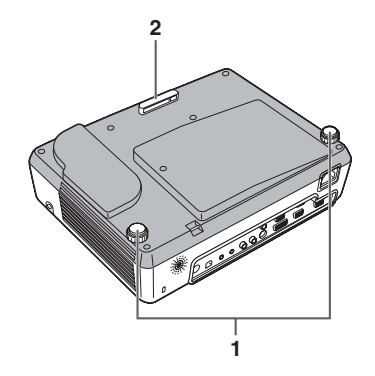

# **Télécommande**

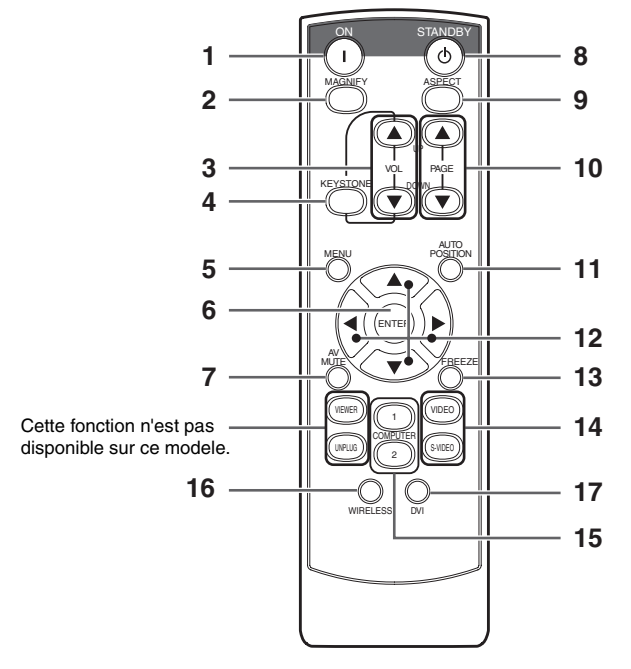

- **1 Pied de réglage (arrière)**
- **2 Pied de réglage (avant)**

- **1 Touche ON**
- **2 Bouton AGRANDISSEMENT (MAGNIFY)**
- **3 Boutons AUGMENTER/BAISSER LE VOLUME**
- **4 Touche KEYSTONE**
- **5 Touches de menu (MENU)**
- **6 Touche d'entrée (ENTER)**
- **7 Bouton MUET AV (Audio/Vidéo)**
- **8 Touche OFF**
- **9 Bouton ASPECT**
- **10 Touches PAGE UP et DOWN**
- **11 Touche de position automatique (AUTO POSITION)**
- **12 Touches de direction**
- **13 Bouton GELER (FREEZE)**
- **14 Touches de vidéo, S-vidéo**
- **15 Touches de l'ordinateur (COMPUTER 1, 2)**
- **16 Bouton WIRELESS (SANS FIL)**
- **17 Bouton DVI**
- Les flèches HAUT et BAS sont utilisées pour le réglage de la fonction de correction de KEYSTONE ainsi que pour le réglage du volume.

# <span id="page-8-0"></span>**Installation des batteries**

Utilisez deux batteries (AA, R6).

- 1. Retirez le couvercle arrière de la télécommande en poussant la porte du compartiment des batteries dans le sens de la flèche.
- 2. Installez les batteries en veillant à ce qu'elles soient positionnées correctement (+ sur + et sur -).
- Installez les batteries à partir du côté (côté du ressort) et veillez à les mettre bien en place.
- 3. Remettez le couvercle arrière.

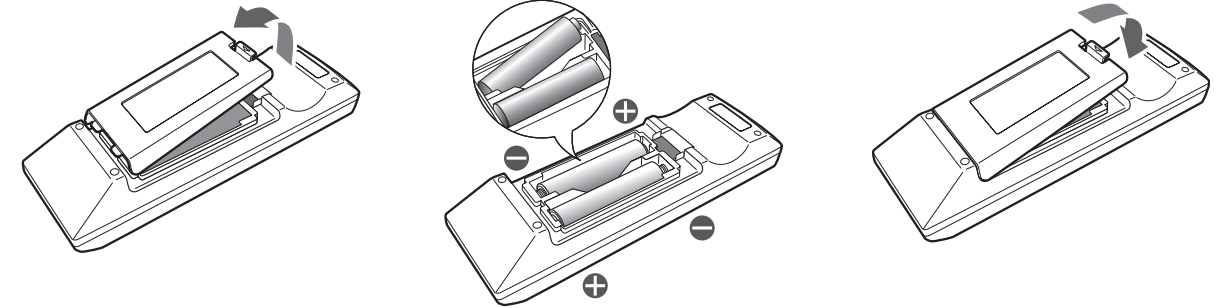

#### **Attention :**

- L'utilisation d'une batterie d'un type incorrect peut entraîner une explosion.
- Utilisez uniquement des piles au carbone-zinc ou alcalines-bioxyde de manganèse.
- Rebutez les piles usagées selon la règlementation locale en vigueur.
- Une utilisation incorrecte des batteries peut entraîner une explosion. Vous ne devez pas recharger, démonter ou jeter les batteries dans le feu.
- Veillez à manipuler les batteries conformément aux instructions.
- Installez la batterie en orientant correctement son côté positif (+) et négatif (-), comme indiqué sur la télécommande.
- Tenez les batteries hors de portée des enfants et des animaux domestiques.
- Si vous n'utilisez pas la télécommande pendant un certain temps, retirez la batterie.
- N'associez pas une nouvelle batterie avec une batterie plus ancienne.
- Si la solution que contiennent les batteries entre en contact avec votre peau ou vos vêtements, rincez-les avec de l' eau. Si la solution entre en contact avec vos yeux, rincez-les avec de l'eau et consultez un médecin.

#### **Rayon d'action (de la télécommande)**

Lorsque la télécommande est dirigée vers le capteur de télécommande du projecteur, son rayon d'action maximum est d'environ 10 m (soit environ 32 pieds). Lorsque la télécommande est dirigée vers l'écran, la distance entre la télécommande et le projecteur via l'écran doit être au maximum de 5 m. Cependant, le rayon d'action peut varier en fonction du type d'écran utilisé.

#### **Angle de réception (vertical)**

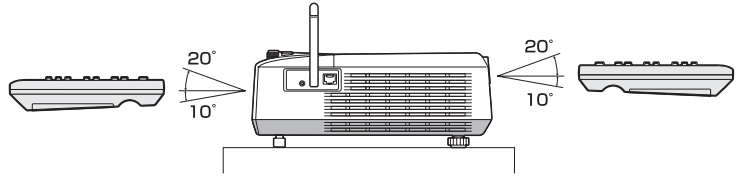

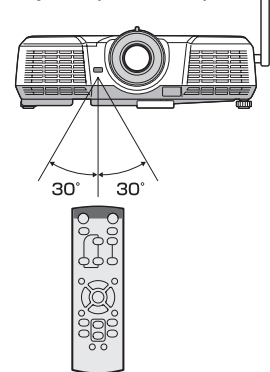

Angle de réception (horizontal)  $\qquad \qquad \qquad$  Angle de réception (vertical), fi xation au plafond

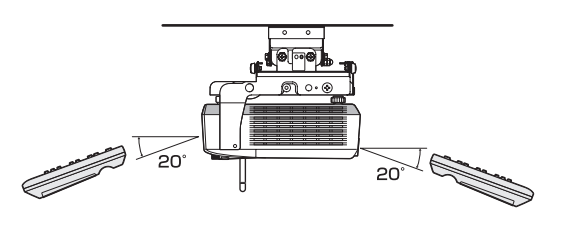

#### **Important:**

- N'exposez pas le capteur de télécommande à la lumière directe du soleil ou à une lumière fluorescente. Gardez une distance d'au moins 2 m (6,5 pieds) entre le capteur de télécommande et la lumière fluorescente, afin de garantir un fonctionnement correct de la télécommande. Lorsqu'elle est placée près du projecteur, la lumière fluorescente inversée peut provoquer des interférences avec la télécommande.
- Lorsque vous utilisez la télécommande trop près du capteur, les commandes peuvent ne pas être transmises correctement.

**FRANÇAIS**

**FRANÇAIS** 

# <span id="page-9-1"></span><span id="page-9-0"></span>**Orientation du projecteur**

Le format de l'image varie en fonction de la distance entre l'écran et le projecteur.

#### **Projection avant**

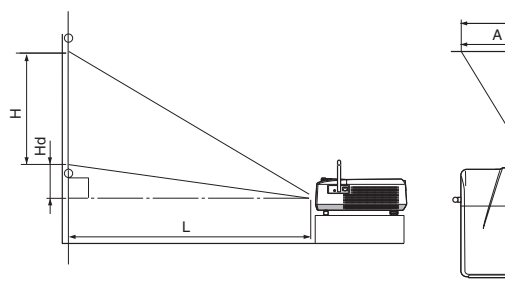

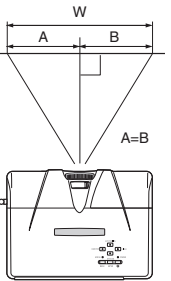

L : Distance entre l'écran et l'avant du projecteur Hd : Hauteur de l'image projetée

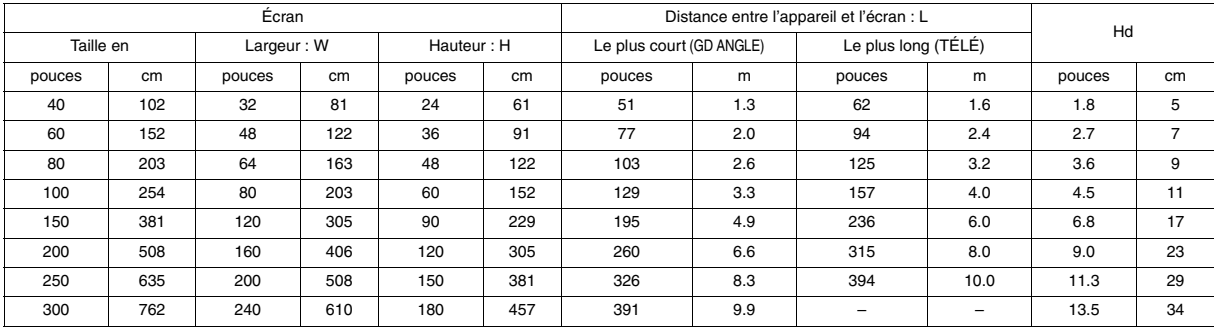

• Les illustrations ci-dessus sont approximatives et peuvent être légèrement différentes des dimensions exactes.

#### **Projection avant, fixation au plafond**

Pour la fixation au plafond, vous devez utiliser le kit de montage au plafond conçu pour ce projecteur. Faites effectuer l'installation par un spécialiste. Pour plus de détails, consultez votre revendeur.

La garantie de ce projecteur ne couvre pas les dommages causés par l'utilisation d'un kit de montage au plafond autre que celui recommandé ou par l' installation du kit de montage au plafond à un emplacement non adéquat.

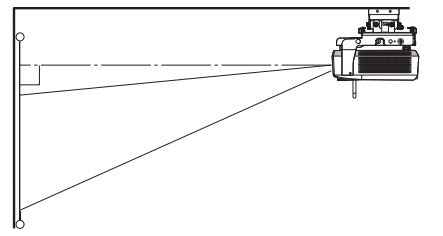

- Si le projecteur est suspendu au plafond, vérifiez que l'antenne est bien inclinée vers le bas. Si elle est inclinée vers le haut, le projecteur ne pourra pas être correctement installé.
- Lorsque vous utilisez le projecteur fixé au plafond, réglez TYPE DE PROJECTION dans le menu INSTALLATION sur RETRO INVERS. [Voir page 34.](#page-33-0)
- Lorsque le projecteur est fixé au plafond, les images peuvent apparaître plus foncées que lorsqu'elles sont projetées à partir d'une table. Il ne s'agit pas d' un dysfonctionnement.

#### **Projection arrière**

Faites effectuer l'installation par un spécialiste. Pour plus de détails, consultez votre revendeur.

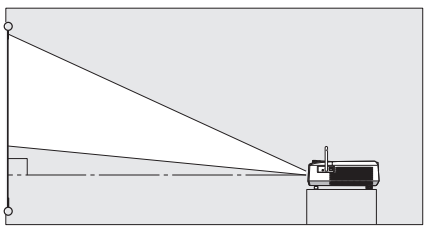

• Pour la projection arrière, réglez TYPE DE PROJECTION dans le menu INSTALLATION sur RETRO. [Voir page 34.](#page-33-0)

#### **Attention :**

- Le fait de poser le projecteur directement sur un tapis bloque la ventilation effectuée par les ventilateurs, ce qui peut endommager l'appareil ou provoquer des pannes. Pour faciliter la ventilation, placez une planche sous le projecteur.
- Placez le projecteur à au moins 50 cm (20 pouces) du mur, afin d'éviter de bloquer la grille d'entrée d'air et les grilles de sortie d'air dégageant de l'air chaud.
- N'utilisez pas le projecteur dans les endroits suivants et de la façon suivante : vous risqueriez de provoquer un incendie ou un choc électrique.
	- Dans un endroit poussiéreux ou humide.
	- En position inclinée ou renversée.
	- Près d'un chauffage.
	- Dans un endroit graisseux, enfumé ou humide, tel qu'une cuisine.
	- Dans la lumière directe du soleil.
	- Là où la température peut devenir élevée, comme dans une voiture fermée.
	- Là où la température est inférieure à +5°C (+41°F) ou supérieure à +35°C (+95°F).

#### **Important:**

- N'appuyez pas sur l'objectif car vous risqueriez de l' endommager.
- Nous ne recommandons pas l'emploi du projecteur à une altitude de 1500 m ou plus. L'emploi à une altitude de 1500 m ou plus pourrait affecter la vie de service du projecteur.

# <span id="page-10-0"></span>*Connexions de base*

Ce projecteur peut être connecté à différents types d'appareils équipés de connecteurs de sortie RGB analogiques, tels qu'un magnétoscope, une caméra vidéo, un lecteur de vidéodisques et un ordinateur.

#### **Important:**

- Veillez à ce que l'appareil connecté soit éteint, avant de commencer la connexion.
- Branchez fermement le cordon d'alimentation du projecteur et des appareils connectés. Pour les débrancher, tirez sur la prise et non pas sur le cordon d'alimentation.
- Lorsque le projecteur et les appareils connectés sont placés trop près les uns des autres, l'image projetée risque d' être affectée par des interférences.
- Pour plus de détails sur leur mode de connexion, reportez-vous au manuel de chaque appareil.

# **Projecteur + Appareil AV**

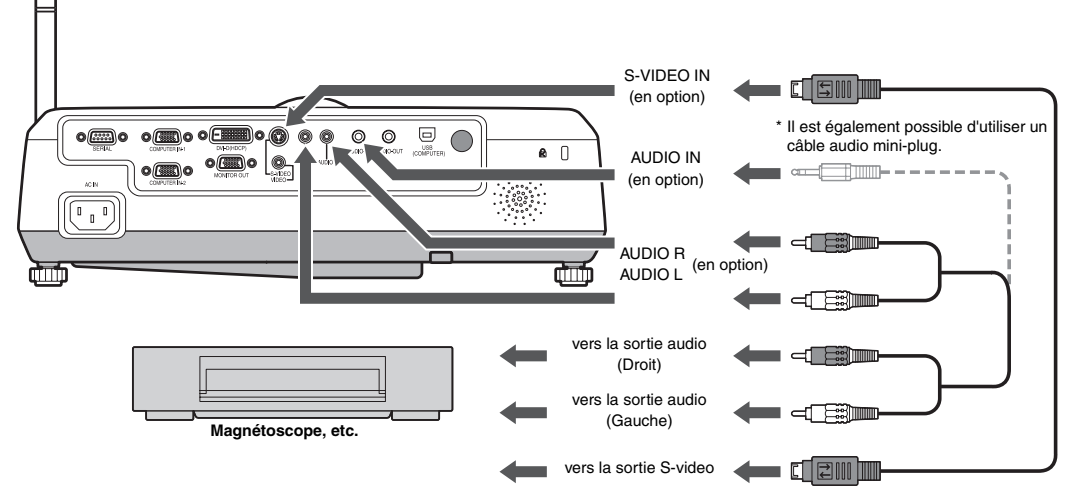

#### **Important:**

- Branchez les prises vidéo et audio du câble Audio aux bornes appropriées, en respectant le code des couleurs.
- La sortie du haut-parleur est en mono.

# **Projecteur + lecteur de DVD ou décodeur HDTV**

Certains lecteurs de DVD sont équipés d'un connecteur de sortie pour branchement à 3 lignes (Y, CB, CR). Lorsque vous connectez ce genre de lecteur de DVD avec le projecteur, utilisez la borne COMPUTER IN.

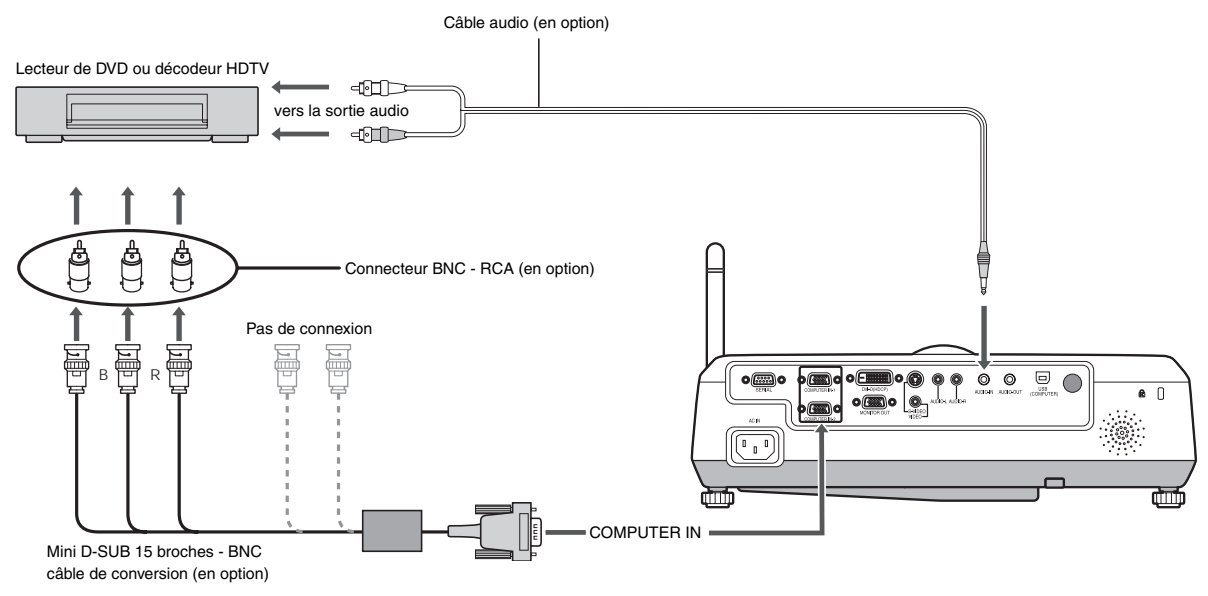

#### **Important:**

- Les noms des bornes Y, PB, et PR sont donnés à titre d'exemple, lorsqu'un décodeur HDTV est connecté.
- Les noms des bornes varient en fonction des appareils connectés.
- Pour la connexion, utilisez un câble de conversion Mini D-SUB 15 broches BNC.
- Avec certains lecteurs de DVD, il se peut que l'image ne soit pas projetée correctement.
- Lorsque vous connectez un décodeur HDTV équipé de bornes RGB, réglez ENTREES MULTIMEDIA sur RGB dans le menu REGLAGE SIG-NAUX VIDEO.
- La sortie d'enceintes est de type mono.
- Le signal RGB est le seul supporté. Les signales de la différence de couleur ne sont pas supportés.

# **Projecteur + Ordinateur**

#### **Pour les ordinateurs dotés d'un port Mini D-SUB ou DVI-D**

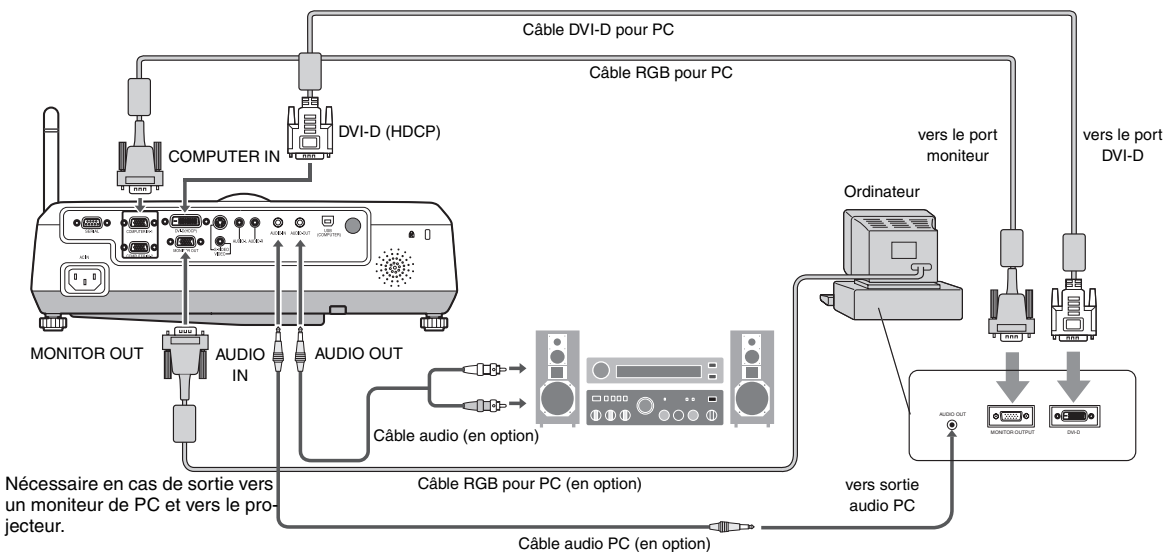

#### **Connexion analogique:**

- 1. Connectez une extrémité du câble RVB fourni au port COMPUTER IN (ENTRÉE PC) (1, 2) du projecteur.
- 2. Connectez l'autre extrémité du câble RVB au port du moniteur de l'ordinateur.

#### **Connexion numérique :**

- 1. Connectez une extrémité du câble DVI-D fourni au port DVI-D (HDCP) du projecteur.
- 2. Connectez l'autre extrémité du câble DVI-D au port du moniteur de l'ordinateur.
- Quand on met d'abord l'ordinateur en fonction, les images ne seront pas affichées.
- La borne de DVI-D (HDCP) de ce projecteur supporte DDC2B. Si le projecteur est connecté avec l'ordinateur qui supporte le standard, l'ordinateur lit automatiquement l'information sur le projecteur pour faire afficher les images propres.
- Quand le projecteur est connectéavec l'ordinateur qui supporte DDC, fixez la prise de courant du projecteur dans la douille au mur, et puis mettez l'ordinateur en fonction
- Le type DVI que le projecteur supporte est DVI-D (digital). DVI-A (analogue) ne peut pas être utilisé avec le projecteur.
- Si un ordinateur a le connecteur de sortie de DVI-I (digital et analogue), on peut connecter le projecteur avec le fil de DVI-D.
- Utilisez le connecteur AUDIO-IN pour l'entrée audio.

#### **Connexion au moniteur:**

Connectez le câble RVB du moniteur au port MONITOR OUT (SORTIE MONITEUR) du projecteur.

- Il est possible que les images ne s'affichent pas correctement, selon le type de signal en entrée. Voir le mode d'emploi du moniteur.
- Les signaux proviennent du terminal COMPUTER IN (ENTRÉE PC) 1 ou 2 du projecteur.
- Si les signaux proviennent des deux terminaux COMPUTER IN (ENTRÉE PC) 1 et 2, les images sont projetées à partir du terminal 1 ou 2 actuellement sélectionné ou sélectionné en dernier dans le menu du projecteur.

#### **Important:**

- Lorsque vous utilisez un câble RGB plus long à la place du câble fourni, la qualité de l'image risque d'être détériorée.
- Certains ordinateurs requièrent des connecteurs supplémentaires ou des adaptateurs de sortie RGB, pour pouvoir être connectés sur ce projecteur. Pour plus d'informations, contactez votre revendeur.
- Ce projecteur utilise une prise jack à broche stéréo pour son entrée audio. Vérifiez le type de la borne de sortie audio de l'ordinateur connecté et préparez un câble approprié pour la connexion. Certains ordinateurs ne sont pas équipés de borne de sortie audio.
- La sortie du haut-parleur est en mono.
- Lorsque le câble audio est connecté à la prise AUDIO OUT, la sortie vers les haut-parleurs est coupée.
- Lorsque le connecteur DVI-D est utilisé ou une image projetée sans fil, il n'est pas possible d'utiliser le connecteur MONITOR OUT.

#### **Pour Macintosh**

- Si votre Macintosh n'est pas équipé d'un port vidéo, un adaptateur de sortie moniteur est nécessaire. Pour plus d'informations, contactez votre revendeur.
- Certains Macintosh requièrent un adaptateur MAC pour le câble RGB, pour la connexion avec ce projecteur. Pour plus d'informations, contactez votre revendeur.

#### **A propos de DDC**

La prise COMPUTER/COMPONENT VIDEO IN-1 de ce projecteur est conforme à la norme DDC1/2B et la prise COMPUTER/COMPONENT VIDEO DVI-D (HDCP) est conforme à la norme DDC2B. Lorsqu'un ordinateur qui prend en charge cette norme est raccordé à cette borne, l'ordinateur charge automatiquement les informations du projecteur et se prépare à envoyer les images appropriées.

• Après avoir raccordé sur cette borne un ordinateur qui prend en charge cette norme, branchez d'abord le cordond'alimentation du projecteur dans la prise secteur, puis mettez en marche l'ordinateur.

# <span id="page-13-1"></span><span id="page-13-0"></span>**Préparation pour la projection**

- 1. Branchez sur le projecteur le cordon d'alimentation fourni.
- 2. Branchez le cordon d'alimentation dans la prise secteur.
- 3. Retirez le cache-objectif.

#### **Mise en garde :**

- Ne regardez pas directement dans l'objectif, lorsque le projecteur est allumé.
- Le cache-objectif sert à protéger l'objectif. Si vous laissez le cache-objectif sur l'objectif lorsque le projecteur est allumé, il risque de se déformer. Retirez le cache-objectif avant d'allumer le projecteur.
- Le câble d'alimentation approprié pour les États-unis, l'Europe ou le Royaume-Uni est fourni, selon le cas.
- Ce projecteur utilise une fiche de mise à la terre à trois broches. N'enlevez pas les broches de mise à la terre de la fiche d'alimentation. Si la fiche d' alimentation n'entre pas dans la prise secteur, demandez à un électricien de changer la prise secteur murale.
- Si le câble d'alimentation pour les États-unis était fourni avec ce projecteur, ne le connectez jamais à la moindre prise ou source d'alimentation dont la tension ou la fréquence est différente de celle indiquée.
- Pour éviter tout risque d'incendie ou de choc électrique, utilisez une alimentation de type 100-240 V AC 50/60 Hz.
- Ne placez aucun objet sur le cordon d'alimentation et ne placez pas le projecteur près de sources de chaleur, afin d'éviter d'endommager le cordon d' alimentation. Si le cordon d'alimentation est endommagé, cela risque de provoquer un incendie ou un choc électrique. Contactez votre revendeur afin qu'il le remplace.
- Ne modiffffiez pas et n'altérez pas le cordon d'alimen-tation. Si le cordon d'alimentation est modifié ou altéré, cela risque de provoquer un incendie ou un choc électrique.

#### **Attention :**

- Enfoncez le cordon d'alimentation fermement. Pour le débrancher, tirez sur la prise et non pas sur le cordon d'alimentation.
- Le cordon d'alimentation ne doit pas être branché ou débranché avec les mains mouillées. Vous risqueriez de recevoir un choc électrique.

# **Réglage de l'angle de projection**

Pour obtenir une qualité de projection maximale, projetez les images sur un écran plat installé à 90° par rapport au sol. Si nécessaire, inclinez le projecteur à l' aide des deux pieds de réglages situés sur la partie inférieure du projecteur.

# **Utilisation des pieds de réglage (avant)**

- 1. Inclinez le projecteur selon l'angle approprié.
- 2. Appuyez sur le bouton de réglage des pieds (avant).
- 3. Relâchez ce bouton (avant) afin d'ajuster la position de l'image dans le sens de la longueur.

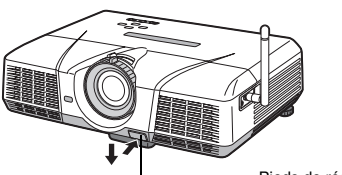

#### **Après l'utilisation du projecteur :**

4. Rentrez les pieds de réglage (avant) dans le projecteur en appuyant sur les boutons de réglage des pieds.

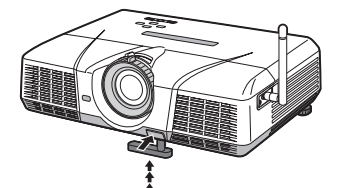

# **Utilisation des pieds de réglage (arrière)**

- 1. Inclinez le projecteur selon l'angle approprié.
- 2. Faites tourner les pieds de réglage (arrière) pour un réglage précis.

#### **Important:**

- Installez l'écran sur un mur plat à 90° par rapport au sol.
- Une inclinaison du projecteur supérieure à  $\pm 10^{\circ}$  (droite et gauche) ou à ±15° (avant et arrière) peut provoquer des problèmes ou l'explosion de la lampe. Vous pouvez incliner le projecteur au maximum de 8°, uniquement à l'aide des pieds de réglage.
- Il se peut que les images ne puissent pas être projetées sous la forme d'un rectangle régulier ou avec un rapport d'aspect de 4:3, en fonction des conditions d' installation du projecteur et de l'écran.
- Pour corriger la distorsion trapèzoïdale verticale, appuyez sur la touche KEYSTONE du projecteur ou de la télécommande pour afficher KEYSTONE et réglez l'image en appuyant sur la touche
	- A, V (ou sur la touche VOLUME A ou V sur la télécommande).

#### **Dans les cas suivants :**

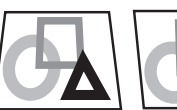

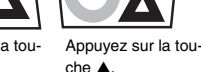

Appuyez sur la touche T.

#### **Important:**

- Lors du réglage de la distorsion trapézoïdale, la valeur de réglage est indiquée. Cette valeur ne correspond pas à l'angle de projection.
- La plage de réglage possible pour la valeur de réglage de la distorsion trapézoïdale peut varier en fonction des conditions d'installation.
- Lorsque le réglage de la correction trapézoïdale est appliqué, la résolution diminue. En outre, des bandes peuvent apparaître ou des lignes droites peuvent se courber en cas de motifs complexes. Ces phénomènes ne sont pas anormaux.
- Du bruit peut apparaître à l'écran pendant le réglage de la correction trapézoïdale selon le type de signal vidéo projeté et les valeurs du réglage. Si c'est le cas, réglez la correction trapézoïdale dans une plage dans laquelle l'image s'affiche sans bruit.
- Lors du réglage de la correction trapézoïdale, l' image peut ne pas s'afficher correctement selon le type du signal d'entrée. Pieds de réglage

# <span id="page-14-0"></span>*Utilisation de base*

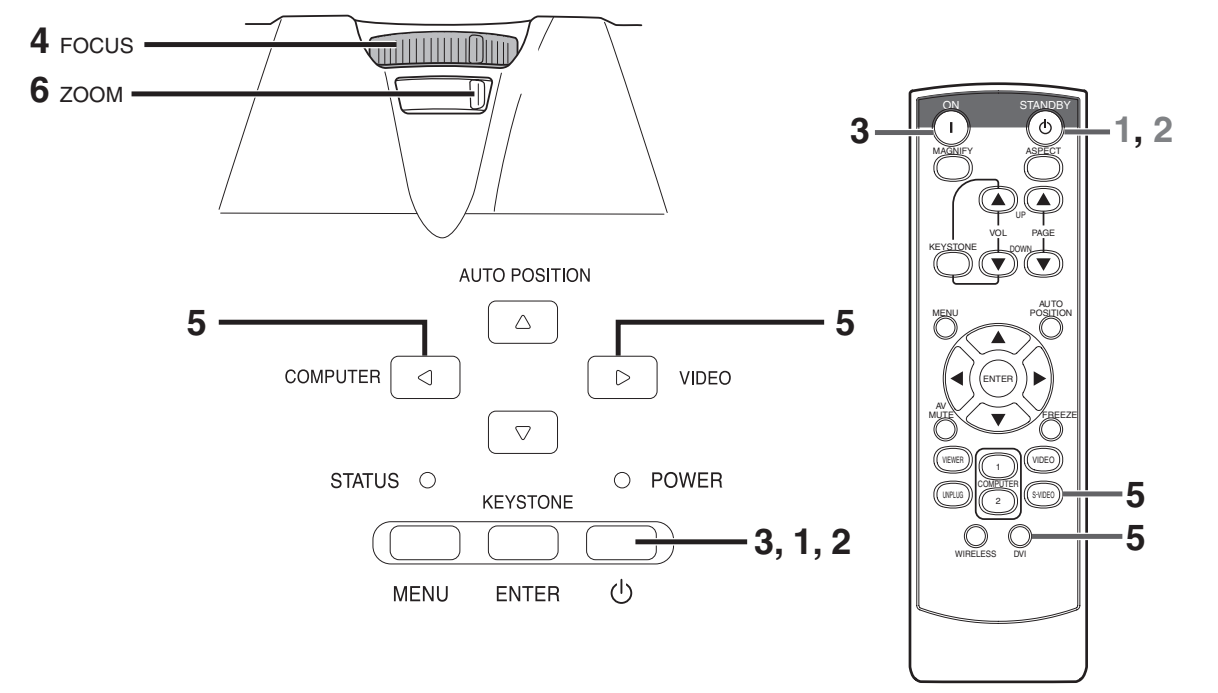

# **Mise en marche**

- 1. Allumez tout d'abord l'appareil connecté au projecteur.
- 2. Branchez le cordon d'alimentation dans la prise secteur.
	- Le voyant POWER s'allume.
	- Si vous débranchez le cordon d'alimentation de la prise secteur avant le refroidissement complet du projecteur, après avoir utilisé celui-ci, les ventilateurs risquent d'entrer en action la prochaine fois que vous brancherez le cordon d'alimentation et la touche POWER risque de ne pas fonctionner. Dans ce cas, attendez que les ventilateurs s' arrêtent et appuyez sur la touche POWER pour allumer le voyant.
- 3. Appuyez sur le bouton POWER du panneau de commande ou sur le bouton ON de la télécommande.
	- Il faut parfois attendre environ une minute avant que la lampe s'allume.
	- Il se peut que la lampe ne s'allume pas. Dans ce cas, attendez quelques minutes et essayez à nouveau d'allumer la lampe.
	- Après avoir appuyé sur la touche POWER ou après avoir choisi le mode de lampe, il se peut que l'image tremble, jusqu'à ce que la lampe ait atteint son niveau de stabilité. Il ne s'agit pas d' un dysfonctionnement.
	- Quel que soit le réglage du MODE LAMPE dans le menu INSTALLATION, le mode de lampe STANDARD est activé par défaut. Le MODE LAMPE est réglé sur STANDARD ou LOW (ÉCO) selon le dernier réglage sélectionné et, une fois que la lampe s'allume, il n'est pas possible de changer le MODE LAMPE pendant une minute environ.

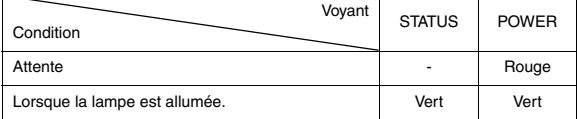

#### **Important:**

• Si la lampe exceptionellement s'est eteinte à cause de la panne d'électricité ou baisse de la tension électrique, il se peut que la lampe ne s'eteigne pas en dépit d'établir autre fois le contact. Dans ce cas, retirez une fois le fil électrique de la prise et mettez le contact de nouveau après environs 10 minutes.

- Ne couvrez pas la lentille avec le protège-objectif lorsque la lampe est allumée.
- Après avoir appuyé sur la touche POWER, le projecteur commence le préchauffage. Pendant le préchauffage, les images peuvent apparaître foncées et il se peut que les commandes soient inopérantes.
- Lorsque le voyant STATUS clignote en rouge, cela signifie que la lampe doit bientôt être remplacée. Si le voyant STATUS clignote en rouge, remplacez la lampe. [\(Voir page 44](#page-43-0) et [48.](#page-47-0))
- Dans un environnement extrêmement chaud ou froid, il se peut que la qualité des images projetées ne soit pas excellente. (Il ne s'agit pas d'un dysfonctionnement.)
- 4. Réglez la mise au point en tournant la bague de mise au point.
- 5. Choisissez votre source d'entrée externe souhaitée à l'aide du
	- bouton COMPUTER (ORDINATEUR), VIDEO ou DVI. La source d'entrée commute entre VIDEO et COMPUTER à chaque pression sur le bouton COMPUTER du panneau de commande.
	- La source d'entrée passe alternativement sur VIDEO et S-VIDEO chaque fois que vous appuyez sur la touche VIDEO du panneau de commande.
	- Chaque fois que vous appuyez sur le bouton COMPUTER (ORDINATEUR) du panneau de commande, la source d'entrée change successivement dans l'ordre suivant : "COMPUTER 1" (ORDINATEUR 1) → "COMPUTER 2"  $(ORDINATEUR 2) \rightarrow "DVI" \rightarrow "WIRELESS" (SANS FIL).$
	- Le projecteur sélectionne automatiquement le format de signal adéquat. Le format de signal sélectionné s'affiche à l'écran.
	- Lorsque le menu est affiché, les touches COMPUTER et VIDEO ne fonctionnent pas.
	- Lorsque COMPUTER est choisi comme source, les images fournies par l' ordinateur peuvent scintiller. Dans ce cas, appuyez sur la touche < ou > de la télécommande pour réduire le scintillement.
	- Pour éviter de fixer de façon permanente une image sur votre projecteur, veillez à ne pas afficher les mêmes images immobiles pendant un certain temps.
	- Si vous voulez projeter les images sans fil, reportez-vous à la [page 21.](#page-20-0)
- 6. Réglez le format de l'image en tournant la bague de zoom.
	- Si nécessaire, réglez à nouveau la mise au point et le zoom.

**FRANÇAIS**

**FRANÇAIS** 

#### **Si de fines traînées apparaissent sur les images projetées**

Ces traînées sont dues à une interférence avec la surface de l'écran et n'indiquent pas un dysfonctionnement. Remplacez l'écran ou déplacez quelque peu la mise au point.

#### **Arrêt**

Pour éteindre le projecteur, utilisez la procédure cidessous.

Si le projecteur est mis hors tension à plusieurs reprises 30 minutes après que la lampe s'est allumée, cela peut entraîner une dégradation de la lampe.

- 1. Appuyez sur le bouton POWER du panneau de commande ou sur le bouton OFF de la télécommande.
	- Le message "POWER OFF? YES : PRESS AGAIN" apparaît à l'écran.
	- Pour annuler, appuyez sur n'importe quelle touche, à l'exception de POWER. (Certaines touches de la télécommande ne permettent pas d'an-nuler.)
- 2. Appuyez dans un délai de 10 secondes sur le bouton POWER du panneau de commande ou sur le bouton OFF de la télécommande.
	- La lampe s'éteindra et le voyant STATUS commencera à clignoter.
	- Même si, après avoir appuyé pour la seconde fois sur la touche POWER (ou touche OFF), la lampe s'éteint, les ventilateurs de sortie d'air continuent à fonctionner pendant une minute pour refroidir la lampe. Le voyant STATUS arrêtera de clignoter.
	- Après l'arrêt des ventilateurs, si la température à l'intérieur de l'appareil reste élevée, le capteur de température le détecte. Il est alors possible que les ventilateurs redémarrent.
- 3. Débranchez le cordon d'alimentation.
	- Le voyant POWER s'éteint.
		- Si le cordon d'alimentation est débranché accidentellement alors que le ventilateur d'entrée d'air ou que les ventilateurs de sortie d'air fonctionnent, ou que la lampe est allumée, laissez le projecteur éteint refroidir pendant 10 minutes. Pour rallumer la lampe, appuyez sur la touche POWER (ou touche OFF). Si la lampe ne s'allume pas immédiatement, appuyez à nouveau deux ou trois fois sur la touche POWER (ou touche OFF). Si elle ne s'allume toujours pas, remplacez-la.

#### **Avis:**

• Lors du rangement du projecteur dans la sacoche, l'objectif doit être placé face vers le haut.

## **Coupure instantanée**

Il n'est pas nécessaire d'attendre que le ventilateur s'arrête après la mise hors tension du projecteur. Vous pouvez débrancher aussitôt son câble d'alimentation.

- N'arretez pas le projecteur quand l'indicateur STATUS clignote apres l'allumage de la lampe, car la vie de service de la lampe pourrait en etre raccourcie.
- Ne remettez pas le projecteur sous tension immediatement après l'avoir arrete, car la vie de service de la lampe pourrait en etre raccourcie. (Attendez environ 10 minutes avant de le remettre sous tension.)
- Avant d'arreter le projecteur, n'oubliez pas de fermer l'ecran de menu. Sinon, les donnees de reglage du menu peuvent ne pas etre sauvegardees.

# <span id="page-15-0"></span>**Touche AUTO POSITION**

Si COMPUTER est sélectionné comme source d'entrée et que l'image n'est pas projetée dans la position correcte, suivez la procédure cidessous.

- 1. Projetez une image lumineuse (la fenêtre "Corbeille", par exemple) sur l'intégralité de l'écran.
- 2. Si l'économiseur d'écran est activé, désactivez-le.
- 3. Appuyez sur la touche AUTO POSITION.
	- Si l'image n'est toujours pas dans la position correcte, réglez la position de l'image à l'aide du menu REGLAGE SIGNAUX VIDEO. [Voir page 36](#page-35-0).

## **Volume du haut-parleur**

Pour changer le volume du haut-parleur, appuyez sur la touche VOL-UME  $\triangle$  ou  $\nabla$ .

La barre de contrôle du volume apparaît à l'écran.

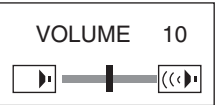

- La barre de contrôle du volume disparaîtra environ 10 secondes après avoir relâché la touche VOLUME.
- Lorsque la barre de sélection du menu ou le menu lui-même est affiché, les touches VOLUME ne fonctionnent pas.
- Lorsqu'un signal audio élevé (signal audio DVD, par exemple) est envoyé à la borne AUDIO IN, le son émis par le haut-parleur risque d'être déformé.

#### **Sourdine AV**

Lorsque vous appuyez sur la touche MUTE AV, les signaux vidéo et audio sont mis temporairement en sourdine. Pour annuler la mise en sourdine, appuyez à nouveau sur la touche MUTE AV.

# **Réglage du format de l'image**

Vous pouvez modifier le format d'image du signal vidéo d'entrée (ou le rapport largeur/hauteur de l'image). Modifiez le réglage en fonction du type de signal vidéo d'entrée.

# **Modification des réglages:**

# **Avec la télécommande:**

- 1. Presser le bouton ASPECT.
- A chaque appui sur le bouton ASPECT, le format d'image change de AUTO à 16:9, à PLEINE et revient à AUTO.

#### **Avec le menu OPTION:**

([Voir page 35](#page-34-0) pour le réglage par menu.)

- 1. Affichez le menu OPTION.
- 2. Appuyez sur le bouton ▲ ou ▼ pour sélectionner FORMAT.
- 3. Appuyez sur le bouton < ou > pour sélectionner le format recherché.

Lorsque uniquement 16:9 **d**est sélectionné:

- 4. Appuyez sur la bouton ENTER.
- 5. Sélectionnez votre position désirée (CENTRE, HAUT ou BAS) en appuyant sur le bouton  $\blacktriangleleft$  ou  $\blacktriangleright$ .

#### **Pour annuler le menu:**

6. Appuyez sur le bouton MENU.

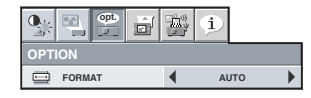

#### **Important:**

• Si une image de format 16:9 est maintenue affichée pendant une période prolongée avant d'afficher l'image de format 4:3, des images rémanentes de barres noires peuvent apparaître sur l'écran d'image de format 4:3.

Consulter le distributeur dans ce cas.

#### **Attention :**

- Après avoir utilisé le projecteur, attendez une minute jusqu'à ce que les ventilateurs de sortie d'air s'ar-rêtent. Débranchez ensuite le cordon d'alimentation de la prise secteur.
- Pour des raisons de sécurité, après avoir été éteinte, la lampe ne peut plus s'allumer pendant une minute. Il faudra encore une minute avant que le voyant STATUS s'éteigne. Si vous voulez rallumer le projecteur, attendez que le voyant soit éteint, puis appuyez sur la touche POWER.
- Plus la température autour du projecteur est élevée et plus les ventilateurs de sortie d'air tournent rapidement.
- Lorsque la température autour du projecteur est très élevée, le voyant "TEMPERATURE!" clignote en rouge sur l'écran. Si la température reste élevée, la lampe s'éteint automatiquement.

#### **Important:**

• Ne pas afficher une image immobile pendant une durée prolongée, car les images rémanentes peuvent persister sur l'écran.

## <span id="page-16-0"></span>**Ecran mural**

Cette fonction permet de reproduire des tonalités de couleurs naturelles lorsque les images sont directement projetées sur un mur. Les options disponibles sont les suivantes: BEIGE, BLEUTE, VERDATRE, ROSE, FONCE, WHITE BOARD et ARRET. Sélectionnez l'option en fonction du mur utilisé.

1. Afficher le menu INSTALLATION. [\(Voir page 34](#page-33-0) pour le réglage par menu.)

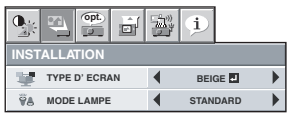

- 2. Appuyez sur le bouton ▲ ou ▼ pour sélectionner TYPE D'ECRAN.
- 3. Appuyez sur le bouton < ou ▶ pour sélectionner la couleur la plus proche de celle de l'écran sur lequel les images sont projetées.
	- Lorsque le réglage du mode GAMMA est modifié, il est possible que les images ne puissent pas être projetées correctement.
	- Lorsque ARRET ou FONCE/WHITE BOARD est sélectionné, le réglage de la densité de couleur est indisponible.
	- Lorsque la fonction WHITE BOARD est sélectionnée, il n'est pas possible d'utiliser l'option BrilliantColorTM du sous-menu Color Enhancer du menu Image. En outre, l'option Theater du sous-menu Color Enhancer du menu Image n'a aucun effet et est automatiquement annulée lorsque la fonction WHITE BOARD est sélectionnée.

 $\blacktriangleright$ 

- 4. Appuyez sur la bouton ENTER. **BLEUTE 4** 1
- 5. Appuyez sur le bouton < ou ▶ pour régler la densité de couleur.

#### **Raccordement d'un ordinateur portable:**

Si le projecteur est raccordé à un ordinateur portable, les images peuvent ne pas être projetées dans certains cas. Le cas échéant, configurez l'ordinateur afin qu'il puisse sortir les signaux en externe. La procédure de configuration varie en fonction du type d'ordinateur. Consultez le manuel d'utilisation de votre ordinateur.

<span id="page-17-0"></span>Le projecteur fonctionne dans une bande de fréquence de 2,4 GHz lorsqu'il est utilisé sur un réseau local (LAN) sans fil. Aucune licence n'est requise pour son utilisation. Avant d'utiliser le projecteur, lisez les instructions suivantes attentivement et dans leur intégralité, et veillez à les respecter à tout moment.

#### **N'utilisez pas la fonctionnalité de radio dans les environs des autres appareils de radio.**

Les appareils suivants pourront utiliser la même bande de fréquences que celle du projecteur. Si le projecteur est utilisé dans les environs des appareils indiqués ci-dessous, le projecteur ne pourra pas communiquer ou la vélocité de la communication pourra rendre réduite à cause de l'interférence de la bande de fréquences.

- Micro-onde et autres appareils
- Appareils industriels, scientifiques, ou médicals
- Station base de radio tipiquement installée aux lignes manufacturières d'usine pour l'utilisation dans la classification des objets mouvants
- Station base de radio à petite puissance

#### **Les signaux transmis sur le réseau local (LAN) sans fil passent difficilement à travers l'acier, le métal, la pierre ou le béton.**

Les signaux transmis sur le réseau local (LAN) sans fil passent à travers le bois ou le verre dépourvu de maille métallique. Toutefois, si les murs ou le sol comportent de l'acier, du métal, de la pierre ou du béton, les signaux traversent difficilement ces matériaux.

#### **Ne placez pas le projecteur sur un tapis, un coussin ou un lit susceptible de provoquer une électricité statique.**

Les communications sur le réseau local (LAN), qu'elles soient filaires ou sans fil, peuvent être interrompues si le projecteur est placé sur un tapis, un coussin ou un lit susceptible de provoquer une électricité statique. Si de tels problèmes surviennent, désactivez la connexion, essayez d'éliminer l'électricité statique ou les sources de bruit, puis réactivez la connexion.

Il est possible que la connexion échoue en raison de l'électricité statique ou du bruit. Dans ce cas, appuyez sur le bouton Power (Marche/Arrêt) sur le panneau de commande ou la télécommande pour mettre le projecteur hors tension.

#### **Dans un environnement où il y a plusieurs appareils de radio, on ne pourra pas avoir connexion avec le projecteur.**

<span id="page-18-0"></span>Parceque la fuite de l'information confidentielle via le projecteur et la manipulation abusive, interférence, suspention, etc. du projecteur par tierce personne méchante peuvent être présumés, lisez complètement les remarques suivants et prendre en conséquence les mesures de sécurite propres avant d'utiliser le projecteur.

#### **Mesures de sécurité**

Utilisez la codification WEP équipée du projecteur.

Utilisez le mode du Contrôle de Conférence.

Précisez ou changez le mot de passé pour le mode du Contrôle de Conférence et le réglage du reseau en ceux qui ne peuvent être facilement devinés.

#### **À propos du réseau local (LAN) sans fil**

Les périphériques réseau local sans fil (WLAN), tels que cartes, routeurs et points d'accès, intègrent des fonctions de sécurité. Vous pouvez ainsi sécuriser votre réseau sans fil en activant ces fonctions de sécurité pour utiliser le projecteur de façon sécurisée.

<span id="page-19-0"></span>En appliquant le procédure suivant, on peut télécharger et installer le software pour la communication de radio a partir du projecteur. Avant d'utiliser le projecteur, lisez et acceptez à l'avance les conditions de l'accord de licence du software indiqué comme le suivant.

#### **Licence**

Au titulaire de la licence s'est accordé une licence pour utiliser ce software (information téléchagée à partir du projecteur de radio) mais ne sont pas accordés les droits d'auteur et de la propriété intellectelle.

#### **Utilisation d'ordinateurs**

Le bénéficiaire de la licence peut exécuter le logiciel sur des ordinateurs qu'il administre ou possède lors de l'utilisation du projecteur.

#### **Restrictions des modifications**

Le bénéficiaire de la licence ne peut ni évaluer, ni modifier le logiciel.

Ni Mitsubishi Electric Corporation, ni le revendeur du bénéficiaire de la licence ne sauraient être tenus responsables des accidents ou endommagements qui pourraient résulter de l'usage incorrect ou de la tentative d'évaluation ou de modification du logiciel par le bénéficiaire de la licence.

#### **Service de l'Assistence Technique**

S'il y a un problème dans le software pendant l'usage, contactez par téléphone ou correspondence.

Nous pouvons vous fournir l'information requise tels qu'un erreur identifié (bug) ainsi que l'amélioration de l'usage pour votre recherche. Les spécifications du software pourront être modifiées sans préavis.

#### **Responsabilité limitée**

Notre responsabilité du software n'est limitée qu'au service de l'assistence technique mentionné ci-dessus.

Ni Mitsubishi Electric Corporation, ni le revendeur du bénéficiaire de la licence ne sauraient être tenus responsables du moindre dommage accessoire ou indirect, qu'il soit d'ordre financier ou autre, que le bénéficiaire de la licence ou toute autre personne, pourrait réclamer et ne sauraient donc être tenus de rembourser le moindre dédommagement.

Le bénéficiaire de la licence ne saurait utiliser le logiciel sans le projecteur.

• Prêtez attention préalablement à ce que Mitsubishi Electric Corporation n'assume pas responsabilité d'aucune perte des données, que puisse arriver en conséquence de l'utilisation du projecteur.

#### **Réglementation des exportations**

Le logiciel couvert par le présent contrat peut être soumis aux réglementations régissant les exportations dans d'autres pays. Le bénéficiaire de la licence doit accepter de se conformer à ces réglementations.

# **Installation du Software**

#### **Configuration système requise des ordinateurs des utilisateurs**

La configuration système requise est décrite ci-dessous.

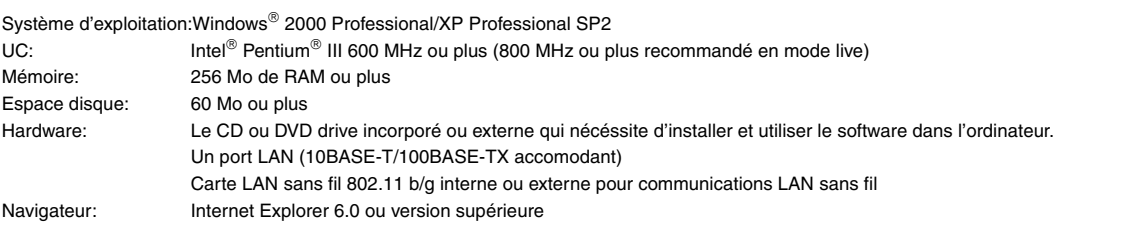

#### **Attention!**

Mitsubishi Electric Corporation n'assume pas responsabilité des accidents ou dégats soit directes ou indorectes, qui puissent arriver en conséquence de l'usage de l'ordinateur qui ne satisfait pas aux demandes du système décrits dans le paragraphe antérieur. Et en plus, prêtez attention préalablement à ce que toutes les opérations ne sont pas garanties même dans l'environnement du système indiqué ci-dessus.

#### **Précaution pour Windows Vista**

En dépit d'être possible de télécharger et installer le software pour le projecteur de radio dans l'ordinateur équipé de Windows Vista, prêtez attention à ce qu'on ne pourra pas utiliser le software à cause de l'influence de plusieurs programmes de sécurité.

#### **Précaution pour Macintosh**

La fonctionnalité de radio du projecteur n'est pas utilisable pour ordinateur Macintosh.

# <span id="page-20-0"></span>*Projection d'images sans fil*

Cette section décrit la procédure de projection d'images sur des écrans d'ordinateur à l'aide de la connexion LAN sans fil.

- Ce projecteur de données prend en charge IEEE802.11b/g.
- Si vous utilisez la connexion sans fil, vous ne pourrez pas utiliser les ports MONITOR OUT (SORTIE MONITEUR), AUDIO IN (ENTRÉE AUDIO) et AUDIO OUT (SORTIE AUDIO).
- Si vous utilisez la connexion sans fil et la connexion LAN filaire, les données audio ne sont pas générées en sortie.

# **A. Connexion de l'antenne**

#### **Préparation**

• Vérifiez que le projecteur et l'ordinateur sont hors tension.

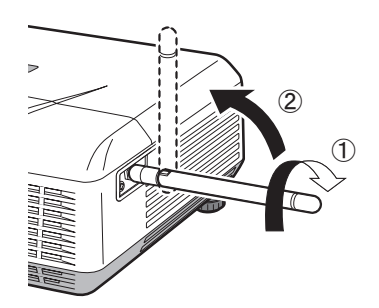

- 1. Connectez l'antenne fournie au port correspondant.
- 2. Relevez l'antenne en position verticale.
	- Connectez-la fermement de sorte qu'elle ne puisse pas être retirée.

# **B. Branchement du cordon d'alimentation**

[Voir la section "Préparation pour la projection", page 14.](#page-13-1)

# **C. Mise sous tension et réglage de la mise au point**

#### **Préparation**

• Retirez le bouchon de l'objectif.

#### **Mise sous tension du projecteur**

[Voir la section "Utilisation de base", page 15.](#page-14-0)

#### **Réglage de la mise au point**

[Voir la section "Utilisation de base", page 15.](#page-14-0)

# **D. Changement de source d'entrée**

1. Appuyez sur le bouton WIRELESS (SANS FIL) de la télécommande ou sur le bouton COMPUTER.

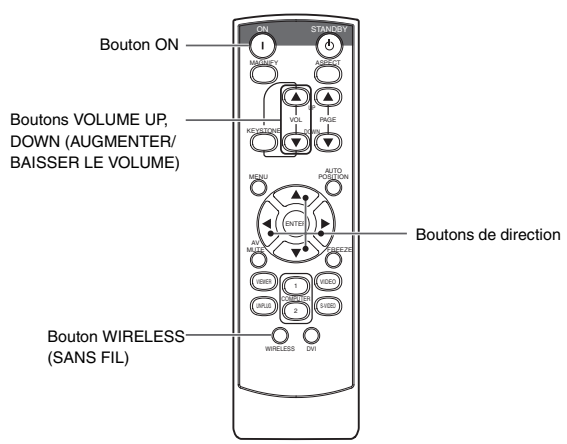

- Chaque fois que vous appuyez sur le bouton COMPUTER (ORDINATEUR) du panneau de commande, la source d'entrée change successivement dans l'ordre suivant : "COMPUTER 1" (ORDINATEUR 1) → "COMPUTER 2"  $(ORDINATEUR 2) \rightarrow "DVI" \rightarrow "WIRELESS" (SANS FIL).$
- Si l'écran scintille, appuyez sur le bouton < ou b de la télécommande pour réduire le scintillement.

Lorsque vous réglez la source d'entrée sur WIRELESS, l'écran initia apparaît, puis l'écran suivant s'affiche.

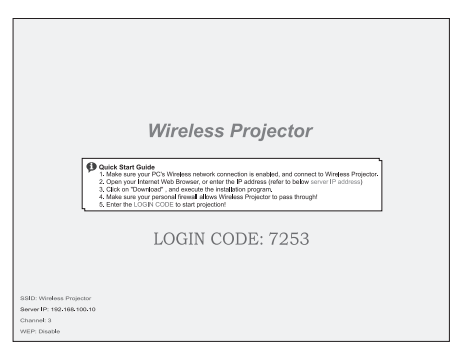

**FRANÇAIS**

**FRANÇAIS** 

# <span id="page-20-1"></span>**E. Connexion sans fil**

- Assurez-vous de définir les paramètres en tant qu'utilisateur avec des droits Administrateur.
- Connectez-vous au préalable à l'ordinateur en tant qu'utilisateur possédant des droits Administrateur, puis vérifiez si la connexion sans fil est disponible. (Pour plus d'informations à ce sujet, consultez le manuel de l'ordinateur.)
- 1. Mettez l'ordinateur sous tension.
- 2. Cliquez sur le bouton Start (Démarrer), puis sélectionnez "Control Panel" (Panneau de configuration).
- 3. Cliquez sur "Network and Internet Connections" (Connexions réseau et Internet).
- 4. Cliquez sur "Network Connections" (Connexions réseau).
- 5. Cliquez avec le bouton droit sur "Wireless Network Connection" (Connexion réseau sans fil) pour sélectionner "View Available Wireless Networks" (Afficher les réseaux sans fil disponibles).

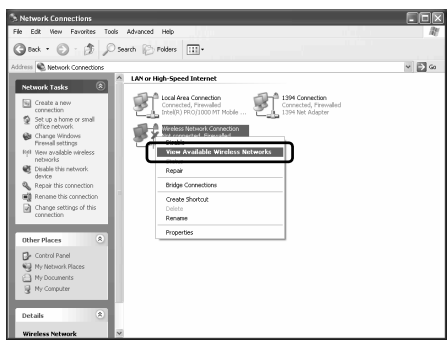

• Si la connexion sans fil est réglée sur "Disable" (Désactiver), cliquez avec le bouton droit sur "Wireless Network Connection" (Connexion réseau sans fil) pour sélectionner "Enable" (Activer).

<span id="page-21-2"></span>6. Sélectionnez "Wireless Projector \*\*\*" (Projecteur sans fil), puis cliquez sur le bouton [Connect] (Connecter).

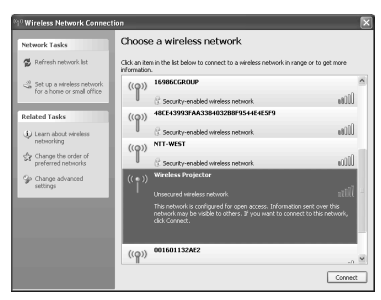

- Si le projecteur est connecté sans fil à l'ordinateur avec succès, "Connected" (Connecté) apparaît.
- Une minute environ est nécessaire à l'établissement de la connexion.
- Si votre ordinateur et le projecteur sont déjà connectés sans fil, fermez la fenêtre.
- Si la connexion sans fil entre le projecteur et l'ordinateur échoue, lisez le complément d'informations suivant et reportez-vous à la [page 46](#page-45-0).
- Vous pouvez modifier la chaîne de caractères qui suit "Wireless Projector" (Projecteur sans fil) dans l'écran d'administration.

## <span id="page-21-1"></span>**F. Installation du logiciel de connexion**

Installez le logiciel de connexion "Wireless Projector" (Projecteur sans fil) requis pour projeter des images sur des écrans d'ordinateur à partir de ce projecteur.

- Assurez-vous de définir les paramètres en tant qu'utilisateur avec des droits Administrateur.
- 1. Lancez le navigateur Web. (Exemple : Internet Explorer)
	- L'écran d'administration s'affiche.
	- Si l'écran présenté n'apparaît pas, affichez les propriétés "Wireless Network Connection" (Connexion réseau sans fil) de votre ordinateur, puis vérifiez que les options "Obtain an IP address automatically" et "Obtain DNS server address automatically" sont cochées dans les propriétés "Internet Protocol (TCP/IP)".
	- Si cet écran n'apparaît pas, accédez à "HTTP ://(adresse IP du projecteur)". L'adresse IP est une valeur numérique affichée dans "Server IP : " (IP serveur) dans l'image projetée.
	- Pour plus d'informations, reportez-vous à la section "En cas d'échec de la connexion sans fil", [page 23](#page-22-0)
- 2. Cliquez sur "Download" (Télécharger).

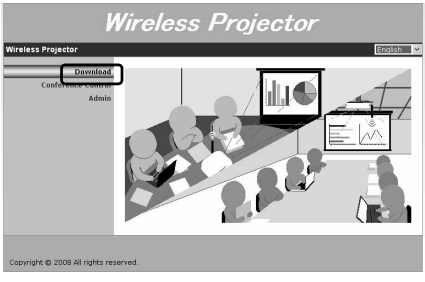

- 3. Cliquez sur le bouton [Download] (Télécharger).
- 4. Cliquez sur le bouton [Save] (Enregistrer).
	- Si le téléchargement du logiciel est long, cliquez sur le bouton [Cancel] (Annuler), puis répétez la procédure à partir de l'étape 3.
- 5. Indiquez le répertoire d'enregistrement, puis cliquez sur le bouton [Save] (Enregistrer).
- 6. Double-cliquez sur le fichier "Wireless Projector.exe" enregistré à l'étape 5.
- 7. Cliquez sur le bouton [Run] (Exécuter).
- 8. Cliquez sur le bouton [Next >] (Suivant).
- L'installation du "Wireless Projector" (Projecteur sans fil) démarre.
- Une fois l'installation terminée, le logiciel de connexion s'exécute.
- Quand on installe le software autre fois pendant la connexion de radio, le processus de l'installation est suspendu. Dans ce cas, sortez une fois de "Wireless Projector".

# **G. Projection d'images**

#### <span id="page-21-0"></span>**Exécution du logiciel de connexion**

- Le logiciel s'exécute automatiquement dès l'installation terminée.
- 1. Double-cliquez sur l'icône "Wireless Projector" (Projecteur sans fil) sur le bureau.

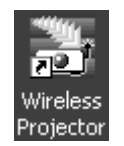

2. Entrez le code de connexion indiqué en rouge au centre de l'écran du projecteur, puis cliquez sur le bouton [OK].

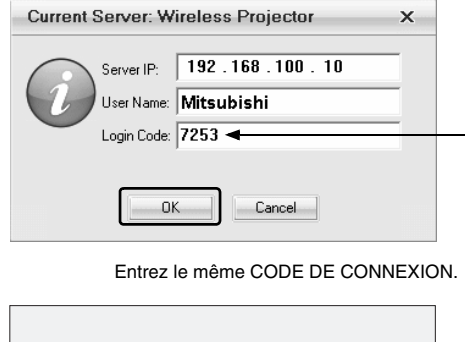

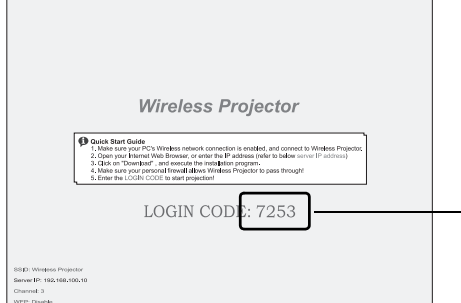

- L'image qui apparaît sur l'écran d'ordinateur est projetée.
- Le code de connexion est un numéro à quatre chiffres affiché dans la section "Login Code: ", dans l'image projetée.
- Pour plus d'informations sur l'utilisation du logiciel de connexion, reportez-vous à la [page 24](#page-23-0).

#### **Important:**

- Lors de la projection d'un film sans fil, la perte d'images se produit en fonction du changement de plage.
- Il est possible qu'une partie de la plage, par exemple le déplacement d'une icône par glisser-déposer, ne soit pas projetée sans fil.

<span id="page-22-0"></span>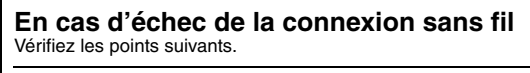

**Vérifiez si l'obtention automatique de l'adresse IP et de l'adresse de serveur DNS est sélectionnée dans les propriétés "Internet Protocol (TCP/IP)".**

- 1. Effectuez les étapes 2 à 5 décrites à la section "E. Connexion sans fil".
- 2. Cliquez avec le bouton droit sur "Wireless Network Connection", puis sélectionnez "Properties".

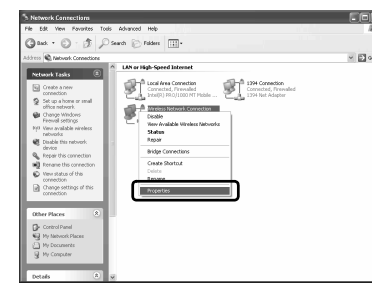

3. Sélectionnez "Internet Protocol (TCP/IP)", puis cliquez sur le bouton [Properties].

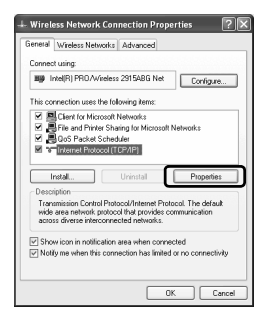

4. Sélectionnez les options "Obtain an IP address automatically" et "Obtain DNS server address automatically", puis cliquez sur le bouton [OK].

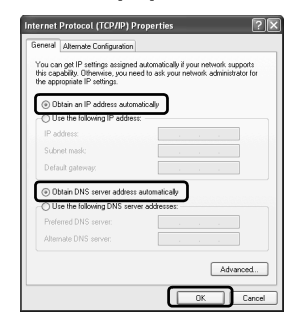

#### **Vérifiez que la case "Wireless Projector" est cochée dans l'onglet [Exceptions] des paramètres de pare-feu.**

- 1. Effectuez les étapes 2 et 3 décrites à la section "E. Connexion sans fil".
- 2. Cliquez sur "Windows Firewall".

3. Cliquez sur l'onglet [Exceptions].

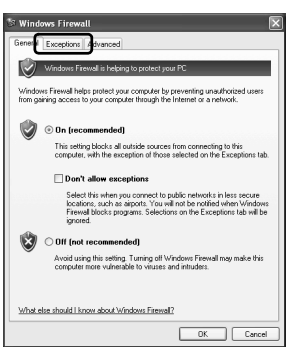

4. Cochez la case "Wireless Projector", puis cliquez sur le bouton [OK].

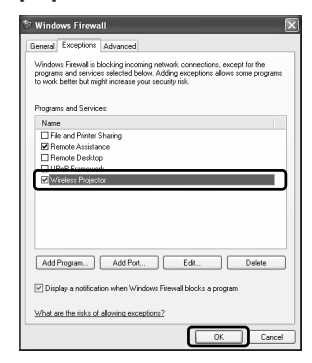

**Si l'ordinateur est utilisé avec une adresse IP statique, vérifiez que les trois premiers chiffres de l'adresse IP dans les propriétés "Internet Protocol (TCP/IP)" sont identiques à ceux de l'adresse IP du projecteur (indiquée dans le champ "Server IP" dans l'angle inférieur de l'écran par défaut du projecteur). Sinon, calquez les trois premiers chiffres de ces adresses IP l'une par rapport à l'autre.**

#### **Propriétés Protocole Internet (TCP/IP)**

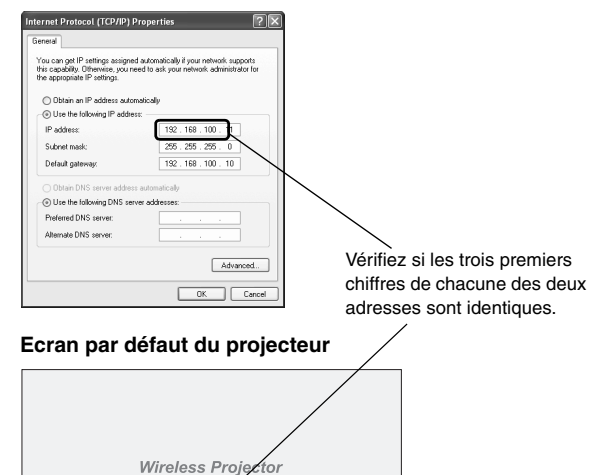

.<br>Amabed, and connect to Winstea Pro.<br>dress (refer to below server RP address) computer is snaked, a<br>text of P address (refer<br>Windows Projector to pa

and concute<br>natificence o

 $-105.185.105$ 

LOGIN CODE: 7253

# <span id="page-23-0"></span>*Mode d'emploi du logiciel de connexion*

Pour plus d'informations sur la procédure d'exécution du logiciel de connexion, reportez-vous à la [page 22](#page-21-0).

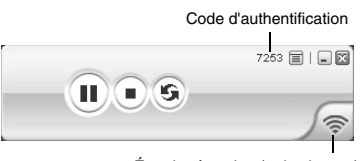

État de réception (trois niveaux)

# **Suspension ou reprise de la projection Suspension de la projection**

1. Cliquez sur le bouton  $(\mathbf{I})$ .

# **Reprise de la projection**

# 1. Cliquez sur le bouton  $\left(\rightarrow\right)$ .

# **Actualisation de la projection suspendue**

Vous pouvez actualiser l'image suspendue et la remplacer par celle actuellement affichée sur l'écran de l'ordinateur.

- 1. Cliquez sur le bouton (s) pendant que vous suspendez des images.
	- Les images projetées sont actualisées à chaque fois que vous cliquez sur ce bouton.

### **Arrêt ou démarrage de la projection Arrêt de la projection**

- 1. Cliquez sur le bouton  $\binom{1}{k}$ .
	- La projection de l'image sur l'écran de l'ordinateur s'arrête et l'écran par défaut du projecteur apparaît.

## **Démarrage de la projection**

- 1. Cliquez sur le bouton  $\left(\rightarrow\right)$ .
- **Quitter le logiciel de connexion**
- 1. Cliquez sur l'icône  $\equiv$ , puis sélectionnez [Exit] (Quitter).

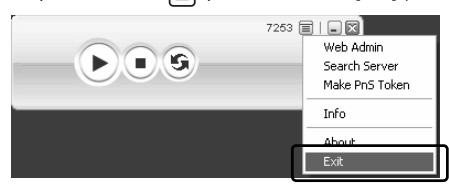

#### **Important:**

- Quand les utilisateurs multiples se sont connectés avec l'écran, les utilisateurs qui se sont connectés plus tard sont accueillis en priorité.
- Environs trente (30) ordinateurs peuvent être connectés avec le projecteur de radio à la fois. Cependant, le numéro des ordinateurs connectables dépend de l'environnement de l'onde de radio.
- Si vous voulez vous connecter à un autre projecteur, sélectionnez l'appareil en question comme indiqué à l'étape 6 décrite dans la section "E. Connexion sans fil", p. [21](#page-20-1).

# **Autres opérations**

#### **Affichage de l'écran d'administration**

- 1. Cliquez sur l'icône  $\equiv$ , puis sélectionnez [Web Admin] (Admin Web).
	- Pour plus d'informations sur l'écran d'administration, reportez-vous à la [page 26](#page-25-0).

#### **Reconnexion au projecteur**

En cas de perte de la connexion sans fil au projecteur en raison de problèmes tels qu'une mauvaise réception, vous pouvez rétablir cette connexion.

- Configurez la source d'entrée du projecteur pour basculez en mode "WIRELESS" (SANS FIL) à l'avance. (Pour plus d'informations, reportez-vous à la [page 21.](#page-20-0))
- 1. Cliquez sur l'icône  $\equiv$ , puis sélectionnez [Search Server] (Rechercher le serveur).
- 2. Entrez dans login code, et cliquez le bouton [OK].

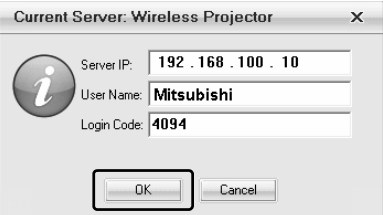

Le login code est un numéro de 4 unités affiché dans "Login Code:" sur l'image projetée.

#### **Installation du logiciel de connexion sur une clé USB**

Si le logiciel de connexion est préinstallé sur une clé USB, vous pouvez l'utiliser immédiatement sur un ordinateur doté de ports USB. Il n'est pas nécessaire de l'installer sur l'ordinateur.

- Si le logiciel de connexion est installé sur une clé USB, le nom de volume de la clé USB est remplacé par "PnS Token".
- 1. Introduisez la clé USB dans un port USB de l'ordinateur sur lequel s'exécute le logiciel de connexion.
- 2. Cliquez sur l'icône  $\equiv$ , puis sélectionnez [Make PnS Token].

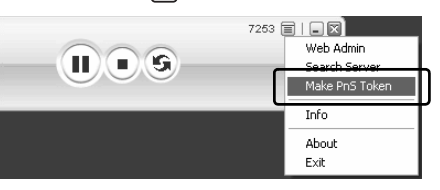

3. Cliquez sur le bouton [Next >] (Suivant).

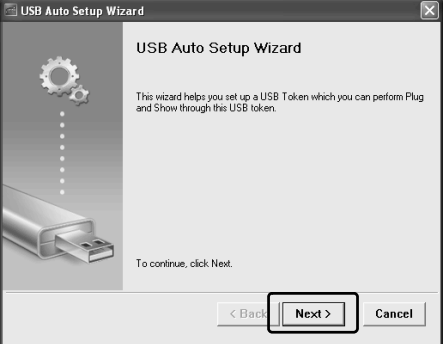

4. Sélectionnez la clé USB sur laquelle doit être installé le logiciel de connexion, puis cliquez sur le bouton [Next>] (Suivant).

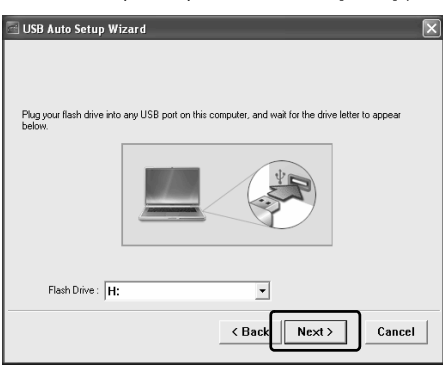

L'installation du logiciel de connexion commence. 5. Cliquez sur le bouton [Finish] (Terminer).

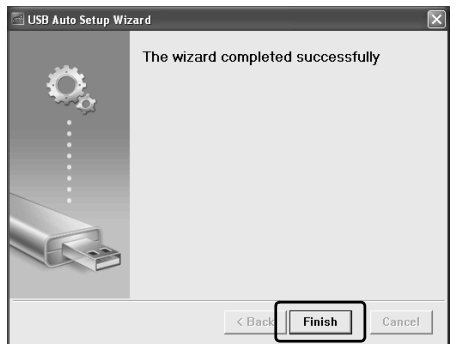

- Le logiciel de connexion démarre automatiquement lorsque vous connectez à un ordinateur la clé USB sur laquelle il est installé.
- Si le logiciel de connexion ne démarre pas automatiquement, ouvrez la clé USB, puis double-cliquez sur l'icône "Wireless\_Projector" (Projecteur\_Sans fil).
- Tant que s'exécute le logiciel de connexion installé sur une clé USB, ne retirez pas cette dernière.

#### **Affichage des informations concernant le projecteur**

On peut vérifier IP address et login code du projecteur qui se trouve connecté.

- 1. Cliquez sur l'icône  $\boxed{\equiv}$ , puis sélectionnez [Info].
- 2. Cliquez sur le bouton [OK] après avoir vérifié les informations.

#### **Affichage des informations de version du logiciel**

- 1. Cliquez sur l'icône  $\equiv$ , puis sélectionnez [About] (À propos de).
- 2. Cliquez sur le bouton [OK] après avoir vérifié les informations.

# <span id="page-25-0"></span>**Téléchargement du logiciel de connexion**

La procédure de téléchargement du logiciel est identique aux étapes 1 à 5 décrites à la section "F. Installation du logiciel de connexion". [Voir la page 22.](#page-21-1)

# **Sélection de l'image à projeter**

Quand le projecteur est en train d'être connecté avec les ordinateurs multiples au moyen de radio, un administrateur peut choisir l'image à être affichée à partir des ordinateurs.

- Environs trente (30) ordinateurs peuvent être connectés avec le projecteur au moyen de radio à la fois. Cependant, le numéro des ordinateurs connectables dépend de l'environnement de l'onde de radio.
- 1. Lancez le navigateur Web.
	- L'écran d'administration s'affiche.
	- Si cet écran n'apparaît pas, accédez à "HTTP ://(adresse IP du projecteur)". L'adresse IP du projecteur est une valeur numérique affichée dans "Server IP : " (IP serveur) dans l'image projetée.
	- Vous pouvez également afficher l'écran d'administration en sélectionnant "Web Admin" (Admin Web) dans le menu du logiciel de connexion. [Voir la page 24.](#page-23-0)
- 2. Cliquez sur "Conference Control" (Contrôle de conférence).

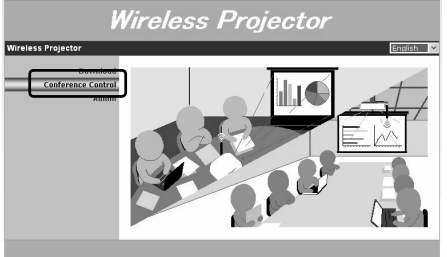

- 3. Tapez un mot de passe, puis cliquez sur [Login] (Connexion).
	- La liste des ordinateurs connectés sans fil à ce projecteur s'affiche.
	- Si l'ID utilisateur "chairman" est spécifié, le mot de passe par défaut est "chairman".
	- Vous pouvez modifier ce mot de passe. [Voir la page 29.](#page-28-0)
- 4. Cliquez sur "OK".
- 5. Cliquez sur l'icône  $\left(\bigtriangleright\right)$  correspondant à l'ordinateur dont vous voulez afficher l'image.

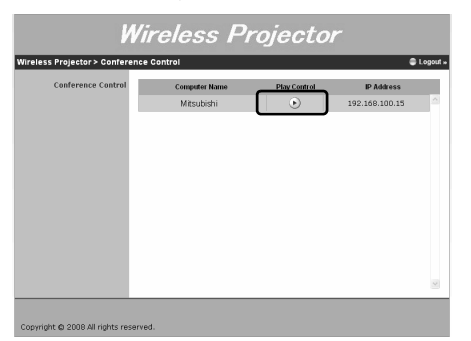

- L'icône dans Play Control (Exécuter le contrôle) est remplacée par (., puis l'image devient celle de l'ordinateur sélectionné.
- Pendant le choix de l'image à être affichée sur cet écran, les utilisateurs sauf l'administrateur ne peuvent pas suspendre la projection ni la commencer en utilisant le software de la connexion.
- Si plusieurs utilisateurs se sont connectés à cet écran, seul le premier qui s'est connecté peut utiliser le logiciel. Les utili-

sateurs qui se sont connectés par la suite ne peuvent pas changer l'image projetée.

6. Cliquez sur [Logout] (Déconnexion) une fois l'opération terminée.

# **Sélection d'une langue**

Vous pouvez sélectionner la langue à afficher dans l'écran d'administration entre "English" (Anglais) et "Japanese" (Japonais).

- Lancez le navigateur Web.
	- Si l'écran n'est pas en train de l'affichage, ayez accès à ["http://\(o IP address of the projetor\)"](http://(o IP address do projetor)). La IP address du projecteur est un valeur numérique affiché en "Server IP:" sur l'image projetée.
	- Une fois le navigateur fermé, le réglage est remis dans le positionnement par défaut parce que ce réglage-là n'est pas gardé.
- 2. Cliquez sur le menu déroulant dans l'angle supérieur droit de l'écran, puis sélectionnez la langue à afficher.

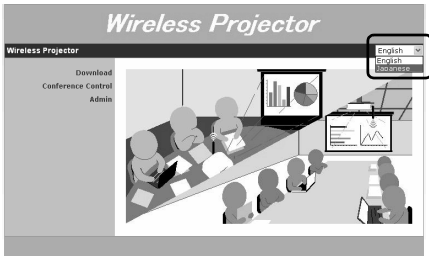

#### **Configuration du projecteur**

Outre la modification du mot de passe, vous pouvez définir les paramètres du réseau et de la projection en vous connectant à l'écran de l'administrateur système.

- 1. Lancez le navigateur Web.
- 2. Cliquez sur "Admin".

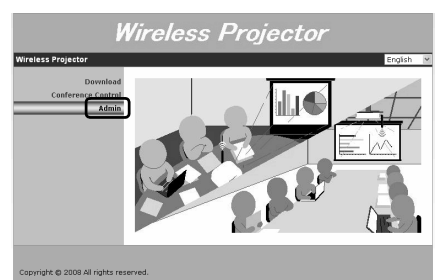

3. Tapez un mot de passe, puis cliquez sur [Login] (Connexion).

- Si l'ID utilisateur "admin" est spécifié, le mot de passe par défaut est "admin".
	- Vous pouvez modifier ce mot de passe. [Voir la page 29.](#page-28-0)

#### **Vérification de l'état du projecteur**

Vous pouvez vérifier le nom du modèle, la version, l'état du réseau et l'état de connexion du projecteur.

1. Cliquez sur "System Status" (État du système).

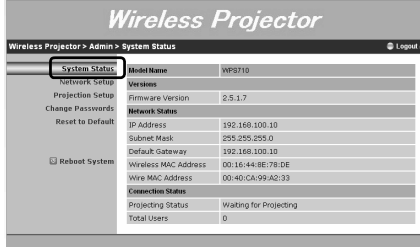

Copyright @ 2008 All rights reserved

#### <span id="page-26-0"></span>**Modification des paramètres réseau**

- Pour les options de réglage, prenez contact avec votre administrateur réseau.
- 1. Cliquez sur "Network Setup" (Configuration du réseau).

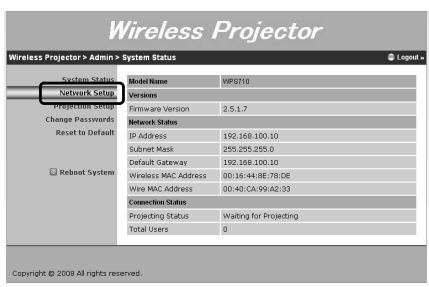

2. Modifiez les paramètres, puis cliquez sur le bouton [Apply] (Appliquer).

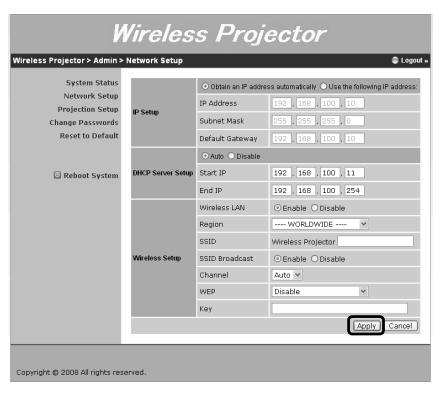

• Vous pouvez modifier les paramètres suivants.

Paramètres

IP Setup

Wireless Setup

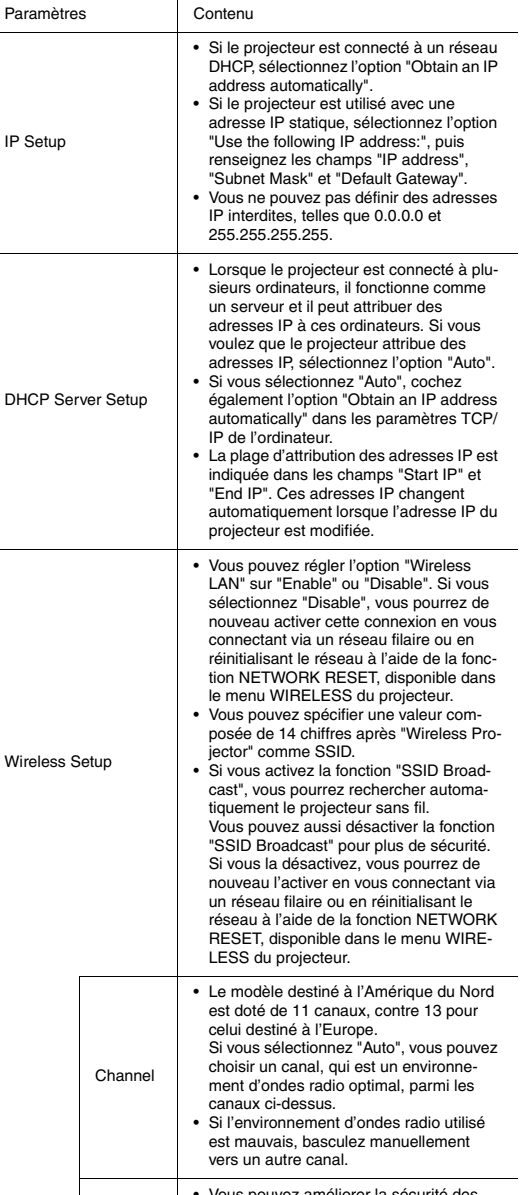

**FRANÇAIS**

FRANÇAIS

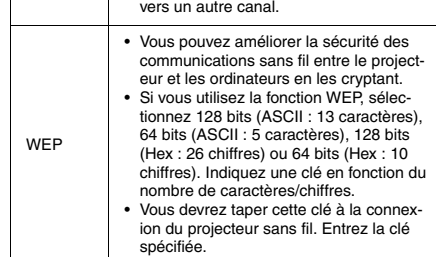

- Si vous utilisez plusieurs unités du projecteur sans fil, évitez tout chevauchement des paramètres de "SSID" dans "Wireless Setup" (Configuration sans fil).
- 3. Vérifiez les paramètres affichés, puis cliquez sur le bouton [OK].
- 4. Redémarrez le système.
	- Les paramètres spécifiés peuvent être appliqués.
	- Une minute environ est nécessaire au redémarrage du système.

#### **Glossaire**

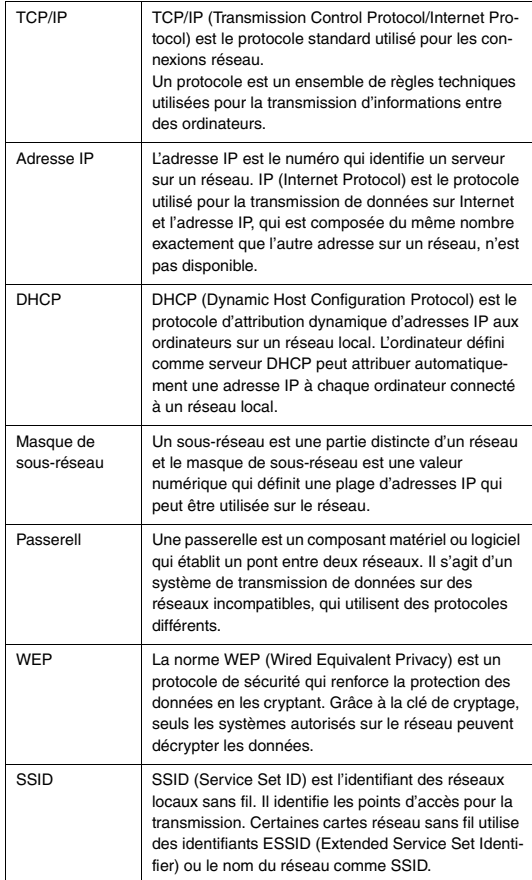

#### **Modification des paramètres de la projection**

Vous pouvez modifier les paramètres relatifs au nombre de couleurs et au code de connexion.

1. Cliquez sur "Projection Setup" (Configuration de la projection).

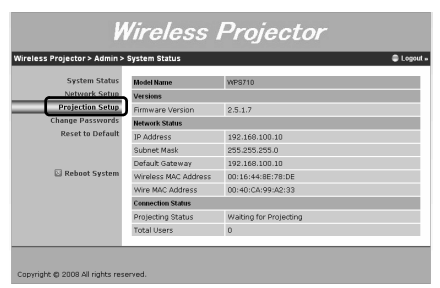

2. Modifiez les paramètres, puis cliquez sur le bouton [Apply] (Appliquer).

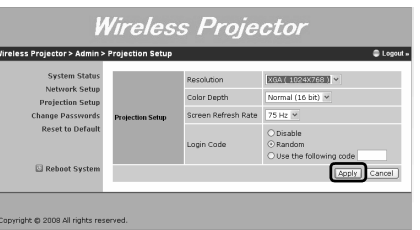

• Vous pouvez modifier les paramètres suivants.

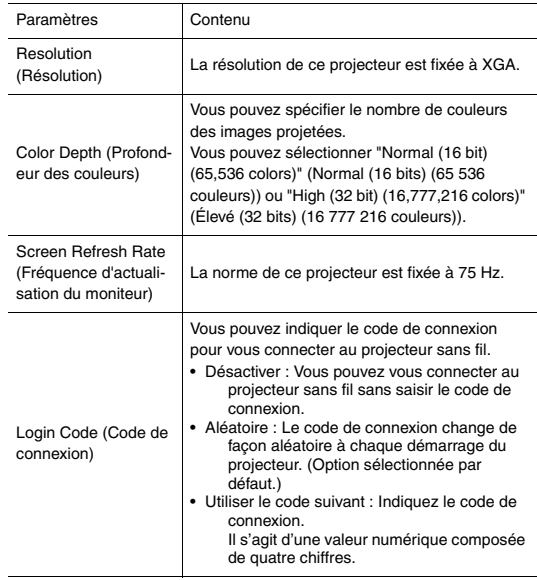

- 3. Vérifiez les paramètres affichés, puis cliquez sur le bouton [OK].
- 4. Redémarrez le système.
	- Les paramètres spécifiés peuvent être appliqués.
	- Une minute environ est nécessaire au redémarrage du système.

#### <span id="page-28-0"></span>**Modification du mot de passe**

Vous pouvez changer les mots de passe de l'utilisateur (formateur) et de l'administrateur (admin).

1. Cliquez sur "Change Passwords" (Modifier les mots de passe).

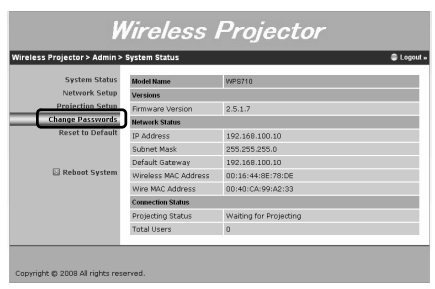

2. Saisissez un nouveau mot de passe dans "Conference Control" (Contrôle de conférence) ou "Admin", puis cliquez sur chaque bouton [Apply] (Appliquer).

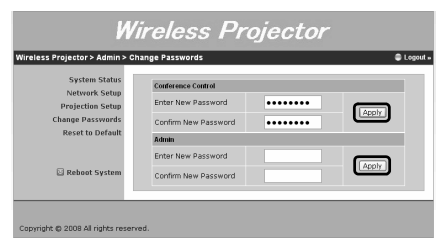

#### **Restauration des paramètres par défaut**

Vous pouvez rétablir les paramètres par défaut.

1. Cliquez sur "Reset to Default" (Rétablir les valeurs par défaut).

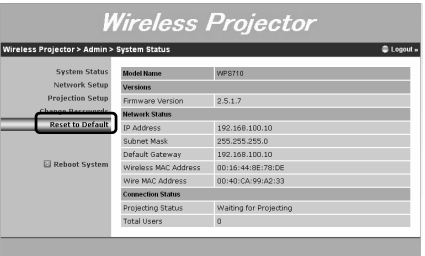

Copyright @ 2008 All rights reserved.

- 2. Cliquez sur le bouton [Apply] (Appliquer).
- 3. Vérifiez les paramètres affichés, puis cliquez sur le bouton [OK].
- 4. Redémarrez le système.
	- Les paramètres par défaut peuvent être restaurés.
	- Une minute environ est nécessaire au redémarrage du système.

<span id="page-29-0"></span>Cette section décrit la procédure de désinstallation du logiciel de connexion.

1. Cliquez sur le bouton Démarrer, puis sélectionnez [All Programs]  $\rightarrow$  [Wireless Projection]  $\rightarrow$  [Uninstall].

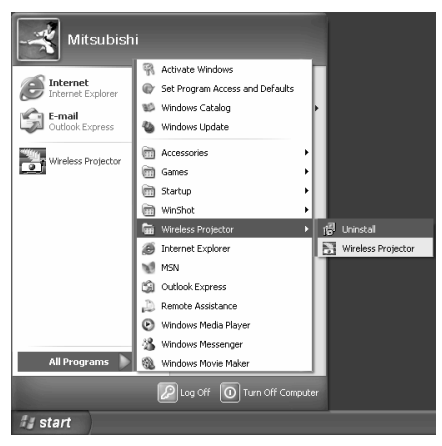

2. Cliquez sur le bouton [Yes] (Oui).

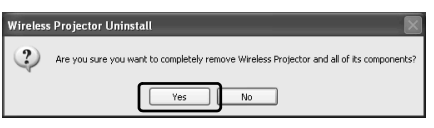

- La désinstallation du logiciel de connexion "Wireless Projector" (Projecteur sans fil) commence.
- 3. Cliquez sur le bouton [OK].

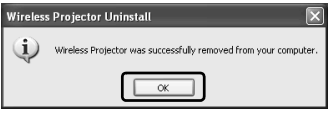

<span id="page-30-0"></span>La fonction de connexion sans fil décrite à la section précédente peut également s'appliquer aux connexions réseau filaires. Si la connexion sans fil au mauvaise et les paramètres réseau ne peuvent pas être configurés, utilisez cette fonction.

#### **Connexion Ethernet :**

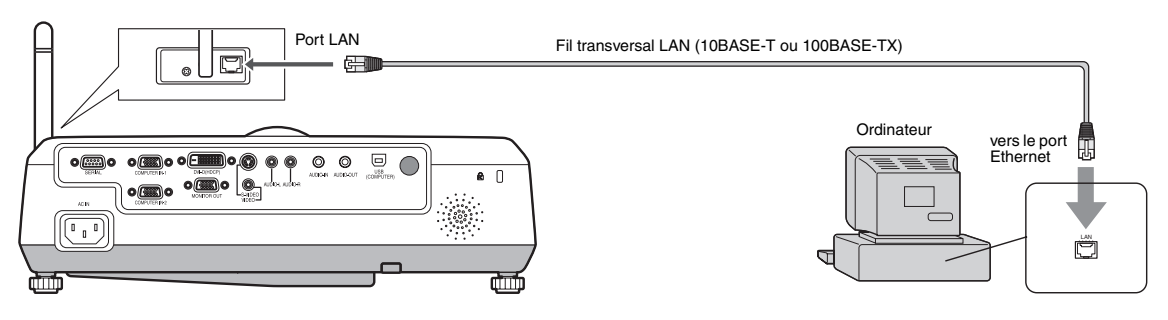

- 1. Connectez une extrémité du câble Ethernet au port LAN du projecteur.
	- Utilisez le fil transversal.
- Utilisez le fil de la catégorie 5.
- 2. Connectez l'autre extrémité du câble Ethernet au port Ethernet de l'ordinateur.
	- Pour projeter des images, utilisez le logiciel de connexion. Pour plus d'informations, reportez-vous aux sections B à F et "G. Projection d'images" du chapitre "Projection d'images sans fil". ([Voir page 21](#page-20-0) et [22](#page-21-2).)

#### **Important :**

- Si l'environnement sans fil n'est pas bon, si vous voulez configurer les paramètres réseau de manière sécurisée ou dans tout autre cas de figure, utilisez la connexion.
- Lorsque vous mettez sous tension les appareils, commencez par le projecteur, puis l'ordinateur une fois l'écran du projecteur affiché. Si vous commencez par mettre sous tension l'ordinateur, il est possible que le projecteur ne fonctionne pas correctement.
- Définissez les propriétés "Internet Protocol (TCP/IP)" dans "Local Area Connection" (Connexion locale) en fonction des paramètres spécifiés à la section "Modification des paramètres réseau" ([Voir page 27\)](#page-26-0). Parmi les paramètres par défaut, l'option "Obtain an IP address automatically" (Obtenir une adresse IP automatiquement) est sélectionnée.
- Si vous utilisez la connexion LAN filaire, vous ne pourrez pas utiliser les ports MONITOR OUT (SORTIE MONITEUR), AUDIO IN (ENTRÉE AUDIO) et AUDIO OUT (SORTIE AUDIO).
- Ne touchez pas le connecteur LAN directement avec les mains sous peine de recevoir une décharge d'électricité statique.

# <span id="page-31-0"></span>*Utilisation du menu*

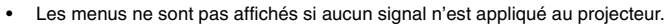

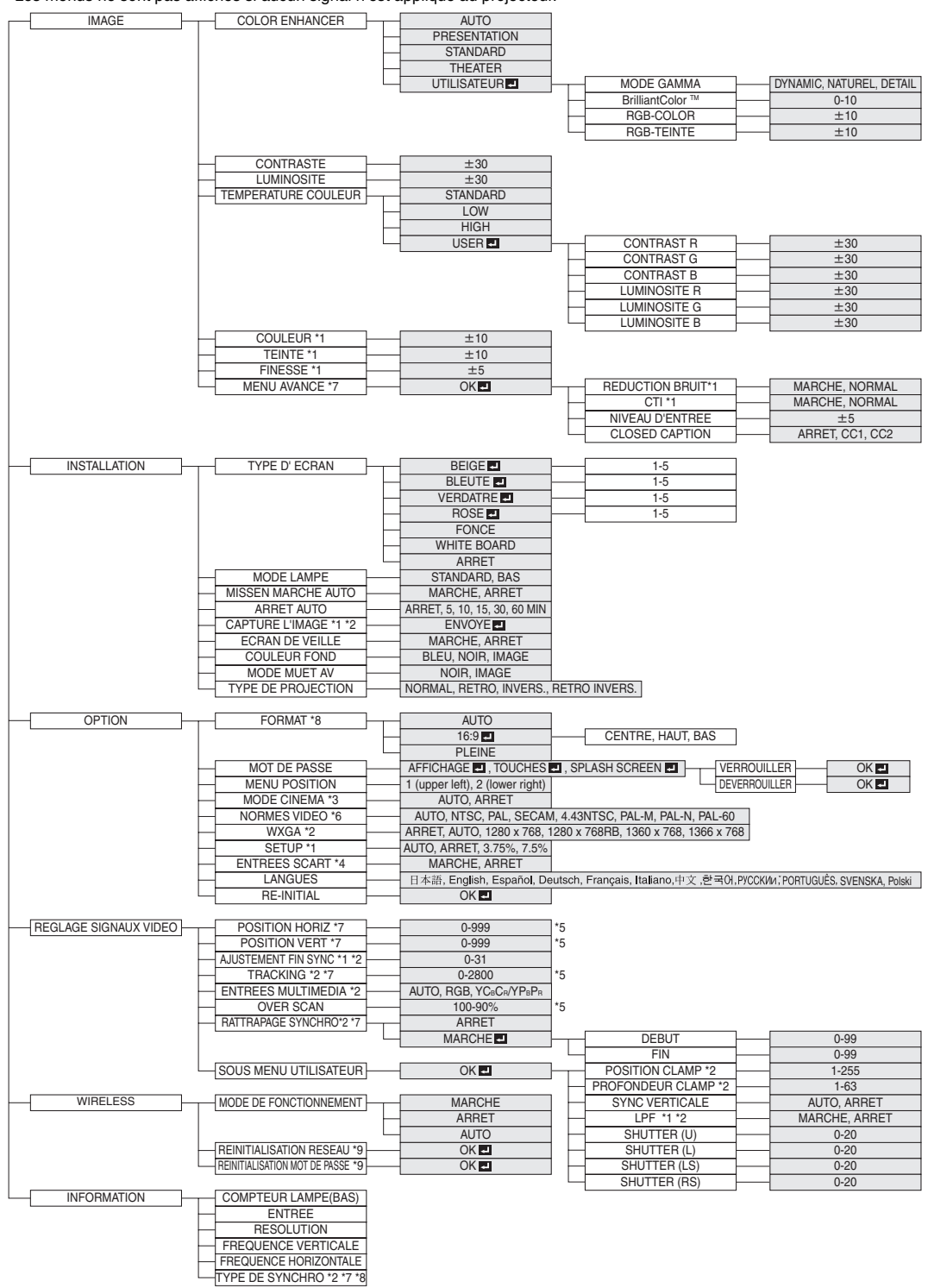

\* 1: Non disponible avec certains signaux.

- \* 2: Non disponible lorsque le signal d'entrée provient de la borne VIDEO IN ou S-VIDEO IN.
- \* 3: L'item peut être sélectionné uniquement lorsque le signal recu est TV60, TV50, 480i ou 576i.
- \* 4: Disponible lorsque le signal d'entrée provient de la borne COMPUTER/COMPONENT VIDEO IN-1.
- \* 5: La plage de réglage diffère en fonction des signaux d'entrée.
- \* 6: Disponible lorsque le signal d'entrée provient de la borne VIDEO IN ou S-VIDEO IN.
- \* 7: Non disponible si le signal en entrée provient du port DVI-D (HDCP).
- \* 8: Non disponible si le signal est entré avec la connexion sans fil.
- \* 9: Disponible uniquement si le signal est entré avec la connexion sans fil.

# **Utilisation du menu**

Le menu permet de régler plusieurs paramètres. Exemple : Réglage du délai d'arrêt automatique.

#### 1. Appuyez sur la touche MENU.

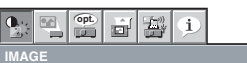

2. Appuyez sur la touche < ou > pour sélectionner INSTALLA-TION.

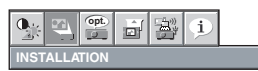

3. Appuyez sur la touche ENTER (ou sur la touche  $\nabla$ ).

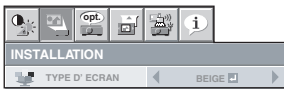

# <span id="page-32-0"></span>**Réglages accessibles dans les menus**

Réglez les options suivantes dans les menus correspondants.

#### **1. Menu IMAGE**

4. Appuyez sur la touche ▲ ou ▼ pour sélectionner ARRET AUTO.

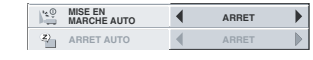

5. Appuyez sur la touche ◀ ou ▶ pour régler le délai d'arrêt automatique.

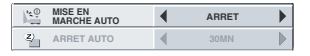

6. Pour quitter le menu, appuyez plusieurs fois sur la touche MENU.

#### **Important:**

- Lorsque la touche ne fonctionne pas, débrancher le câble d'alimentation du mur. Attendre environ 10 minutes, le rebrancher et essayer de nouveau.
- Après avoir sélectionné les éléments marqués  $\Box$ , appuyez sur la touche ENTER.

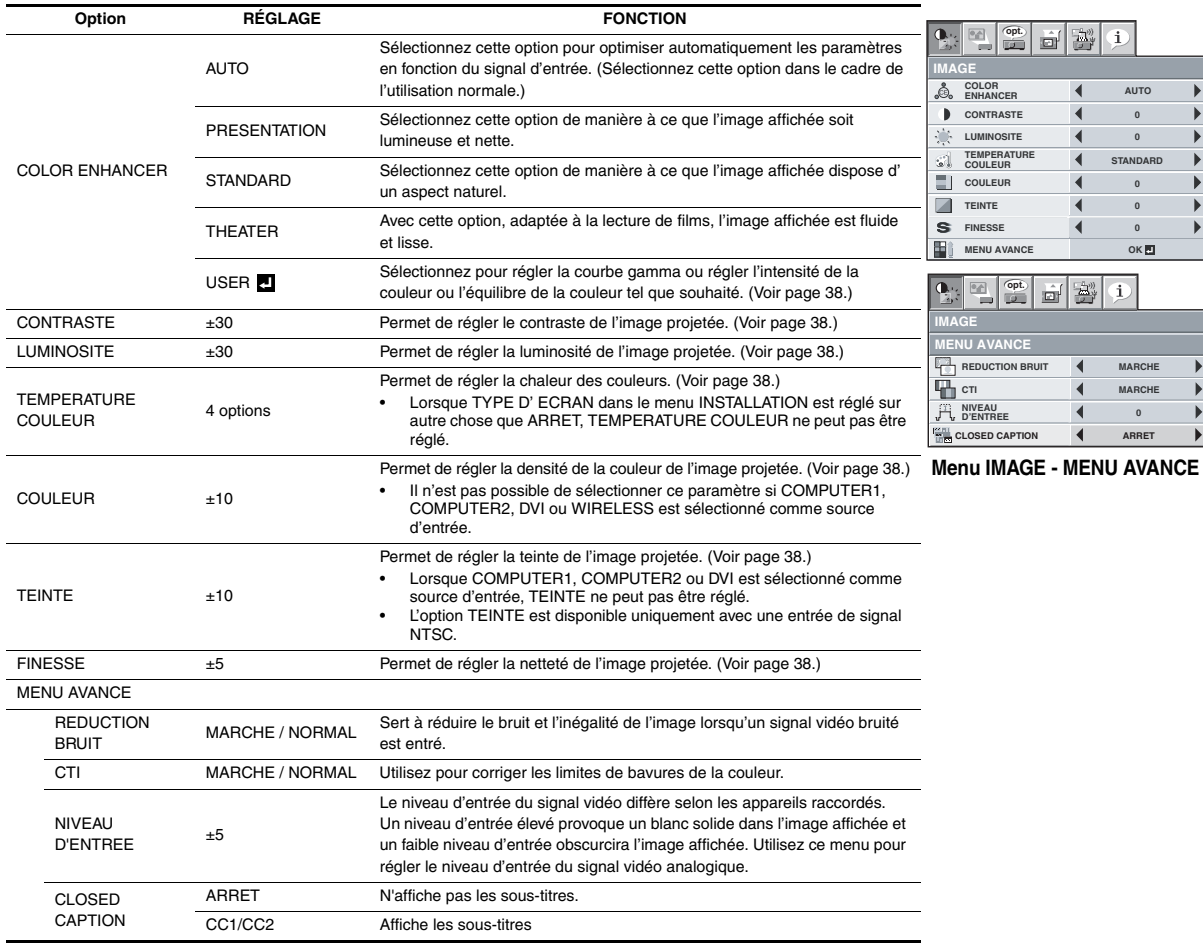

- Vous ne pouvez pas régler le paramètre TINT (TEINTE) lorsque le signal TV50 (PAL, SECAM) est entré.
- Vous ne pouvez pas régler le paramètre COLOR TEMP. (TEMP. COULEUR) lorsque l'option WALL SCREEN (ÉCRAN MURAL) est réglé sur une option autre que OFF (DÉSACTIVÉ).
- Si le paramètre COMPUTER 1 (ORDINATEUR 1) ou COMPUTER 2 (ORDINATEUR 2) est sélectionné, les options COLOR (COULEUR) et TINT (TEINTE) ne fonctionnent pas.
- Si l'option COLOR ENHANCER (OPTIMISEUR DE COULEUR) est activée, il peut en résulter des distorsions des images projetées.
- Les sous-titres ne sont pas affichés alors que les informations relatives au menu, au paramètre de volume ou au signal d'entrée sélectionnés apparaissent à l'écran.

#### <span id="page-33-0"></span>**2 Menu INSTALLATION**

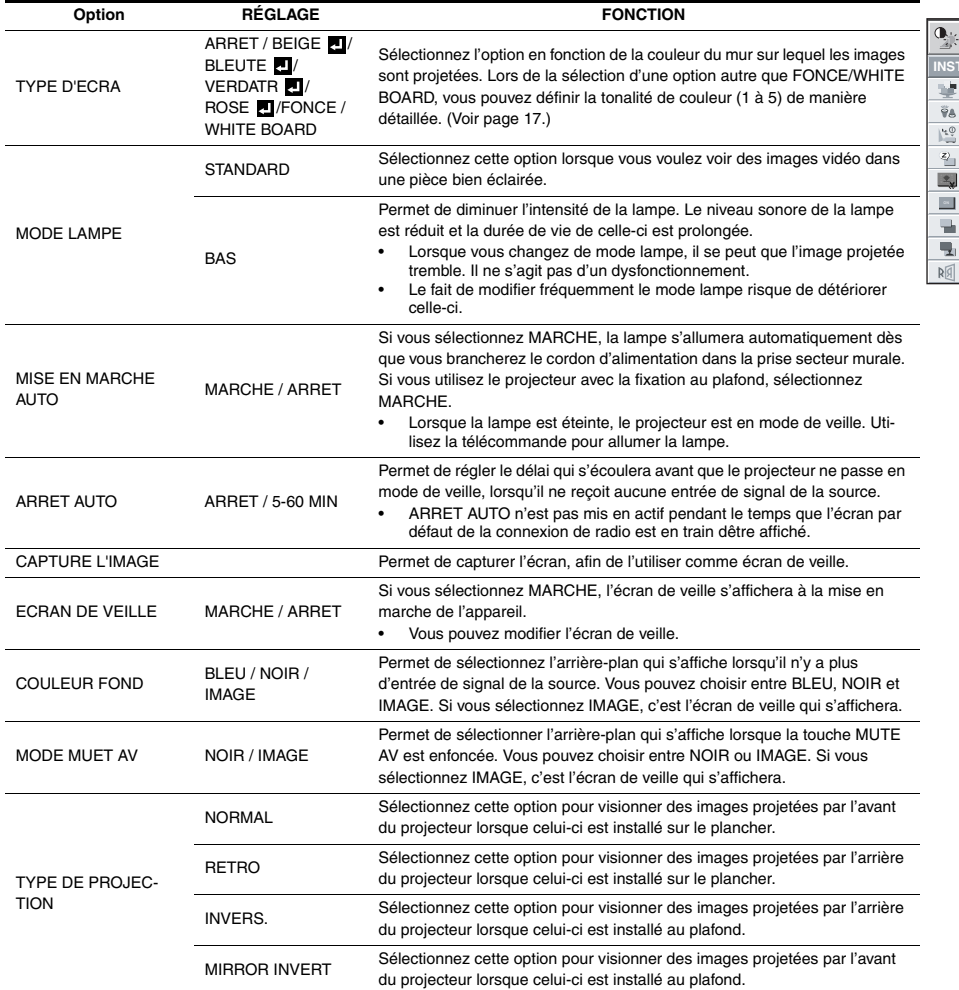

• Quel que soit le paramètre MODE LAMPE dans le menu INSTALLATION, le mode STANDARD est activé par défaut à chaque fois que le projecteur est allumé. Le MODE LAMPE est réglé sur STANDARD ou BAS selon le dernier réglage sélectionné et, une fois que la lampe s'allume, il n'est pas possible de changer le MODE LAMPE pendant une minute environ.

**INSTALLATION**

희

**TYPE D' ECRAN** 

**MODE LAMPE**

**ON ECRAN DE VEILLE**

 $\mathbb{R}$ 

**COULEUR FOND** 

**NORMAL TYPE DE PROJECTION**

**MODE MUET 4** NOIR

**CAPTURE L'IMAGE ENVOYE**

副  $\mathbb{E}^{\nu}_{\mathbf{y}}$  $\Phi$ 

 $\blacktriangleleft$ 

 $\blacktriangleleft$  $\blacktriangleleft$ 

 $\overline{\blacktriangleleft}$ 

 $\blacktriangleleft$ 

**ARRET AUTO**

**MISE EN MARCHE AUTO**

**opt.**

**ARRET ARRET BEIGE** 

**STANDARD**

 $\blacktriangleright$  $\blacktriangleright$ 

 $\blacktriangleright$ 

 $\blacktriangleright$  $\overline{ }$ 

 $\blacktriangleright$  $\blacktriangleright$ 

 $\blacktriangleright$ 

**MARCHE BLEU**

- Vous ne pourrez pas régler CAPTURE L'IMAGE ou ECRAN DE VEILLE si la fonction MOT DE PASSE du menu OPTION a été réglée sur SPLASH SCREEN afin d'activer le verrouillage par mot de passe.
- Si vous effectuez de longues projections avec COULEUR FOND ou MODE MUET AV réglé sur IMAGE, une image "fantôme" risque de rester affichée à l'écran.
- Lorsque la connexion sans fil est sélectionnée, la fonction d'arrêt automatique, "ARRET AUTO", n'est pas activée.

#### <span id="page-34-0"></span>**3 Menu OPTION**

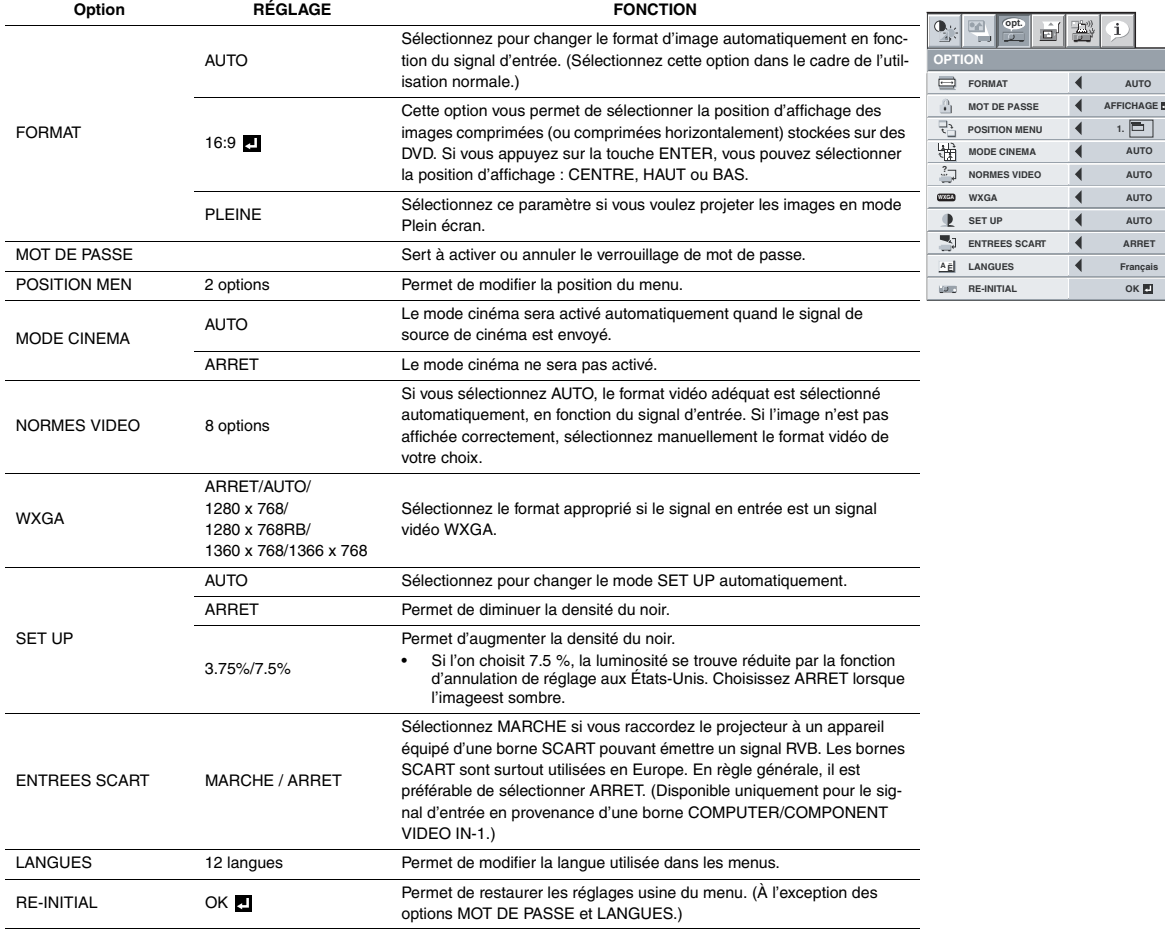

• MODE CINEMA peut uniquement être réglé lorsqu'un signal TV60, 480i est affiché.

• Si ENTREES SCART est sur MARCHE, aucun signal de sortie n'est envoyé au moniteur externe.

• Si ENTREES SCART est sur MARCHE, les signaux d'ordinateur normaux ne sont pas projetés.

• Si vous connectez ce projecteur avec un appareil audiovisuel équipé d'une borne SCART, utilisez un câble SCART-Mini D-SUB 15 disponible en option.

• Certains appareils audiovisuels équipés de la borne SCART ne sont pas compatibles avec ce projecteur.

# <span id="page-35-0"></span>**4 Menu REGLAGE SIGNAUX VIDEO**

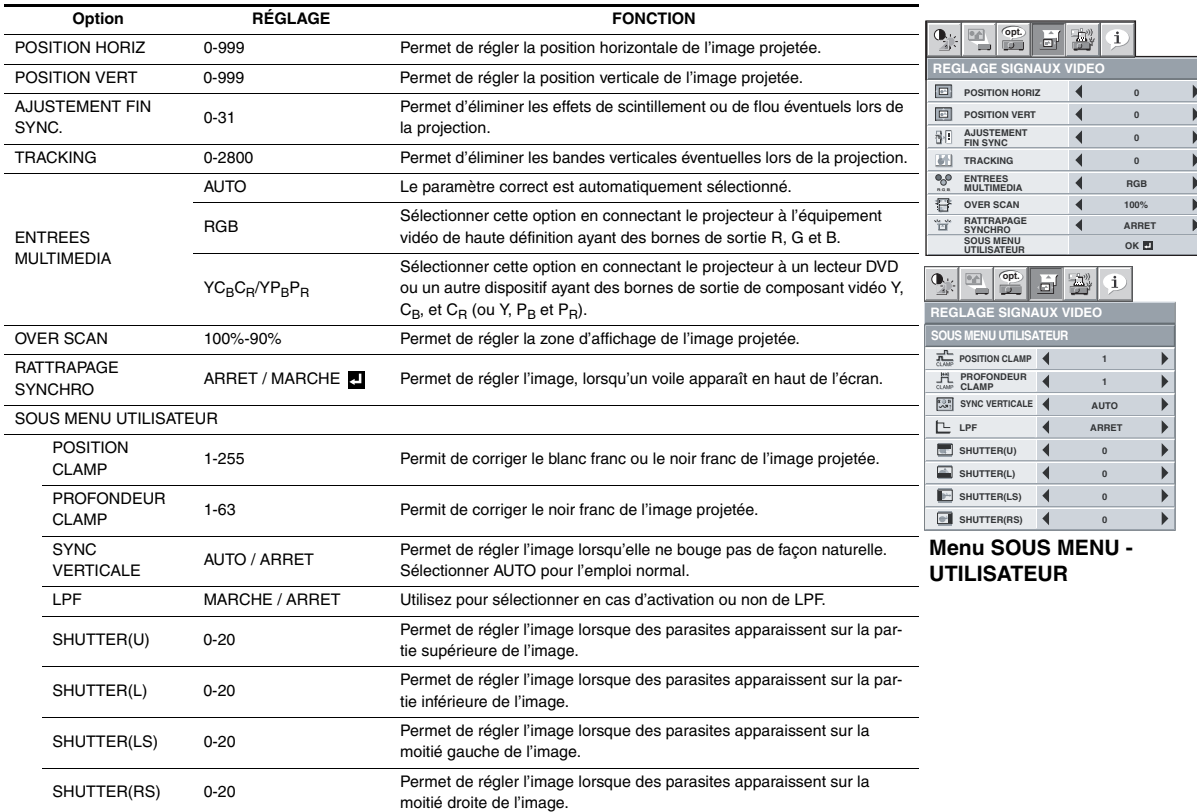

• Des bandes horizontales peuvent apparaître sur l'image agrandie: il ne s'agit pas d'un symptôme de panne.

• Lorsque vous modifiez la position horizontale ou verticale de manière importante, un bruit peut se produire.

• La plage de réglage de la position verticale varie en fonction du type du signal d'entrée. L'image peut demeurer dans la même position alors que vous modifiez la valeur de réglage: il ne s'agit pas d'un symptôme de panne.

- SHUTTER ne fonctionnera pas correctement pendant le réglage de trapèze.
- Lorsque vous augmentez la valeur de réglage de OVER SCAN, du bruit peut apparaître sur l'écran.

#### **Important:**

• Vous ne pouvez définir les options des menus IMAGE, REGLAGE SIGNAUX VIDEO et SOUS MENU-UTILISATEUR que lorsqu' un signal est injecté.

#### **5 Menu WIRELESS (SANS FIL)**

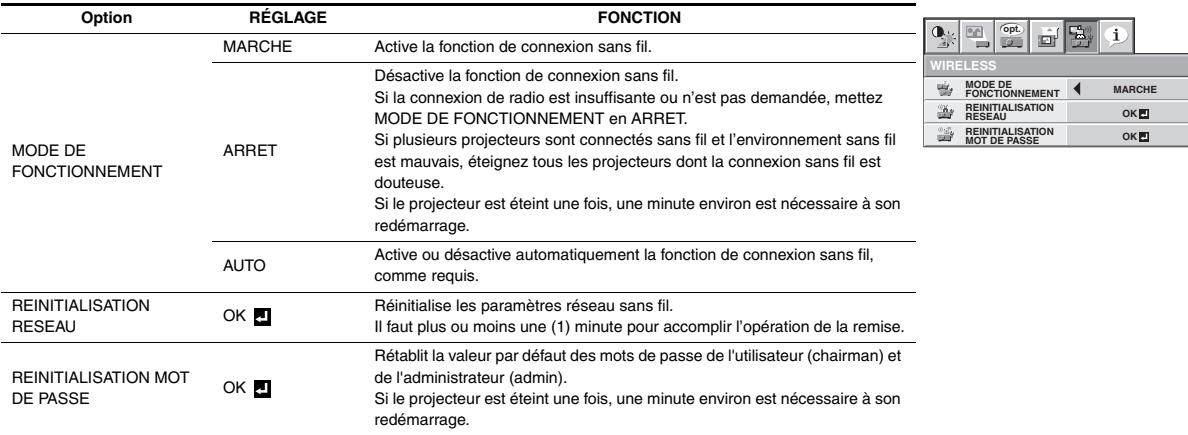

## **6 Menu INFORMATION**

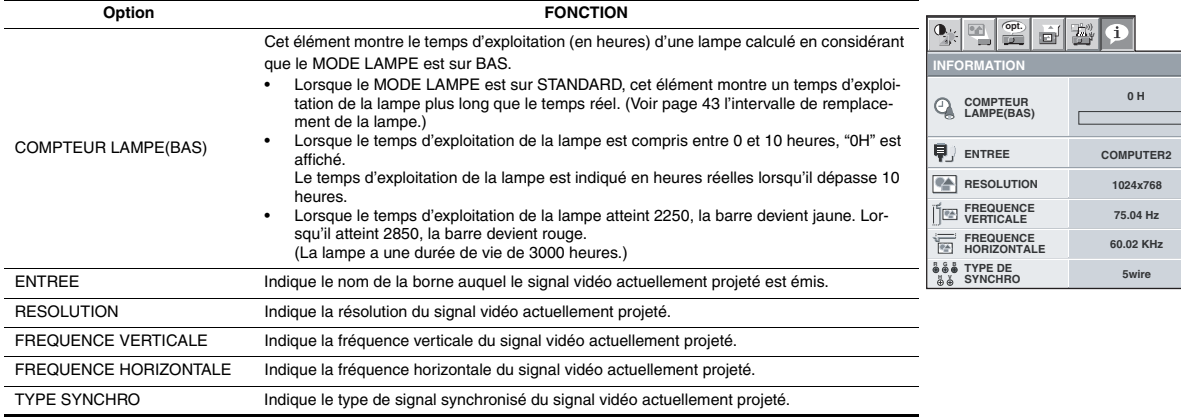

#### <span id="page-37-0"></span>**Réglage de la luminosité (CONTRASTE et LUMINOSITE):**

Vous pouvez régler la luminosité de l'image à l'aide du menu.

- ([Voir page 33](#page-32-0) pour le réglage par menu.)
- 1. Affichez le menu IMAGE.
- 2. Appuyez sur le bouton ▲ ou ▼ pour sélectionner CONTRASTE ou LUMINOSITE.
- 3. Appuyez sur le bouton < ou > pour régler l'option sélectionnée.

#### **Pour annuler le menu:**

4. Appuyez sur le bouton MENU.

#### **CONTRASTE**

Permet de régler le contraste de l'image. Chaque fois que vous appuyez sur le bouton  $\blacktriangleright$ , la luminosité et la définition de l'image augmentent. Chaque fois que vous appuyez sur le bouton <, la luminosité et la définition de l'image diminuent.

## **LUMINOSITE**

Chaque fois que vous appuyez sur le bouton  $\blacktriangleright$ , la luminosité et la définition de l'image augmentent. Chaque fois que vous appuyez sur le bouton <, la luminosité et la définition de l'image diminuent.

#### **Réglage de la couleur (COULEUR et TEINTE):**

Vous pouvez régler la couleur de l'image à l'aide du menu.

- ([Voir page 33](#page-32-0) pour le réglage par menu.)
- 1. Affichez le menu IMAGE.
- 2. Appuyez sur le bouton ▲ ou ▼ pour sélectionner COULEUR ou TEINTE.
	- Les options COLOR (COULEUR) et TINT (TEINTE) ne peuvent être sélectionnées que si le signal d'entrée est VIDEO.
	- L'option TINT (TEINTE) ne peut être sélectionnée que si le signal d'entrée est NTSC ou 4.43NTSC.

3. Appuyez sur le bouton < ou > pour régler l'option sélectionnée.

#### **Pour annuler le menu:**

4. Appuyez sur le bouton MENU.

#### **COULEUR**

Permet de régler la densité de la couleur de l'image projetée. Chaque fois que vous appuyez sur le bouton  $\blacktriangleright$ , la couleur de l'image devient plus dense. Chaque fois que vous appuyez sur le bouton <, la couleur de l'image devient moins dense.

# **TEINTE**

Permet de régler la teinte de l'image projetée. Chaque fois que vous appuyez sur le bouton  $\blacktriangleright$ , l'image devient plus verte. Chaque fois que vous appuyez sur le bouton <, l'image devient plus rouge.

#### **Augmentation ou diminution de la netteté de l'image (FINESSE):**

Vous pouvez régler la netteté de l'image à l'aide du menu.

- ([Voir page 33](#page-32-0) pour le réglage par menu.)
- 1. Affichez le menu IMAGE.
- 2. Appuyez sur le bouton ▲ ou ▼ pour sélectionner FINESSE.
- 3. Appuyez sur le bouton < ou > pour régler l'option sélectionnée.

#### **Pour annuler le menu:**

4. Appuyez sur le bouton MENU.

#### **Réglage de la tonalité du blanc (TEMPERATURE COULEUR):**

Vous pouvez sélectionner une température de couleur préréglée (tonalité du blanc) à l'aide du menu.

([Voir page 33](#page-32-0) pour le réglage par menu.)

- 1. Affichez le menu IMAGE.
- 2. Appuyez sur le bouton  $\triangle$  ou  $\nabla$  pour sélectionner TEMPERA-TURE COULEUR.
- 3. Appuyez sur le bouton < ou > pour sélectionner la température couleur souhaitée.

#### **Pour annuler le menu:**

4. Appuyez sur le bouton MENU.

#### **Réglage de la tonalité du blanc (personnalisation de la température couleur):**

Pour personnaliser (et mémoriser) la température de couleur qui vous convient le mieux, procédez comme indiqué ciaprès.

([Voir page 33](#page-32-0) pour le réglage par menu.)

- 1. Sélectionnez TEMPERATURE COULEUR dans le menu IMAGE.
- 2. Appuyez sur la bouton < ou b pour sélectionner UTILISATEUR 0
- 3. Appuyez sur la bouton ENTER.
- 4. Appuyez sur la bouton  $\triangle$  ou  $\nabla$  pour sélectionner le paramètre de votre choix.
- 5. Appuyez sur la bouton < ou ▶ pour régler le paramètre de votre choix.
- 6. Pour obtenir des résultats de réglage optimaux, répétez les étapes 4 et 5.

#### **Pour annuler le menu:**

7. Appuyez sur le bouton MENU.

#### **Pour activer la température de couleur enregistrée:**

1. Définissez TEMPERATURE COULEUR sur UTILISATEUR dans le menu IMAGE.

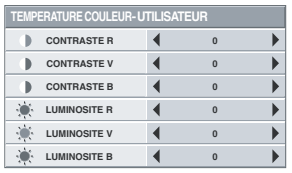

#### **À propos de la chaleur chromatique**

Il existe différentes sortes de couleurs blanches. La chaleur chromatique permet d'en montrer les différentes nuances. Un blanc dont la chaleur est basse est légèrement rougeâtre. Lorsque la chaleur chromatique augmente, le blanc devient bleuâtre. Par exemple, vous pouvez modifier la température de couleur à l'aide des procédures suivantes.

Pour augmenter la chaleur chromatique: Augmentez le CON-TRASTE B (bleu) et diminuez le CONTRASTE R (rouge). Pour réduire la chaleur chromatique: Diminuez le CONTRASTE B (bleu) et augmentez le CONTRASTE R (rouge).

Si vous régler toutes les options de CONTRASTE R, V et B sur des valeurs négatives, la luminosité originale de l'image ne peut pas être obtenue, même si vous maximisez CON-TRASTE dans le menu IMAGE.

#### **Color Enhancer**

Vous pouvez définir la balance personnalisée par l'utilisateur entre la luminosité et la teinte à l'aide de ce menu. ([Voir page 33](#page-32-0) pour le réglage par menu.)

- 1. Affichez le menu IMAGE.
- 2. Sélectionnez COLOR ENHANCER en appuyant sur la bouton ▲ ou T.
- 3. Sélectionnez UTILISATEUR **en** appuyant sur la bouton ◀ ou  $\blacktriangleright$
- 4. Appuyez sur la bouton ENTER.
- 5. Sélectionnez un paramètre à définir.

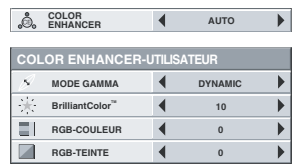

# **MODE GAMMA**

Utilisez ce paramètre pour optimiser le gamma.

- DYNAMIC........Permet de sélectionner la visualisation des images en provenance d'un ordinateur.
- NATUREL........Permet de sélectionner la visualisation des images fournies par un dispositif vidéo.
- DETAIL............Permet de sélectionner la visualisation des images dont la luminosité doit être conservée relativement faible, comme les films et les spectacles musicaux.

# **BrilliantColorTM**

Sélectionnez ce paramètre pour obtenir des couleurs de brillance moyenne, de sorte que des couleurs telles que le jaune et les tons chair apparaissent naturels. Appuyez sur le bouton < pour réduire la valeur et atténuer ainsi son effet. Appuyez sur le bouton ▶ pour aug-<br>menter sa valeur et renforcer ainsi son effet. (L'option BrilliantColor<sup>TM</sup> n'a aucune incidence si sa valeur est égale à 0.)

- 6. Appuyez sur la bouton  $\triangleleft$  ou  $\triangleright$  pour regler le parametre de votre choix.
	- Pour obtenir une meilleure reproduction des couleurs, réglez l'option BrilliantColorTM sur 0. La section blanche de la roue chromatique est désactivée et vous pouvez reproduire des images aux couleurs réalistes.

# **RGB-COULEUR**

Sert à régler l'intensité de la couleur de l'image projetée. Chaque fois que le bouton  $\blacktriangleright$  est enfoncé, la couleur devient plus intense. Chaque fois que le bouton  $\blacktriangleleft$  est enfoncé, la couleur devient plus claire.

## **RGB-TEINTE**

Sert à régler l'équilibre de la couleur de l'image projetée. Chaque fois que le bouton  $\blacktriangleright$  est enfoncé, l'image apparaît plus verdâtre. Chaque fois que le bouton < est enfoncé, l'image apparaît plus rougeâtre.

Ce projecteur projette automatiquement et correctement les signaux vidéo venant de l'ordinateur. Toutefois, selon le type d'ordinateur, la projection de certains signaux vidéo peut être incorrecte. Dans ce cas, appuyez sur le bouton AUTO POSITION. [\(Voir page 16.](#page-15-0)) Si le signal n'est toujours pas projeté correctement, réglez l'image à l'aide du menu REGLAGE SIGNAUX VIDEO.

#### <span id="page-38-0"></span>**Réglage de l'image venant de l'ordinateur à l'aide du menu:**

Selon les symptômes, effectuez les opérations suivantes. Bandes blanches........ Réglez l'option TRACKING du menu REGLAGE SIGNAUX VIDEO.

L'image projetée scintille.

L'image projetée est floue.

.................. Réglez l'option AJUSTEMENT FIN SYNC du menu REGLAGE SIGNAUX VIDEO.

L'image projetée est décalée horizontalement.

.................. Réglez l option POSITION HORIZ du menu REGLAGE SIGNAUX VIDEO. Chaque fois que vous appuyez sur le bouton <, l'image se décale vers la droite. Chaque fois que vous appuyez sur le bouton  $\blacktriangleright$ , l'image se décale vers la gauche.

L'image projetée est décalée verticalement.

.................. Réglez l'option POSITION VERT du menu REGLAGE SIGNAUX VIDEO. Chaque fois que vous appuyez sur le bouton < l'image se décale vers le bas. Chaque fois que vous appuyez sur le bouton  $\blacktriangleright$ , l'image se décale vers le haut.

La partie supérieure de l'image est courbée.

.................. Changez le réglage de RATTRAPAGE SYN-CHRO dans le menu REGLAGE SIGNAUX VIDEO. Sélectionnez MARCHE appuyez sur la bouton ENTER et réglez DEBUT ou FIN pour réduire la courbe.

Une ligne noire ou blanche apparaît sur l'image.

- ..................Réglez POSITION CLAMP ou PROFOND-EUR CLAMP dans le menu REGLAGE SIG-NAUX VIDEO-SOUS MENU UTILISATEUR.
- Le mouvement de l'image n'est pas naturel.
	- ...................Réglez SYNC VERTICALE dans le menu REGLAGE SIGNAUX VIDEO-SOUS MENU UTILISATEUR. Sélectionner AUTO pour l'emploi normal.

Des parasites apparaissent sur la moitié droite ou gauche de l'image.

..................Réglez SHUTTER(LS) ou SHUTTER(RS) dans le menu REGLAGE SIGNAUX VIDEO-SOUS MENU UTILISATEUR.

Des parasites apparaissent sur la partie supérieure ou inférieure de l'image. ..................Réglez SHUTTER(U) ou SHUTTER(L) dans le menu REGLAGE SIGNAUX VIDEO-SOUS MENU UTILISATEUR.

- 1. Affichez le menu REGLAGE SIGNAUX VIDEO.
- 2. Pour sélectionner une option, appuyez sur le bouton  $\blacktriangle$  ou  $\nabla$ .

3. Appuyez sur le bouton < ou > pour régler l'option sélectionnée.

#### **Pour annuler le menu:**

- Appuyez sur le bouton MENU.
	- En utilisation normale, ne modifiez pas les réglages du menu REGLAGE SIGNAUX VIDEO.

# **Méthode simple de réglage de la position de l'image**

#### **Réglage de la position horizontale:**

- 1. Alignez le bord gauche de l'image avec le côté gauche de l'écran en réglant POSITION HORIZ Puis, alignez le bord droit de l'image avec le côté droit de l'écran en réglant TRACKING.
- 2. Effectuez de nouveau l'étape 1 ci-dessus pour finaliser le réglage de la position horizontale.

#### **Réglage de la position verticale:**

3. Alignez le bord supérieur de l'image sur le bord supérieur de l'écran en réglant l'option POSITION VERT.

#### **LPF (Filtre progressif)**

Vous pouvez activer le filtre LPF ou non. Le réglage par défaut est ARRET.

Un traînage vertical ou horizontal peut apparaître sur l'image projetée, selon le type du lecteur DVD, de la console de jeu ou de l'ordinateur utilisé. Dans ce cas, vous pouvez réduire ce traînage en activant LPF. Mais l'image projetée sera légèrement adoucie.

#### <span id="page-39-0"></span>**Réglage de l'image affichée au démarrage ou lors de la mise en sourdine**

Vous pouvez afficher l'image de votre choix sur l'écran de démarrage (ou écran de veille). À l'aide du menu, vous pouvez également utiliser cette image pour l'arrière-plan qui s'affiche lorsque la vidéo est en sourdine ou si aucun signal n'est reçu.

#### **Important:**

- Vous ne pourrez pas régler CAPTURE L'IMAGE si la fonction MOT DE PASSE du menu OPTION a été réglée sur ECRAN DE VEILLE afin d'activer le verrouillage par mot de passe.
- Vous ne pouvez pas activer CAPTURE L'IMAGE lorsque l'entrée est réglée sur le signal vidéo composant.

#### **Procédure de réglage**

- 1. Appuyez sur la touche COMPUTER pour sélectionner l'image envoyée sur la borne COMPUTER/COMPONENT VIDEO IN.
- 2. Affichez l'image de votre choix.
- 3. Affichez le menu INSTALLATION.
- 4. Sélectionnez CAPTURE L'IMAGE en appuyant sur la touche  $\triangle$  $\overline{\bullet}$
- 5. Appuyez sur la touche ENTER.

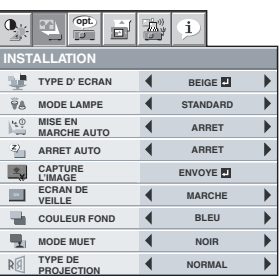

- Lorsque la capture est lancée, l'image capturée s'affiche.
- Si la résolution de l'image est inférieure au format XGA (1024 x 768), l'image est capturée en réglant sa résolution sur XGA.
- Si la résolution de l'image est supérieure au format XGA (1024 x 768), seule la zone d'image XGA est capturée.

#### **Important:**

- Une fois le nouvel écran de démarrage installé, vous ne pourrez pas restaurer l'écran de démarrage d'origine. (Même si vous sélectionnez RE-INITIAL dans le menu OPTION, l'écran par défaut installé en usine ne sera plus disponible.) Pour changer à nouveau l'écran de démarrage, capturez une autre image.
- Les images capturées seront supprimées dès que l'utilisateur aura appuyé sur le bouton ENTER (ENTRÉE). Si vous appuyez sur ce bouton accidentellement, essayez de capturer de nouveau les mêmes images.
- L'image capturée s'affiche lorsque vous redémarrez l'appareil. Si l'image capturée ne s'affiche pas, vérifiez dans le menu INSTAL-LATION si le réglage ECRAN DE VEILLE n'est pas sur ARRET. [\(Voir page 34](#page-33-0).)
- Pour afficher l'image capturée lorsque la vidéo est en sourdine, réglez MODE MUET AV dans le menu INSTALLATION sur IMAGE. [\(Voir page 34](#page-33-0).)
- Si aucun signal n'est reçu et que le paramètre COULEUR FOND du menu INSTALLATION est réglé sur IMAGE, l'image capturée s'affichera.
- Certaines images ne peuvent pas être capturées correctement en raison de leur type de signal.

#### **Image fixe**

#### **Pour arrêter momentanément l'image (ou pour afficher une image fixe) :**

- Appuyez sur la touche FREEZE de la télécommande.
- L'image s'immobilisera momentanément.

#### **Pour remettre l'image en mouvement :**

Appuyez à nouveau sur la touche FREEZE de la télécommande.

#### **Important:**

• Ne pas afficher une image immobile pendant une durée prolongée, car les images rémanentes peuvent persister sur l'écran.

#### **Page précédente et page suivante**

Vous pouvez passer à la page précédente ou suivante de la presentation en envoyant une commande à l'ordinateur à l'aide de la télécommande.

Passez d'une page à l'autre en utilisant la touche PAGE UP ou PAGE DOWN de la télécommande.

#### **Connexion**

Pour contrôler l'ordinateur avec la télécommande, connectez le projecteur sur l'ordinateur comme indiqué cidessous.

- Lorsque le projecteur est connecté par USB, la fonction de defilement de page vers le haut/bas (Page up/down) peut s'exécuter sur les ordinateurs prenant en charge la connexion USB comme fonction standard. (Il est possible que cette fonction ne marche pas via la connexion USB sur tous les ordinateurs.)
- Lorsque l'appareil est connecté avec un câble USB, la fonction " Page up/down " (Page haut/bas) n'est pas prise en charge par l'ordinateur Macintosh.
- Attendez que la lampe s'allume avant de connecter le câble USB.
- Si le projecteur est connecté au moyen d'un câble long, il est possible que l'image ne soit pas correctement projetée.
- Si vous utilisez un câble long, il est recommandé d'utiliser le répéteur.

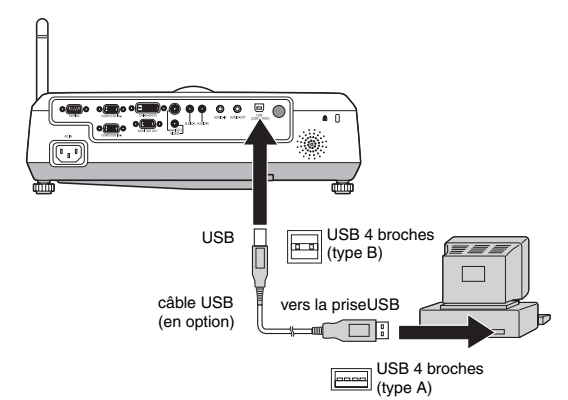

#### <span id="page-39-1"></span>**Verrouillage par mot de passe**

Ce projecteur est équipé d'une fonction de verrouillage par mot de passe conçue pour protéger l'appareil contre les utilisations incorrectes par des enfants et pour empêcher l'utilisation par d'autres personnes que les utilisateurs spécifiés.

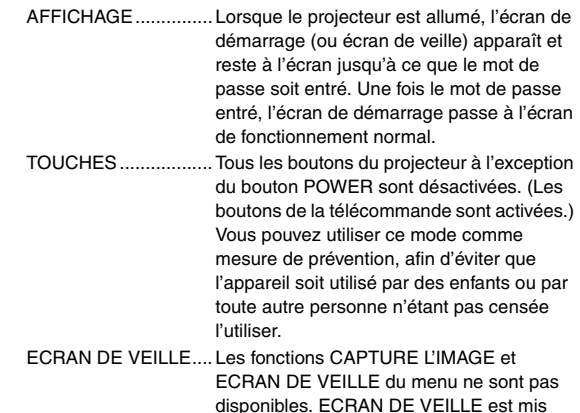

automatiquement à MARCHE ...

#### **Pour activer la fonction de verrouillage par mot de passe:**

- 1. Affichez le menu OPTION.
- 2. Appuyez sur la bouton  $\triangle$  ou  $\nabla$  pour selectionner MOT DE PASSE.
- 3. Appuyez sur le bouton  $\triangleleft$  ou  $\triangleright$  pour passer successivement aux modes AFFICAHAGE **4**, TOUCHES **4** et ECRAN DE **VEILLE** 
	- Si le mot de passe a déjà été activé, le mode ne pourra pas être changé. Dans ce cas, appuyez sur la bouton ENTER pour annuler le verrouillage par mot de passe et essayez à nouveau.

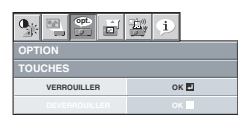

#### 4. Appuyez sur la bouton ENTER.

L'écran de réglage du verrouillage par mot de passe apparaît.

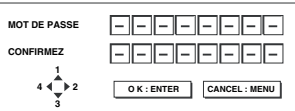

- 5. Appuyez sur la bouton ENTER.
- L'écran permettant d'entrer un mot de passe apparaît.
- 6. Entrez le mot de passe de 4 à 8 chiffres à l'aide des boutons  $\blacktriangle$ , V, < ou → sur la télécommande comme montré ci-dessous.

 $(A=1, P=2, T=3, -1)$ 

- 7. Appuyez sur la bouton ENTER.
	- Pour annuler la procédure, appuyez sur la touche MENU.
- 8. Entrez à nouveau le mot de passe pour le confirmer, en répétant ces mêmes étapes.
- 9. Appuyez sur la bouton ENTER.
	- Si le mot de passe ne correspond pas, un message d'erreur s'affi che.
	- Pour annuler la procédure, appuyez sur la touche MENU.

#### <span id="page-40-0"></span>**Pour annuler la fonction de verrouillage par mot de passe:**

- 1. Affichez le menu OPTION.
- 2. Appuyez sur la bouton ▲ ou ▼ pour sélectionner MOT DE PASSE.
- 3. Appuyez sur la bouton ENTER.
	- L'écran d'annulation du verrouillage par mot de passe apparaît.

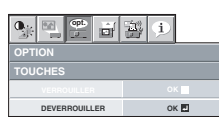

- 4. Appuyez sur la bouton ENTER.
	- L'écran permettant d'entrer le mot de passe apparaît.

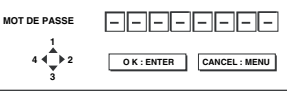

- 5. Entrez le mot de passe de 4 à 8 chiffres à l'aide des boutons  $\blacktriangle$ .  $\blacktriangledown$ ,  $\blacktriangleleft$  ou  $\blacktriangleright$  sur la télécommande comme montré ci-dessous.  $(A=1, \blacktriangleright=2, \blacktriangleright=3, \blacktriangleleft=4)$
- 6. Appuyez sur la bouton ENTER.
	- Si vous avez entré un mot de passe incorrect,
	- Si le mot de passe ne correspond pas, un message d'erreur s'affiche.
	- Pour annuler la procédure, appuyez sur la touche MENU.

#### **Important:**

• Désactivez le mot de passe en appuyant simultanément sur les touches MENU et ENTER du panneau de commande pendant environ trois secondes.

#### **MAGNIFY**

En appuyant sur la bouton MAGNIFY de la télécommande, vous pouvez augmenter la taille de l'image, afin d'en étudier les détails.

- Le mode ZOOM IMAGE ne fonctionne pas avec certains signaux d'entrée. Pour plus de détails, [voir page 51](#page-50-0).
- Le mode ZOOM IMAGE ne fonctionne pas avec un signal vidéo ou S-video.

#### **MAGNIFY**

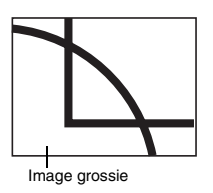

#### **Pour utiliser le mode MAGNIFY:**

- Appuyez sur la bouton MAGNIFY.
	- Vous pouvez sélectionner la zone à agrandir en appuyant sur la bouton  $\blacktriangle, \blacktriangledown, \blacktriangleleft$  ou  $\blacktriangleright$  de la télécommande.
	- Vous pouvez changer le taux d'agrandissement de la zone sélectionnée en appuyant sur la bouton  $\blacktriangle$  ou  $\nabla$ .
- 2. Appuyez à nouveau sur la bouton MAGNIFY pour quitter le mode ZOOM IMAGE.
	- L'écran normal apparaît.

#### **Important:**

• En mode ZOOM IMAGE, vous ne pouvez pas régler le volume.

# <span id="page-41-0"></span>*Remplacement de la lampe*

Ce projecteur est équipé d'une lampe permettant de projeter des images. Cette lampe est un consommable. Elle peut brûler ou perdre de sa luminosité en cours d'utilisation. Dans ce cas, remplacez-la par une lampe neuve dès que possible. Utilisez uniquement une lampe neuve vendue séparément et spécifiquement destinée au ce projecteur. Pour plus d'informations, consultez votre revendeur.

Lors du remplacement de la lampe, utilisez l'unité de fixation de lampe fournie avec la lampe de rechange (vendue séparément) et destinée spécialement à ce projecteur.

Lampe de rechange pour le XD530U/XD530E:VLT-XD520LP

#### **Attention :**

- Ne retirez pas la lampe juste après avoir utilisé le projecteur. Vous risqueriez de vous brûler, car lorsqu'elle est utilisée, la lampe devient très chaude.
- Avant de remplacer la lampe, appuyez sur la touche POWER pour éteindre la lampe et attendez deux minutes, afin que la lampe refroidissent. Débranchez le cordon d'alimentation de la prise secteur et attendez une heure, afin que la lampe soit complètement froide.
- Ne retirez la lampe que lorsque vous devez la remplacer. Une mauvaise manipulation peut provoquer des blessures ou un incendie.
- Ne touchez pas la lampe directement. Elle pourrait se briser et vous risqueriez de vous blesser ou de vous brûler.
- Veillez à ne pas faire tomber la vis de fixation de la lampe dans le projecteur. Veillez également à n'introduire aucun objet métallique ou inflammable à l'intérieur de l'appareil : cela pourrait provoquer un incendie ou un choc électrique. Si un objet tombe dans l'appareil, débranchez-le et contactez votre revendeur.
- Fixez soigneusement la lampe afin d'éviter tout risque de dysfonctionnement ou d'incendie.
- Si la lampe se casse, de petits éclats de verre risquent de tomber à travers les grilles, et de rester à l'intérieur du projecteur ou du boîtier de la lampe. Lorsque vous retirez le boîtier de la lampe, veillez à retourner le projecteur et à tenir la poignée du boîtier de la lampe, afin d'éviter de vous blesser avec les éclats de verre.
- Si la lampe se casse, ne secouez pas le boîtier de la lampe et ne le tenez pas au-dessus de votre visage après l'avoir retiré. Des éclats de verre risquent de tomber et vous pourriez vous blesser les yeux.
- Veillez à utiliser une lampe destinée à ce projecteur, à savoir VLT-XD520LP pour XD530U/XD530E, sous peine d'endommager le projecteur.
- N'utilisez aucun autre outil pour remplacer la lampe et veillez à utiliser l'unité de fixation de lampe qui est fournie avec la lampe de rechange (vendue séparément) et destinée spécialement à ce projecteur. L'utilisation de tout autre outil pourrait endommager le projecteur.

L'unité de lampe est maintenue en place au moyen de deux pinces de retenue (a) qui se trouvent à l'intérieur. Par conséquent, il est impératif d'utiliser l'unité de fixation de la lampe (b) destinée à ce projecteur lorsque vous remplacez la lampe.

Lors du retrait de la lampe, ne forcez pas dessus, sous peine d'endommager définitivement l'unité de lampe.

Il est possible d'installer une nouvelle unité de lampe sans l'unité de fixation.

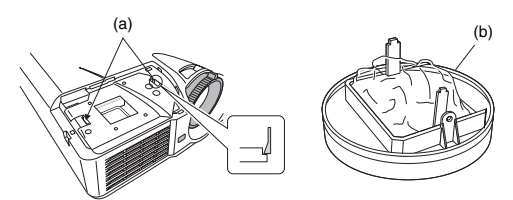

1. Dévissez la vis (c) et faites glisser le capot du logement de la lampe (d) afin de le retirer.

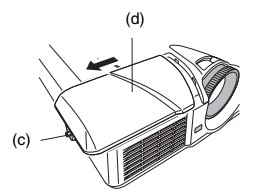

- Veillez à ce que le projecteur soit bien maintenu en place.
- 2. Les trois vis (e) sont insérées dans les orifices indiqués par les flèches, séparément.
	- Dévissez les trois vis (e) à l'aide d'un tournevis à pointe cruciforme  $(+)$ .
- 3. Montez l'unité de fixation de la lampe (b).

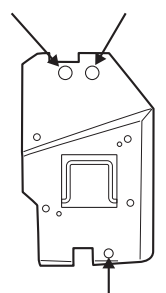

#### **(Attention)**

Lors du remplacement de la lampe, ne retirez pas de vis autres que celles indiquées dans la figure ci-dessus. (En aucun cas ne retirez la vis encerclée en rouge dans la figure ci-dessous. )

Cela pourrait entraîner la panne de l'appareil.

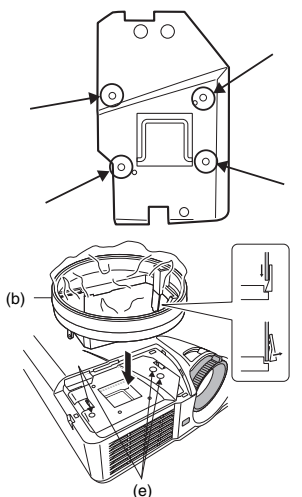

#### **Lorsque le projecteur est fixé au plafond :**

Fixez l'unité de fixation de la lampe et le projecteur à l'aide de la vis (f) fournie avec l'unité de fixation de la lampe. Sinon, l'unité de lampe risque de tomber de l'intérieur et de blesser les personnes qui se trouvent à proximité.

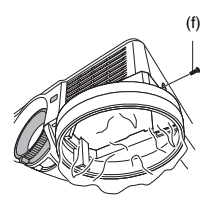

• Lorsque vous devez remplacer l'unité de lampe alors que le projecteur est fixé au plafond, contactez votre revendeur.

<span id="page-42-0"></span>4. Tirez la poignée (g) et retirez l'unité de lampe (h) par la poignée.

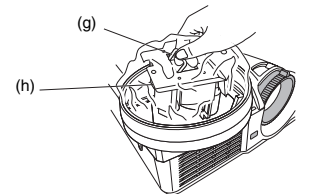

5. Retirez l'unité de fixation de la lampe.

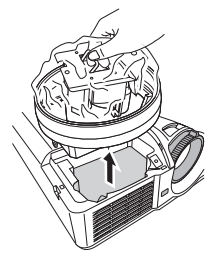

- Retirez délicatement l'unité de lampe du projecteur. Si vous la retirez rapidement, vous risquez de casser la lampe et d'éparpiller des fragments de verre.
- Ne renversez pas de liquide sur l'unité de lampe retirée et ne placez pas celle-ci à proximité d'un objet inflammable ou à portée d'un enfant afin d'éviter tout risque de blessure ou d'incendie.

#### **Lorsque le projecteur est fixé au plafond :**

Vérifiez que l'unité de lampe (h) est bien logée à l'intérieur de la pochette jetable de l'unité de fixation de la lampe. Dévissez la vis (f) fournie avec l'unité de fixation de la lampe. Retirez ensuite l'unité de fixation de la lampe.

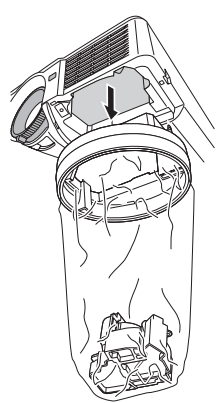

- 6. Placez une nouvelle unité de lampe dans le projecteur, en veillant à bien la positionner.
- 7. Resserrez la vis (c) à l'aide d'un tournevis à pointe cruciforme (+) afin de bien remettre en place le capot du logement de la lampe (d).
	- Vérifiez que le capot est bien maintenu en place, sinon le témoin d'alimentation (POWER) clignotera en rouge et en vert alternativement, empêchant par la même le démarrage du projecteur.

#### **Remise à zéro du compteur de durée d'utilisation de la lampe**

Branchez le cordon d'alimentation et réinitialisez le temps de fonctionnement de la lampe en appuyant simultanément sur les boutons </a>, et POWER (MARCHE) du panneau de commandes et en les maintenant enfoncés.

#### **Important :**

- Si vous n'appuyez pas simultanément sur ces trois touches, la durée d'utilisation de la lampe ne sera pas remise à zéro.
- Lorsque le voyant STATUS s'allume pour sortir, cela signifie que le compteur de durée d'utilisation de la lampe a été correctement remis à zéro.
- Si le couvercle de la lampe n'a pas été fixé correctement, le projecteur ne s'allumera pas.
- N'oubliez pas de remettre le compteur de durée d'utilisation de la lampe à zéro chaque fois que vous remplacez la lampe.
- Remettez le compteur de durée d'utilisation de la lampe à zéro uniquement lorsque vous remplacez la lampe.

#### **Attention :**

- La lampe est fragile. Si elle se casse, veillez à ne pas vous couper avec les éclats de verre.
- Pour obtenir une lampe neuve, contactez votre revendeur.

#### **Intervalle de remplacement de la lampe**

Lorsque l'avis d'extinction de la lampe s'allume, il est recommandé de remplacer la lampe même si celle-ci est allumée normalement. Un affaiblissement de l'éclairage et/ou de la luminosité des couleurs indique que la lampe doit être remplacée. Lorsque la durée d'utilisation dépasse le temps qui doit s'écouler avant l'émission d'un avis d'extinction de la lampe<sup>\*1</sup>, le voyant clignotera en vert et rouge lorsque la lampe est allumée (si elle n'est pas allumée, un voyant rouge clignotera) et le message de remplacement de la lampe apparaîtra à l'écran pendant une minute chaque fois que la lampe sera allumée. Lorsque la durée d'utilisation dépasse le temps qui doit s'écouler avant l'émission d'un avertissement d'extinction de la lampe<sup>\*2</sup>, le message de remplacement (LAMP EXCHANGE) apparaîtra régulièrement<sup>\*4</sup> à l'écran pendant une minute.

#### **Lorsque la durée d'utilisation de la lampe dépasse le temps qui doit s'écouler avant l'extinction de la lampe\*3, le projecteur s'éteint automatiquement et ne peut plus être utilisé jusqu'à ce que la lampe soit remplacée et le compteur de durée d'utilisation remis à zéro.**

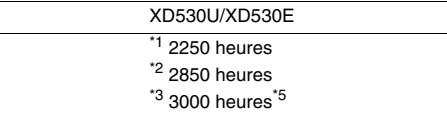

La durée ci-dessus sont lorsque MODE LAMPE dans le menu INSTALLATION est réglé sur BAS. Lorsqu'il est réglé sur STANDARD, la durée est raccourcie.

- 
- \*4 Ces intervalles dépendent des réglages du mode de lampe.<br>\*5 Lemanue MODE LAMPE est réglé aux OTANDADD la terre Lorsque MODE LAMPE est réglé sur STANDARD, le temps qui doit s'écouler avant l'extinction de la lampe est raccourci à 2000 heures.

#### **Important:**

• N'ouvrez pas le capot du logement de la lampe lorsque le projecteur est suspendu au plafond ou est installé à un emplacement surélevé. Des fragments peuvent tomber de l'intérieur de la lampe si celle-ci est cassée.

Lorsque vous devez remplacer la lampe par une lampe neuve, contactez votre revendeur.

<span id="page-43-0"></span>Avant d'envoyer le projecteur en réparation, consultez les informa ci-dessous. Si les symptômes persistent, n'utilisez plus le projecteur, débranchez la prise électrique et contactez votre revendeur.

# **Les images ne sont pas projetées à l'écran.**

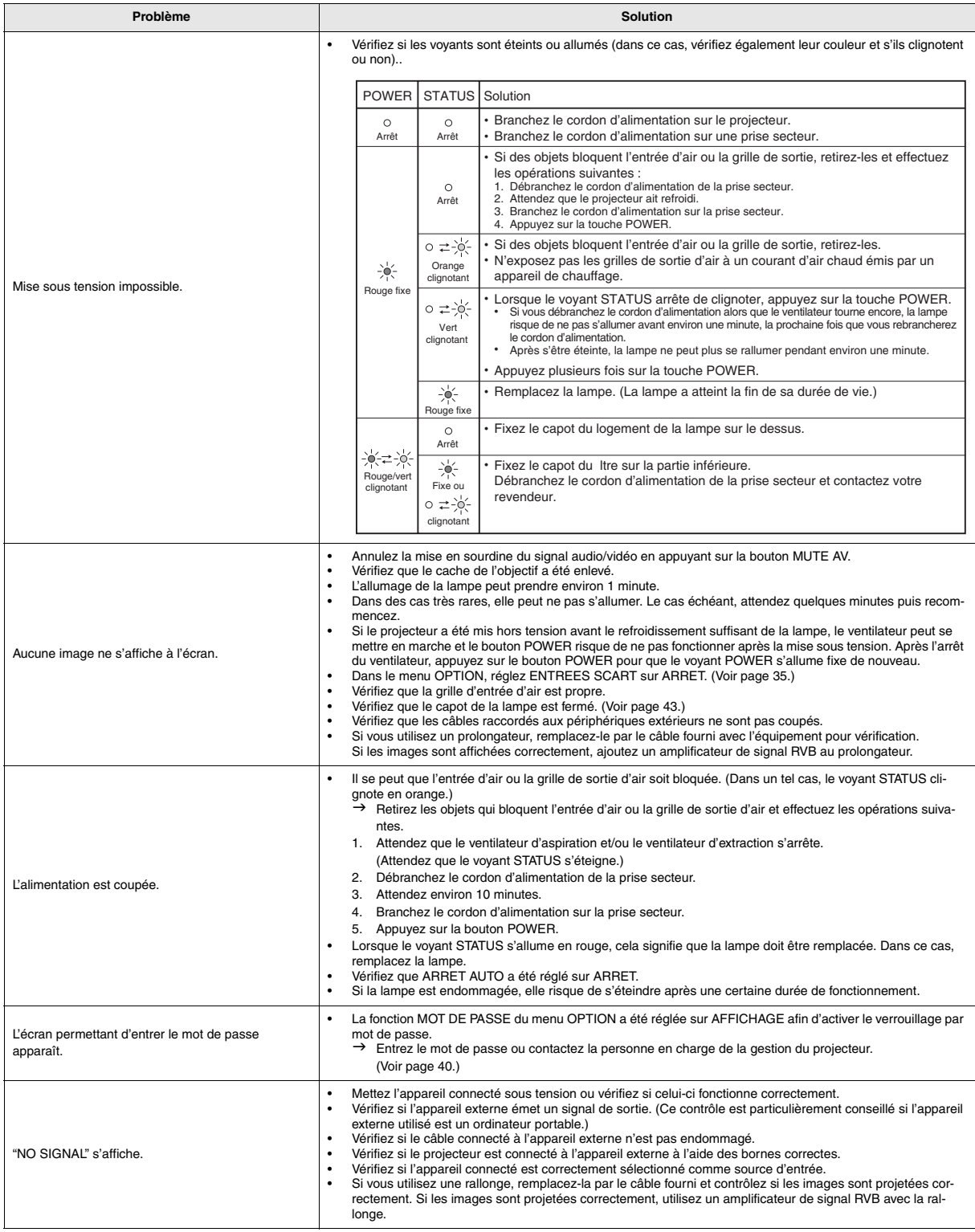

# **Les images ne s'affichent pas correctement.**

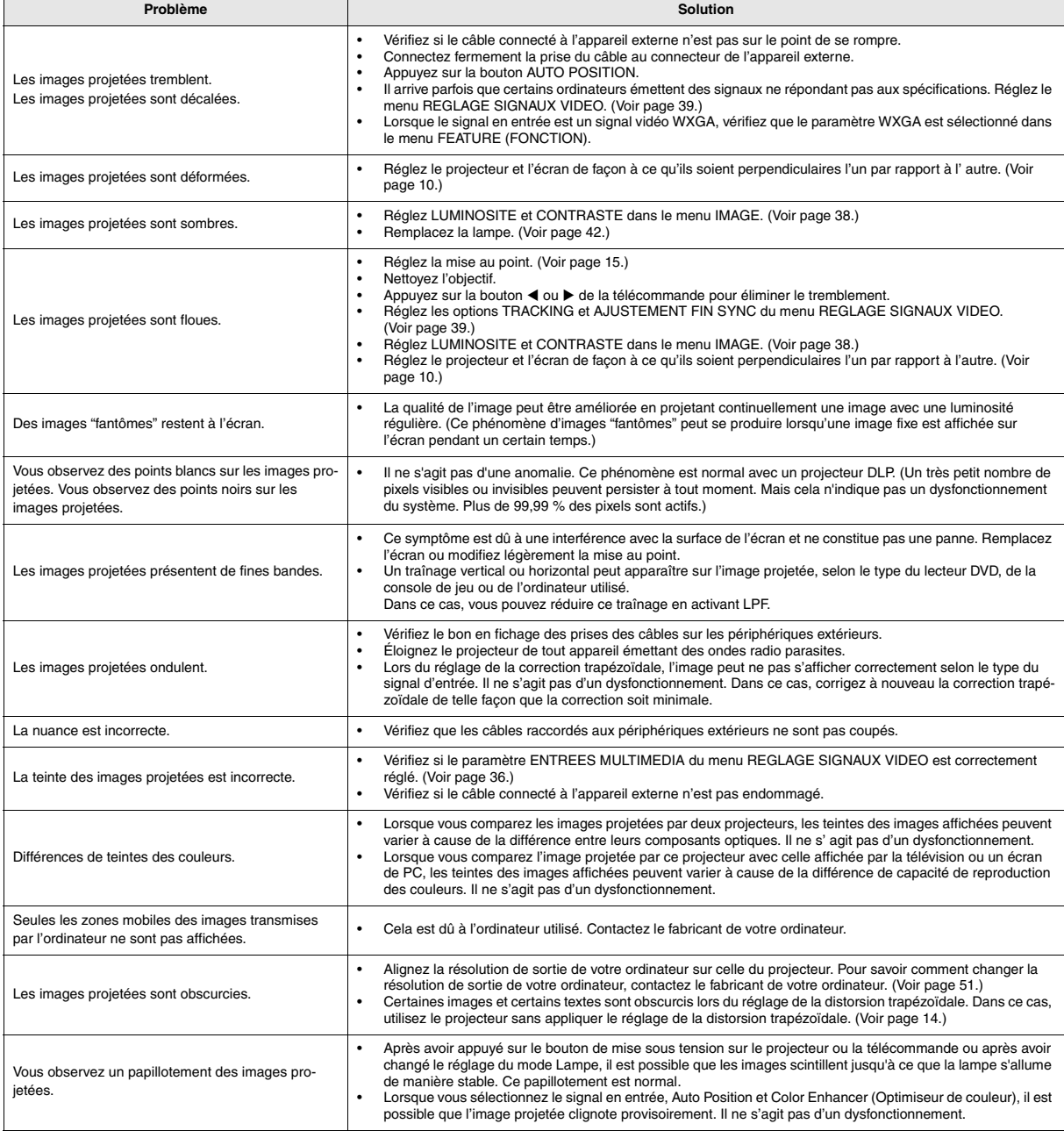

# <span id="page-45-0"></span>**Le projecteur ne peut pas se connecter sans fil.**

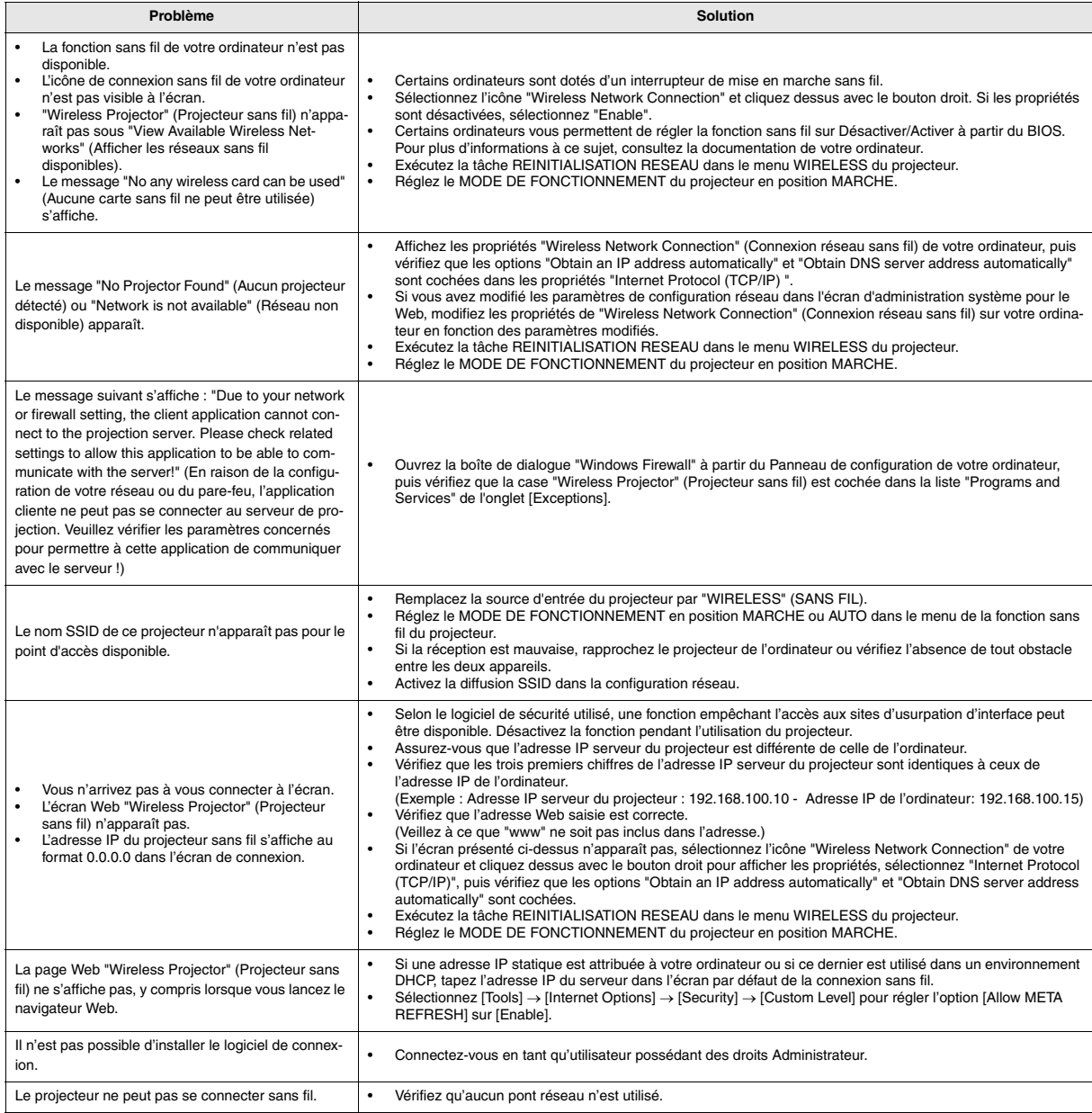

# **Autres**

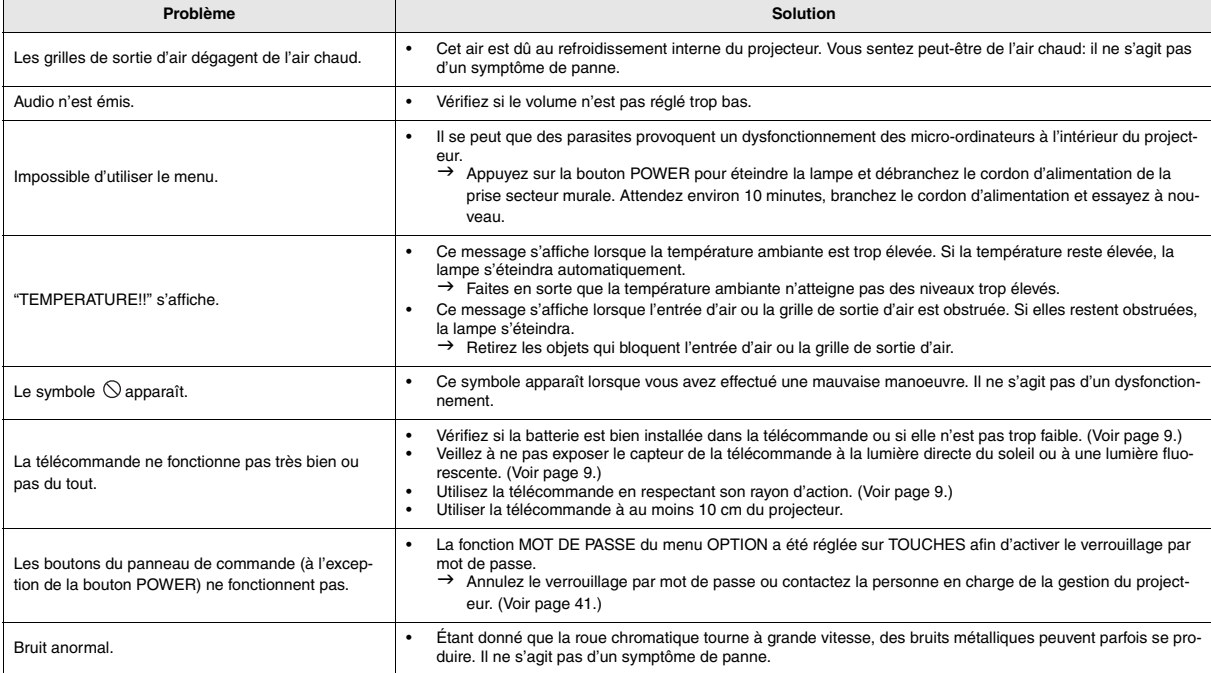

# **Si le problème ci-dessous survient après le remplacement de la lampe, vérifiez d'abord le point suivant.**

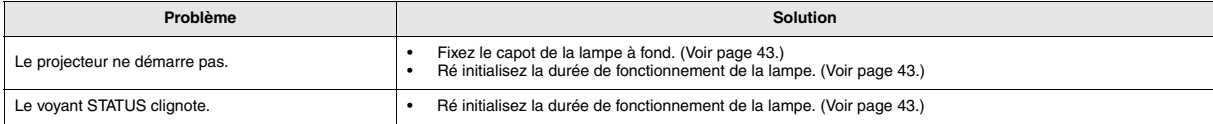

# **Entretien**

#### **Avertissement :**

Ne pas utiliser de vaporisateurs ou de solvants inflammables (benzène, diluant, etc.) lors du nettoyage de l'objectif et du corps du projecteur. Tout produit inflammable peut entraîner des risques d'incendie ou de panne lorsque la lampe est allumée.

#### **Attention :**

N'oubliez pas d'éteindre la lampe et de débrancher le cordon d'alimentation de la prise secteur avant toute opération d' entretien sur le projecteur.

#### **Nettoyage du projecteur et des trous de ventilation**

Utilisez un chiffon doux pour nettoyer le projecteur et les grilles de ventilation. Lorsque les grilles sont sales, nettoyezles avec un chiffon doux imbibé d'un détergent doux dilué et séchez-les ensuite avec un chiffon sec.

#### **Pour éviter que la surface du projecteur ne déteigne ou ne se détériore :**

- Ne vaporisez pas de l'insecticide sur le projecteur ou à l'intérieur de celui-ci.
- N'utilisez pas de l'essence ou du diluant pour le nettoyer.
- Ne laissez pas des matériaux en caoutchouc ou en plastique entrer en contact avec le projecteur.

#### **Nettoyage de l'objectif**

Utilisez une brosse spéciale pour les objectifs ou un chiffon spécial imbibé d'un produit destiné au nettoyage des objectifs. La surface de l'objectif est fragile. Utilisez uniquement du matériel de nettoyage d'objectif recommandé et nonabrasif. Ne touchez pas l'objectif avec vos doigts.

# <span id="page-47-0"></span>*Voyants*

Cet appareil est équipé de deux voyants, chacun d'entre deux indiquant les conditions de fonctionnement du projecteur. Vous trouverez ci-dessous des solutions à vos éventuels problèmes. Si ces problèmes persistent, éteignez le projecteur et consultez votre revendeur.

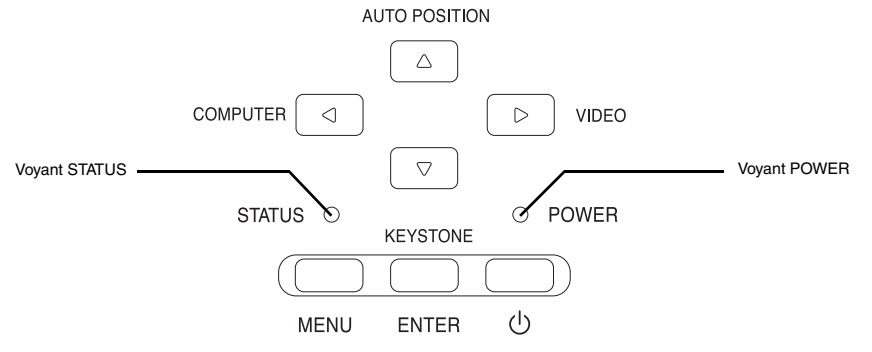

# **Conditions normales**

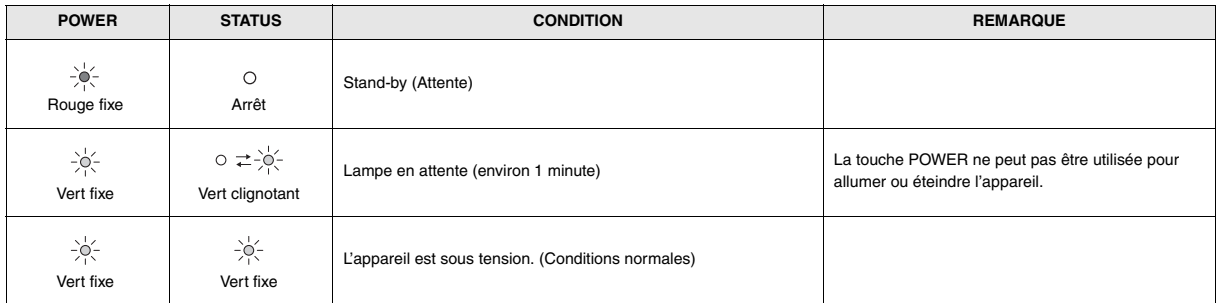

# **Conditions anormales**

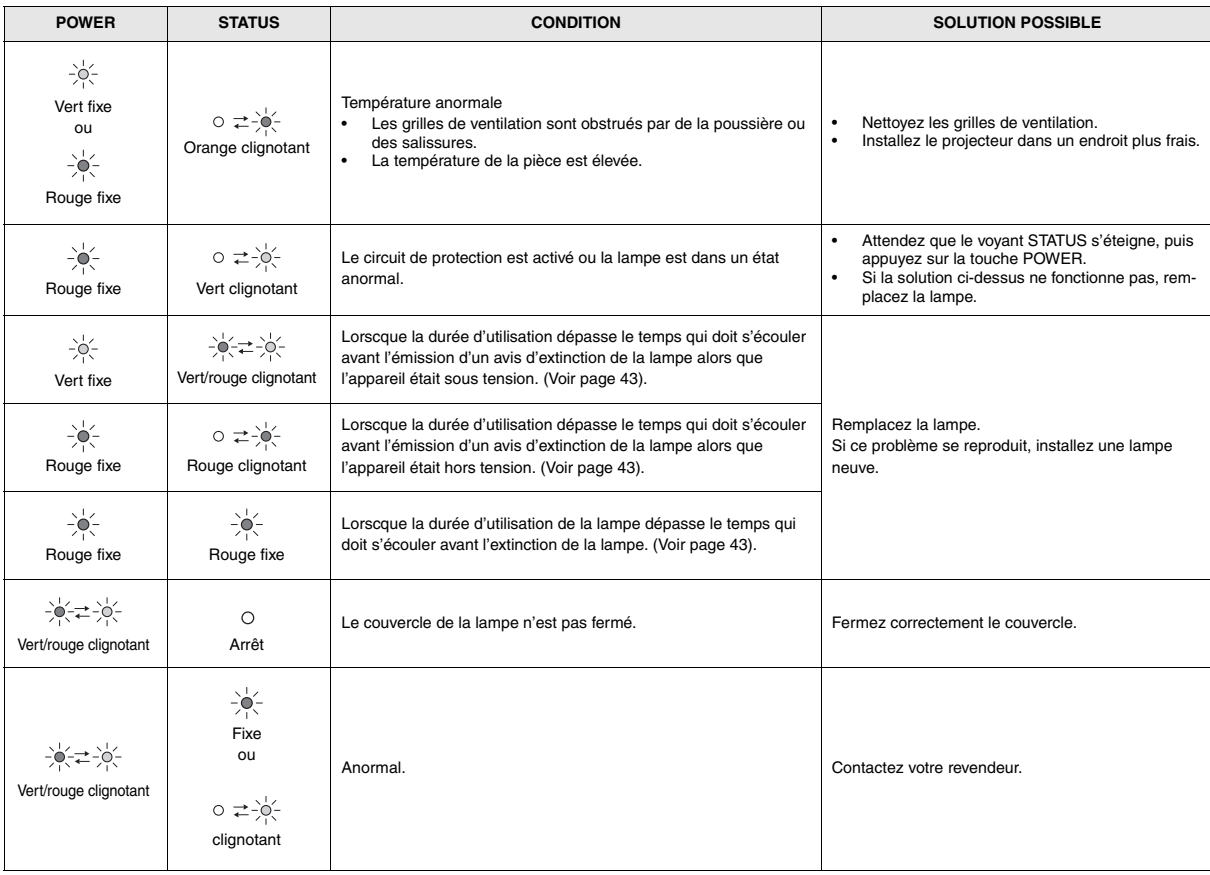

# <span id="page-48-0"></span>*Spécifications*

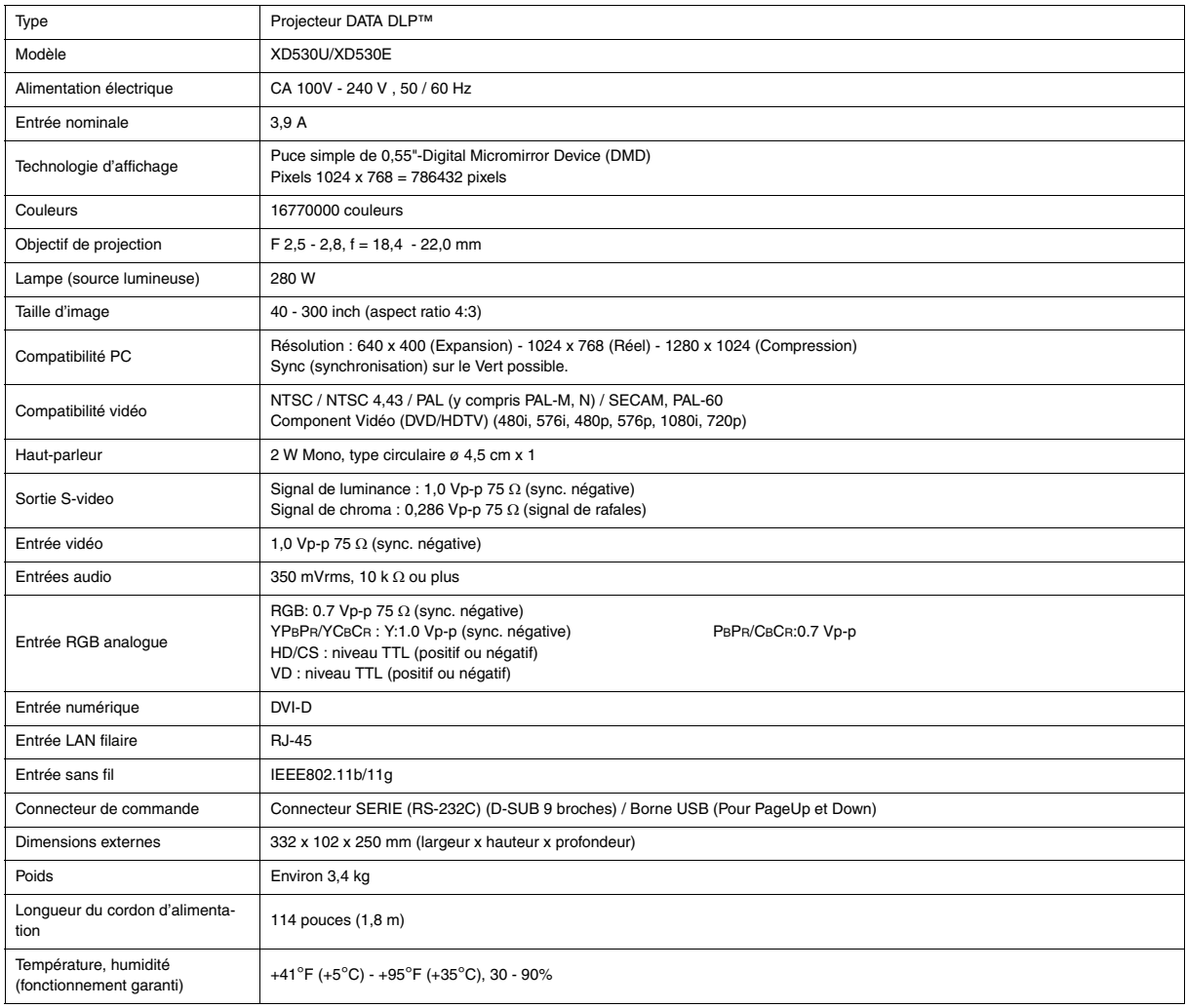

**• Les spécifications et l'aspect extérieur du projecteur sont susceptibles de modifications sans préavis.**

# **Connecteurs**

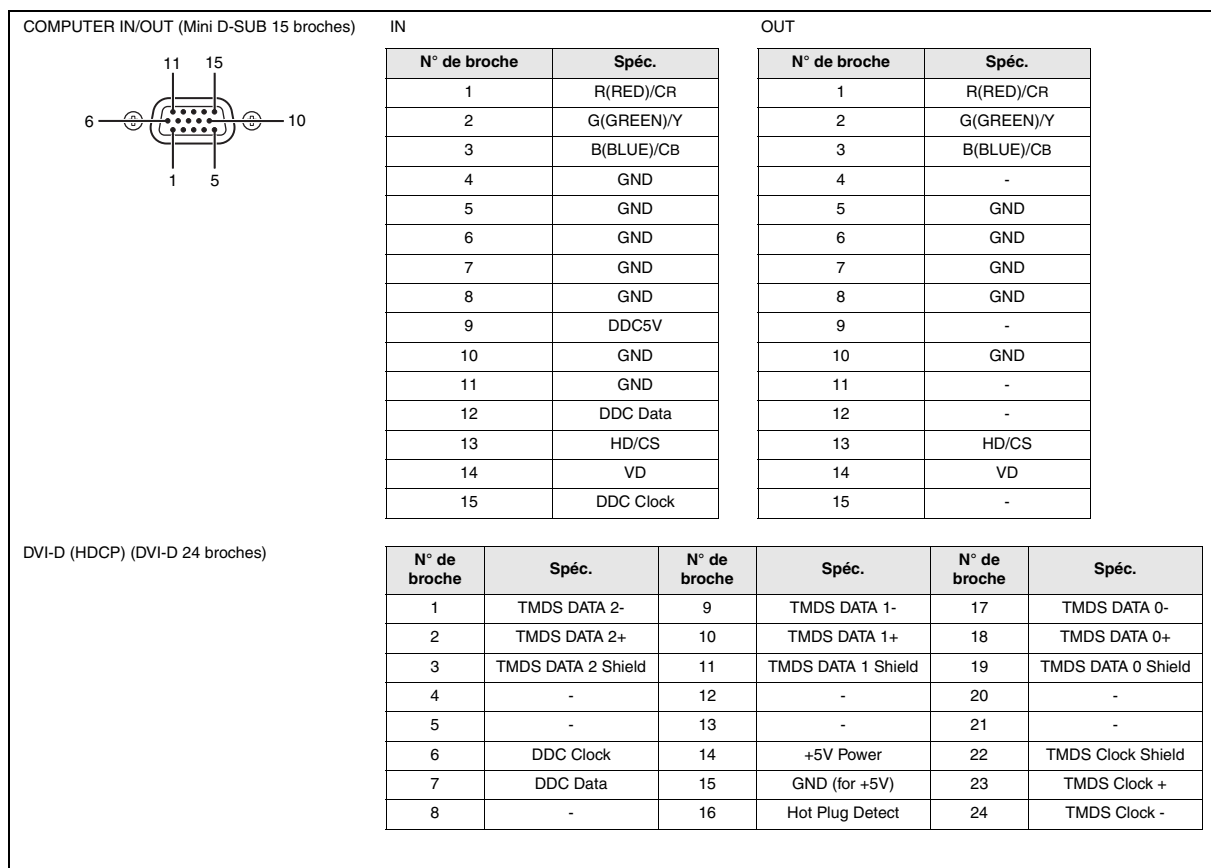

# **Vues de l'appareil (unité :mm)**

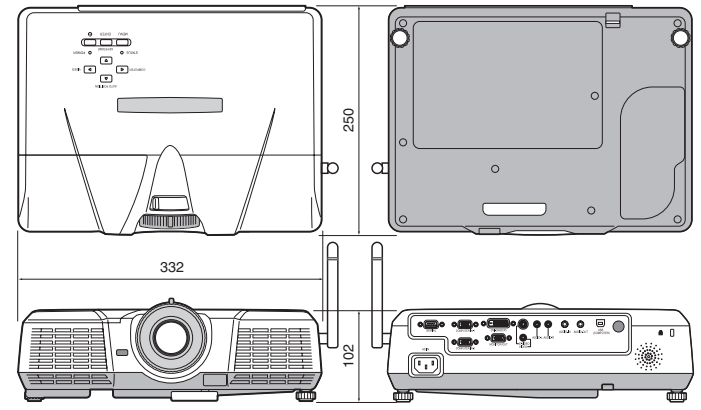

# **Fourni avec l'appareil**

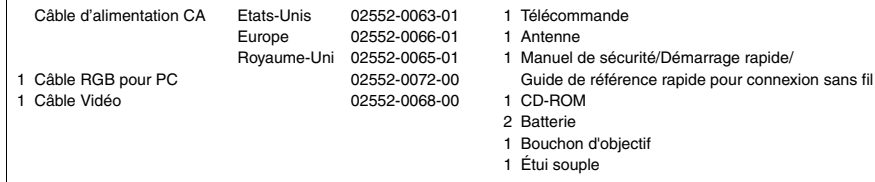

#### **Pièces de rechange**

(Option / N'est pas fournie avec l'appareil)

Lampe de rechange au mercure pour XD530U/XD530E VLT-XD520LP

#### <span id="page-50-0"></span>**Specification of RGB signals in each computer mode of the projector**

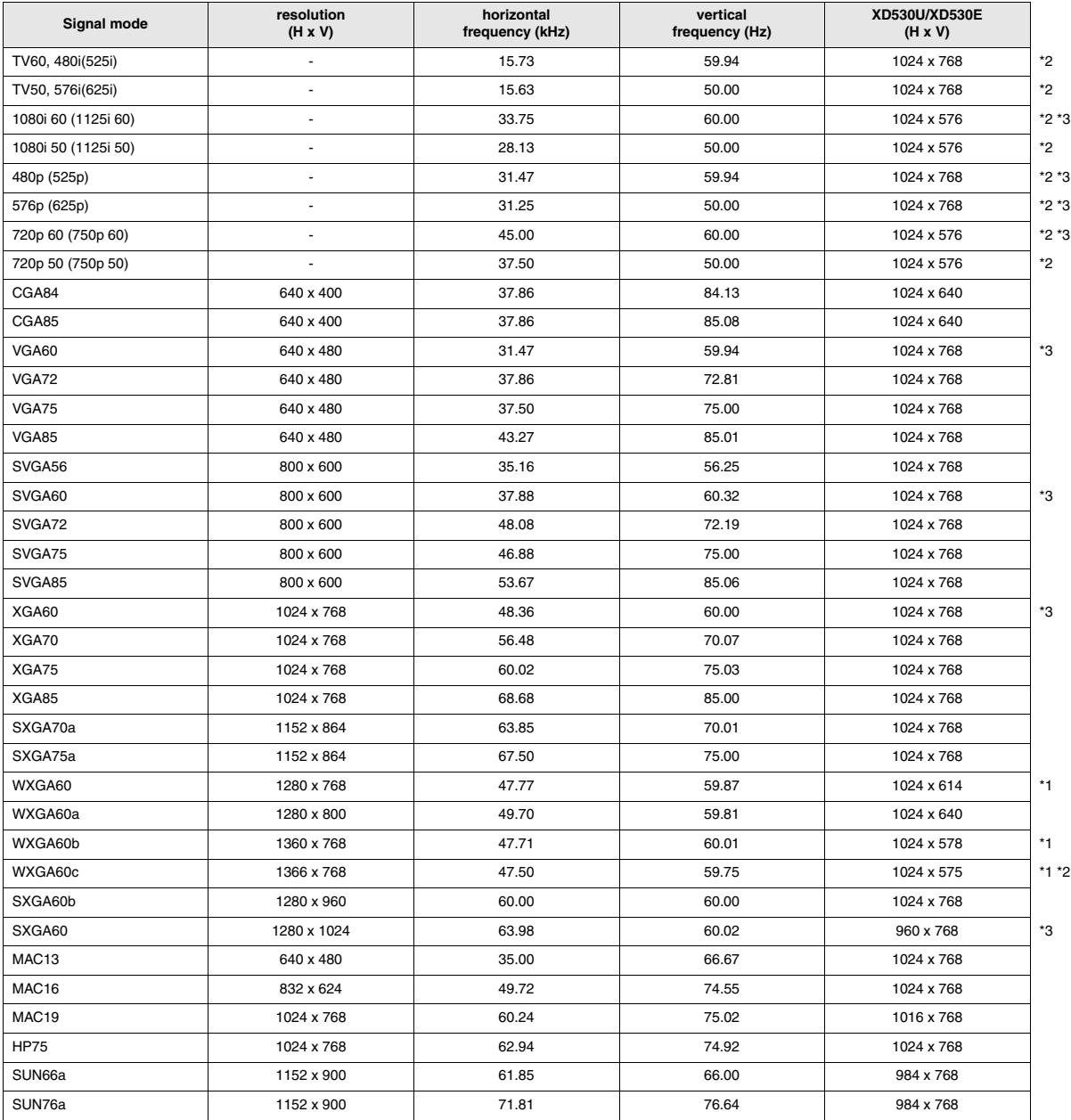

\*1 Lorsque vous entrez des signaux WXGA60, WXGA60b ou WXGA60c, sélectionnez le format d'image pris en charge sous WXGA, dans le menu OPTION.

\*2 La fonction d'agrandissement partiel n'est pas prise en charge.

\*3 Supporte une borne de DVI-D.

#### **Important:**

- Certains ordinateurs ne sont pas compatibles avec ce projecteur.
- La résolution maximale du projecteur est de 1024 x 768 pixels. Il se peut que les images ayant des résolutions supérieures à 1024 x 768 (ou 800 x 600) ne s'affichent pas correctement.
- Les images avec un signal SYNC sur V (Vert) risquent de trembler.
- Les images avec un signal SYNC sur V (Vert) risquent d'avoir une teinte verdâtre.
- Si la résolution et la fréquence de votre ordinateur ne figurent pas sur le tableau, cherchez une résolution et une fréquence compatibles en changeant la résolution de votre ordinateur.
- Si le signal HDTV est reçu en tant que signal RGB, réglez le paramètre ENTREES MULTIMEDIA du menu REGLAGE SIGNAUX VIDEO sur RGB.
- TV60 et TV50 correspondent respectivement à 480i et 576i. Lorsque ces signaux sont fournis à la prise VIDEO ou S-VIDEO, le mode du signal indiqué est TV60 ou TV50. S'ils sont fournis à la prise COMPONENT, le mode du signal indiqué est 480i ou 576i.

# **Mitsubishi Projector Warranty, Sales Support and Service Information**

MESCA (Mitsubishi Electric Sales Canada Inc.) http://www.mitsubishielectric.ca Information Technologies Group, 4299 14th Avenue, Markham, Ontario L3R 0J2, Canada Sales & Technical Inquires<br>Phone :+1-(8  $: +1-(800)$  450-6487 Fax :+1-(905) 475-7958<br>F-mail :nroiectors@mitsubi :projectors@mitsubishielectric.ca Customer Care E-mail :support@mitsubishielectric.ca MDEA (Mitsubishi Digital Electronics America, Inc.) Presentation Products Division 9351 Jeronimo Road Irvine CA 92618, USA For Warranty Registration, visit: http://www.mitsubishi-presentations.com under Customer Care Sales & Inquires :Toll Free (888)307-0349 E-mail :ppdinfo@mdea.com Technical Inquires Phone :Toll Free (888)307-0309<br>E-mail :TSUPPORT@mdea.com E-mail :TSUPPORT@mdea.com Europe MEU-FRA (Mitsubishi Electric Europe B.V French Branch) North America 25, Boulevard des Bouvets 92 741, Nanterre CEDEX, France Sales Inquiries<br>Phone Phone :+33 (0) 155-68-55-53<br>Fax: :+33 (0) 155-68-57-31  $+33(0)155-68-57-31$ Techinical Inquireis Phone :+33 (0)1 55-68-56-42<br>Fax :+33 (0)1 55-68-57-31 :+33 (0)1 55-68-57-31 MEU-GER (Mitsubishi Electric Europe B.V. German Branch) http://www.mitsubishi-evs.de/ Gothaer Strasse 8, 40880 Ratingen, Germany Sales Inquires Phone :0049 - 2102 - 486 9250 Fax :0049 - 2102 - 486 7320 Techinical Inquires<br>Phone Phone :0049 - 2102 - 486 1330 Fax :0049 - 2102 - 486 1340 MEU-IR (Mitsubishi Electric Europe B.V. Irish Branch) http://www.mitsubishi.ie/ Westgate Business Park, Ballymount, Dublin 24, Ireland Sales Inquiries<br>Phone Phone :+353-1-4198807<br>Fax :+353-1-4198890 :+353-1-4198890 Technical Inqiries  $\frac{1}{2}$ <br>Phone :+353-1-4198808<br>Fax :+353-1-4198895 Fax :+353-1-4198895 MEU-IT (Mitsubishi Electric Europe B.V. Italian Branch) Centro Direzionale Colleoni, Palazzo Sirio, Viale Colleoni 7, 20041 Agrate Brianza, Italy Sales & Technical Inquiries<br>Phone :+39- $+39-(0)39-60531$ Fax :+39-(0)39-6053214<br>E-mail :info.projector@it.me :info.projector@it.mee.com MEU-NL (Mitsubishi Electric Europe B.V. Benelux Branch) http://www.mitsubishi.nl/LCD/ProdFrame.html Nijverheidsweg 23A, 3641 RP Mijdrecht, The Netherlands Sales Inquiries<br>Phone Phone :+31-297-282461 Fax :+31-297-283936<br>F-mail :info@mitsubishi :info@mitsubishi.nl Techinical Inquiries<br>Phone Phone :+31-297-282461<br>Fax :+31-297-283936 :+31-297-283936 E-mail :info@mitsubishi.nl Russia (Mitsubishi Electric Europe B.V Moscow Representative Office) http://www.mitsubishi-projector.ru/ Moscow Representative Office, 52/5 Kosmodamianskaya Nab., 115054, Moscow, Russia Sales & Techinical Inquiries Phone :(7095) 721-2068<br>Fax :(7095) 721-2071 Fax :(7095) 721-2071

MEU-SP (Mitsubishi Electric Europe B.V. Spanish Branch) http://www.mitsubishielectric.es/ Ctra. de Rubi, 76-80, 08173 Sant Cugat del Valles, Barcelona, Spain Sales Inquiries Phone :+34-93.565.31.54<br>Fax :+34-93.589.43.88 Fax :+34-93.589.43.88 E-mail :mitsubishi.profesional@sp.mee.com Technical Inquiries<br>Phone Phone :+34-93.586.27.51 Fax :+34-93.588.53.87 :mitsubishi.profesional@sp.mee.com MEU-SWE (Mitsubishi Electric Europe B.V Scandinavian Branch) Hammarbacken 14, Box 750, S-19127, Sollentuna, Sweden Sales Inquiries<br>Phone Phone  $: +46-(0)8-6251070$ <br>Fax  $: +46-(0)8-6251036$  $: +46-(0)8-6251036$ Technical Inquiries Phone :+46-(0)8-6251052<br>Fax :+46-(0)8-6251036  $: +46-(0)8-6251036$ MEU-UK (Mitsubishi Electric Europe) http://www.mitsubishi.co.uk/evs/ Visual Information Systems Division, Travellers Lane, Hatfield, Hertfordshire, AL10 8XB U.K. Sales Inqiries Phone :+44 (1707) 278684 Fax :+44 (1707) 278541 E-mail :projector.info@meuk.mee.com Technical Inquiries Phone :+44 (870) 606 5008<br>Fax :+44 (1506) 431927 Fax :+44 (1506) 431927 :projector.info@meuk.mee.com Asia CHINA (Mitsubishi Electric Air-Conditioning & Visual Information Systems (Shanghai) Ltd.) 26/F .,Oriental Center ,699 Nanjing Rd(W),Shanghai, 200041,China Sales Inquiries<br>Phone Phone :+86(21) 5211-0882-3002<br>Eav :+86(21) 5211-0576  $: +86(21)$  5211-0576 Technical Inquiries<br>Phone Phone :+86(21) 5211-0882-3020<br>Fax :+86(21) 5211-0576  $: +86(21)$  5211-0576 HONG KONG (Mitsubishi Electric Ryoden Air-Conditioning & Visual Information Systems (HongKong) Ltd.) 7th Floor, Manulife Tower, 169 Electric Road, North Point, Hong Kong Sales Inquiries<br>Phone Phone :+852-2510-1505<br>Fax :+852-2510-0463 Fax :+852-2510-0463 Technical Inquiries Phone :+852-2422-0161<br>Fax :+852-2487-0181 Fax :+852-2487-0181 SINGAPORE (Mitsubishi Electric Asia Pte. Ltd.) http://www.mitsubishielectric.com.sg 307, Alexandra Road, #05-01/02 Mitsubishi Electric Building, Singapore 159943 Sales Inquiries<br>Phone Phone :+65-6473-2308<br>Fax :+65-6475-9503 Fax :+65-6475-9503<br>E-mail :Peripherals@as E-mail :Peripherals@asia.meap.com Technical Inquiries<br>Phone Phone :+65-6470-2666<br>Fax :+65-6475-9503  $: +65-6475-9503$ INDIA (Mitsubishi Electric Asia Pte. Ltd.) 307, Alexandra Road, #05-01/02 Mitsubishi Electric Building, Singapore 159943 Sales Inquiries<br>Phone Phone :+65-6473-2308<br>Fax :+65-6475-9503 Fax :+65-6475-9503<br>F-mail :Perinherals@as :Peripherals@asia.meap.com Technical Inquiries Phone :+65-6470-2666<br>Fax :+65-6475-9503  $: +65-6475-9503$ 

INDONESIA (Mitsubishi Electric Asia Pte. Ltd.) 307, Alexandra Road, #05-01/02 Mitsubishi Electric Building, Singapore 159943 Sales Inqiries<br>Phone Phone :+65-6473-2308<br>Eax :+65-6475-9503 Fax :+65-6475-9503<br>E-mail :Peripherals@as :Peripherals@asia.meap.com Technical Inquiries Phone :+65-6470-2666<br>Fax :+65-6475-9503 :+65-6475-9503 PHILLIPINES (Mitsubishi Electric Asia Pte. Ltd.) http://www.mitsubishielectric.com.sg 307, Alexandra Road, #05-01/02 Mitsubishi Electric Building, Singapore 159943 Sales Inquiries<br>Phone  $: +65-6473-2308$ Fax :+65-6475-9503<br>F-mail :Perinherals@as :Peripherals@asia.meap.com Technical Inqiries Phone :+65-6470-2666<br>Fax :+65-6475-9503  $: +65-6475-9503$ VIETNAM (Mitsubishi Electric Asia Pte. Ltd.) 307, Alexandra Road, #05-01/02 Mitsubishi Electric Building, Singapore 159943 Sales Inquiries Phone :+65-6473-2308<br>Fax :+65-6475-9503 Fax :+65-6475-9503<br>Fax :+65-6475-9503 E-mail :Peripherals@asia.meap.com Technical Inquiries<br>Phone Phone :+65-6470-2666<br>Fax :+65-6475-9503 :+65-6475-9503 STC (Setsuyo Astec Corporation Seoul Branch) 4F,Dongseo Game Channel Bldg,660-11 Deungchon-Dong, Kangseo-Ku, Seoul, Korea Sales & Technical Inqiries<br>-82+: Phone Phone :+82-(0)2-2657-9841~3<br>Fax :+82-(0)2-2657-9900 :+82-(0)2-2657-9900 MALAYSIA (Antah Melco Sales & Services Sdn. Bhd.) 6, Jalan 13/6 46860 Petaling Jaya Selangor, Darul Ehsan, Malaysia Sales & Technical Inquiries Phone :+60-(0)3-79552088 (Ext. 203) Fax :+60-(0)3-79563950/+60-(0)3-79582576 Technical & Service Inquiries<br>Phone :+60-(0 Phone :+60-(0)3-79552088 (Ext. 106)<br>Fax :+60-(0)3-79563950/+60-(0)3-79 Fax :+60-(0)3-79563950/+60-(0)3-79582576 ME-TWN (Mitsubishi Electric Taiwan Co., Ltd.) http://www.MitsubishiElectric.com.tw 11TH FL., 90 SEC. 6, CHUNG SHAN N. RD., TAIPEI, 111 R.O.C. Sales & Technical Inquires<br>Phone :+886 سودس سود :+886-2-2832-8255<br>Phone :+886-2-2833-9813 Fax :+886-2-2833-9813 MKY (Mitsubishi Electric Kang Yong Watana Co., Ltd. ) http://www.mitsubishi-kyw.co.th/ Road, Huamark Bangkapi, Bangkok 10240, Thailand Sales & Technical Inquiries Phone :+66-2-731-6841 Fax :+66-2-379-4763 Oceania ME-AUST (Mitsubishi Electric Australia) http://www.mitsubishi-electric.com.au/prod.asp?prod=proj 348 Victoria Road, Rydalmere, N.S.W. 2116, Australia Sales & Technical Inqiries mqinda<br>Phone :+(612)9684-7777<br>Fax :+(612)9684-7208 Fax :+(612)9684-7208<br>E-mail :diamonddigital@r E-mail :diamonddigital@meaust.meap.com Technical Inquiries Phone :+(612)9684-7694<br>Eax :+(612)9684-7684 Fax :+(612)9684-7684<br>E-mail :service@meaust. E-mail :service@meaust.meap.com BDT (Black Diamond Technologies Ltd.) (Warranty Registration) http://www.bdt.co.nz/projectors/ warranty.asp 1 Parliament St, Lower Hutt, Wellington, New Zealand Sales Inquiries Phone :+64-(0)4-560-9100<br>Eax :+64-(0)4-560-9133 Fax :+64-(0)4-560-9133 E-mail :projectorsales@bdt.co.nz Technical Inquiries Phone :+64-(0)4-560-9100<br>Eax :+64-(0)4-560-9133 Fax :+64-(0)4-560-9133<br>E-mail :service@bdt.co.nz E-mail :service@bdt.co.nz

# 1 Zusho Baba, Nagaokakyo-City, Kyoto Japan **AMITSUBISHI ELECTRIC CORPORATION**